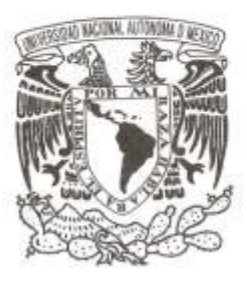

# UNIVERSIDAD NACIONAL AUTÓNOMA DE MÉXICO

FACULTAD DE CIENCIAS

El Sistema de Registro de Aspirantes por Internet, para los Concursos de Ingreso a la UNAM

# **REPORTE DE TRABAJO PROFESIONAL**

QUE PARA OBTENER EL TÍTULO DE:

LICENCIADA EN CIENCIAS DE LA **COMPUTACIÓN** 

P R E S E N T A:

MAGALI ODALINDA MORALES ROJAS

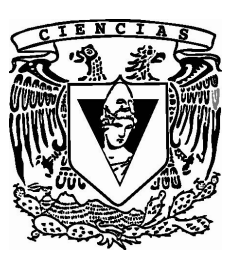

DIRECTOR DE TESIS: MAT. FACUNDO RUÍZ DONCEL

2009

# El Sistema de Registro de Aspirantes por Internet, para los Concursos de Ingreso a la UNAM

Magali Odalinda Morales Rojas

1. Datos del alumno Morales Rojas Magali Odalinda Universidad Nacional Autónoma de México Facultad de Ciencias Ciencias de la Computación 093157601

2. Datos del tutor

Mat. Facundo Ruíz Doncel

3. Datos del sinodal 1 Dra. Amparo López Gaona

- 4. Datos del sinodal 2 M. en D. G. Selene Marisol Martínez Ramírez
- 5. Datos del sinodal 3 M. en C. María Guadalupe Elena Ibargüengoitia González
- 6. Datos del sinodal 4 M. en C. Beatriz Peralta Cortés
- 7. Datos del trabajo escrito El Sistema de Registro de Aspirantes por Internet, para los Concursos de Ingreso a la UNAM 120 p. 2009

# Agradecimientos

A mi mam´a, por darme la vida, por demostrarme que con perseverancia todo se puede lograr, por ser mi ejemplo de honestidad, trabajo y esfuerzo.

A la memoria de mi pap´a, por todos los consejos sabios que nos dio a mis hermanos y a mi.

A mis hermanos porque a pesar de las diferencias que podamos tener, he tenido su apoyo incondicional.

A la memoria de la Dra. Patricia Morales Rojas porque sin sus consejos y apoyo no hubiera tenido la fortuna de cursar esta licenciatura.

A toda mi familia por su cariño y apoyo.

A Jorge, por traer felicidad y amor a mi vida.

A Bety y Maura, por ser mis mejores amigas, por su apoyo incondicional, por recordarme que debía terminar este trabajo.

A mis amig@s, por darme momentos de alegria.

Al Mat. Facundo Ruíz y a la M. en C. Guadalupe Ibargüengoitia, por su paciencia y consejos para la elaboración de este trabajo.

A la Dra. Amparo López Gaona, a la M. en D. G. Selene Martínez Ramírez, por su apoyo y comentarios acerca de este trabajo.

A los miembros de la Subdirección de Diseño de Proyectos(SDP-DGAE-UNAM), por permitirme concluir este proyecto. En especial a Carlos Cruz Santos y Carolina D´ıaz Sanchez.

# ´ Indice general

## Introducción

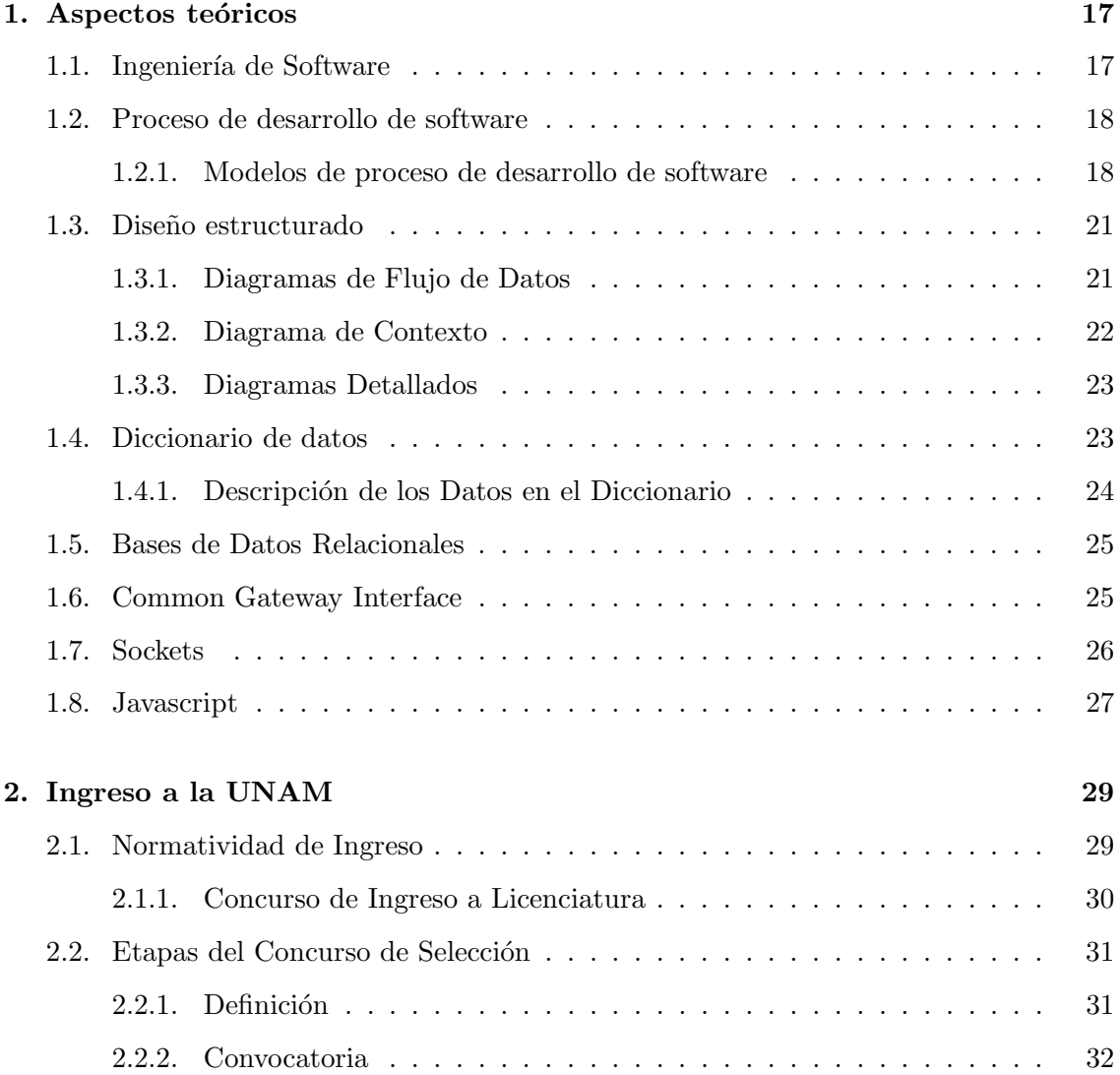

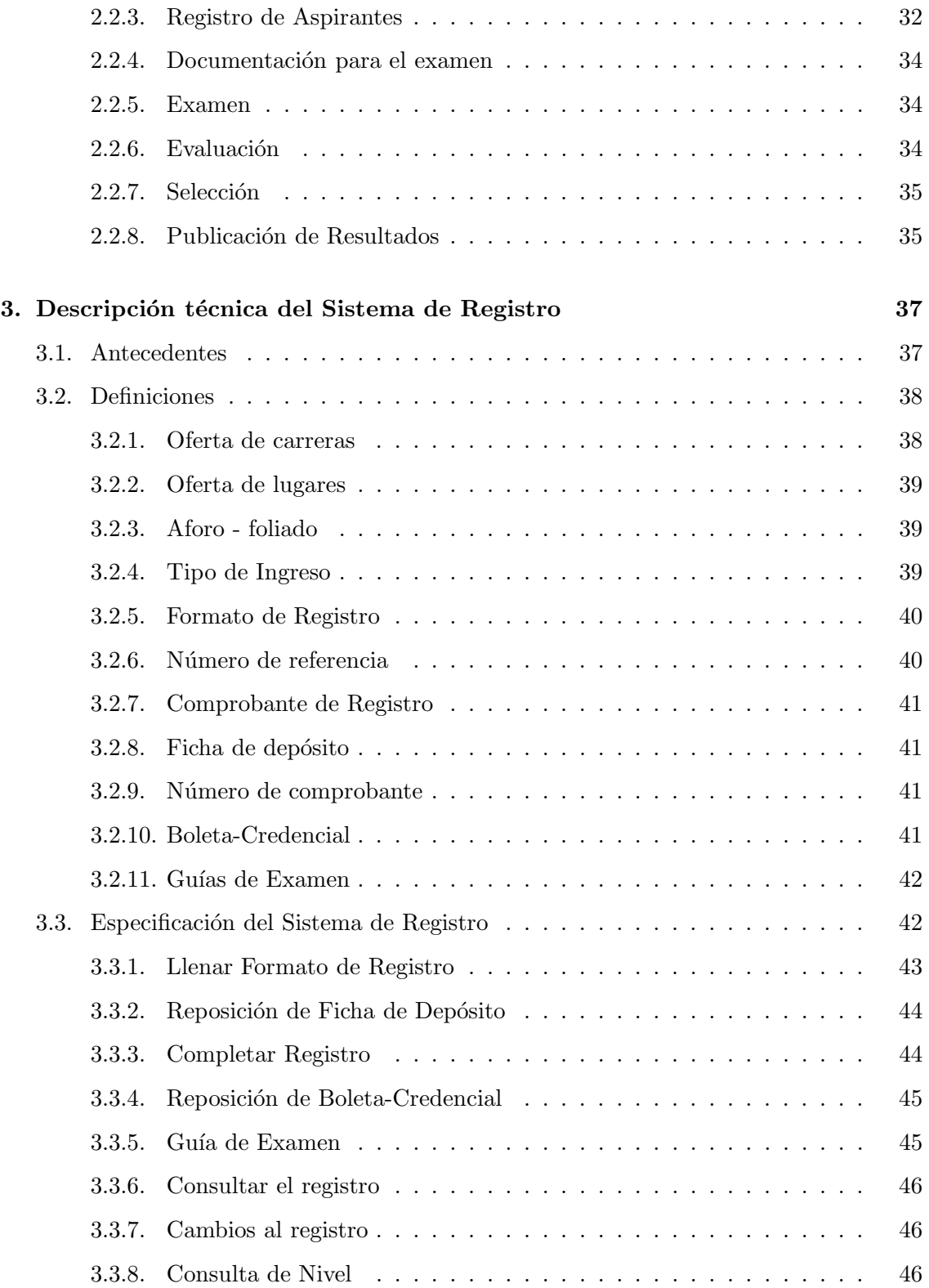

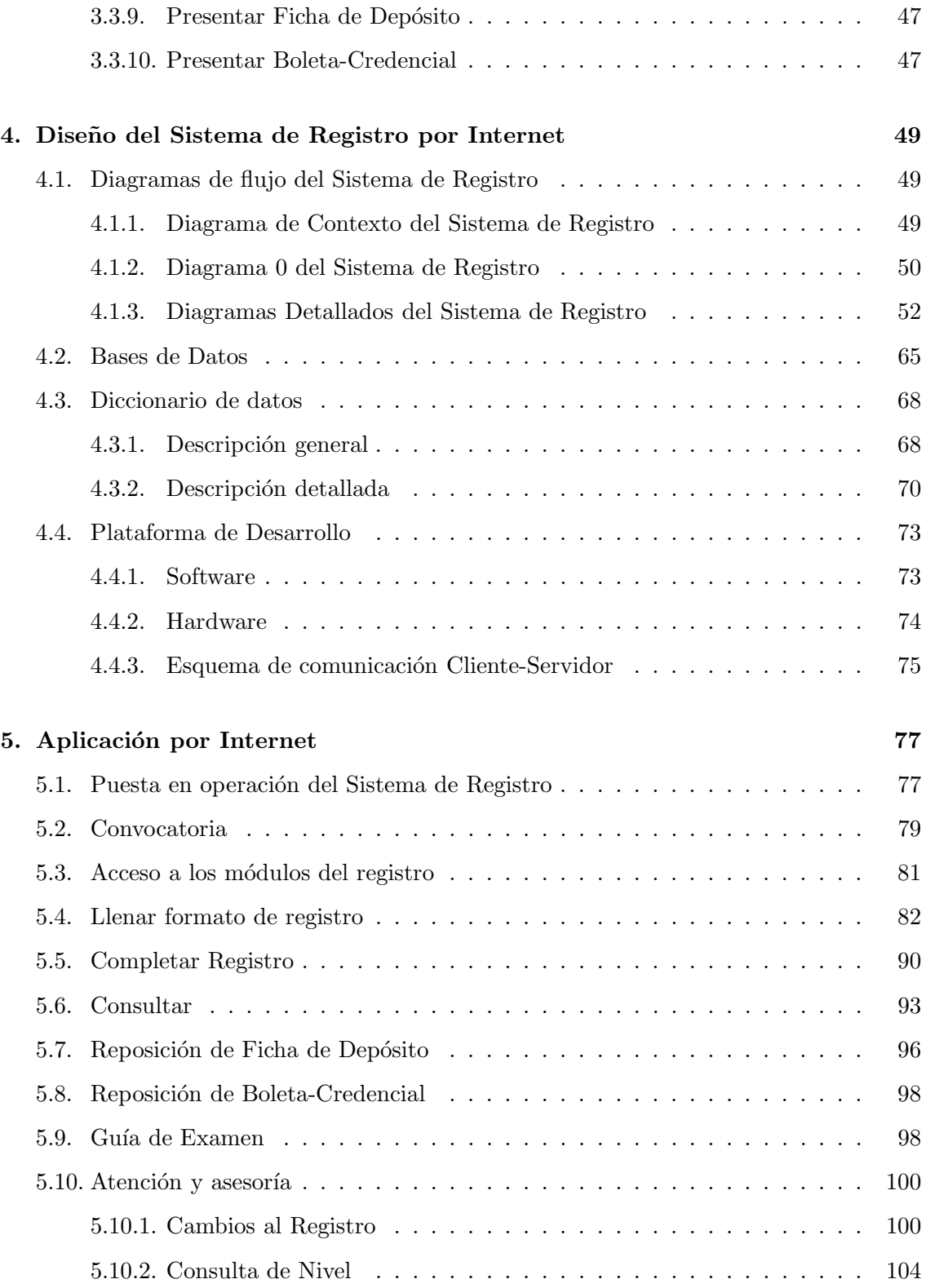

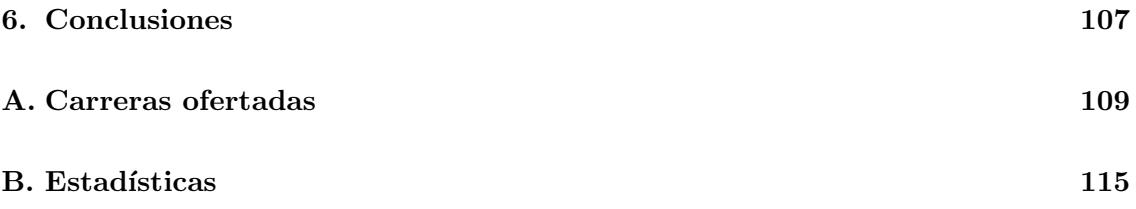

# ´ Indice de figuras

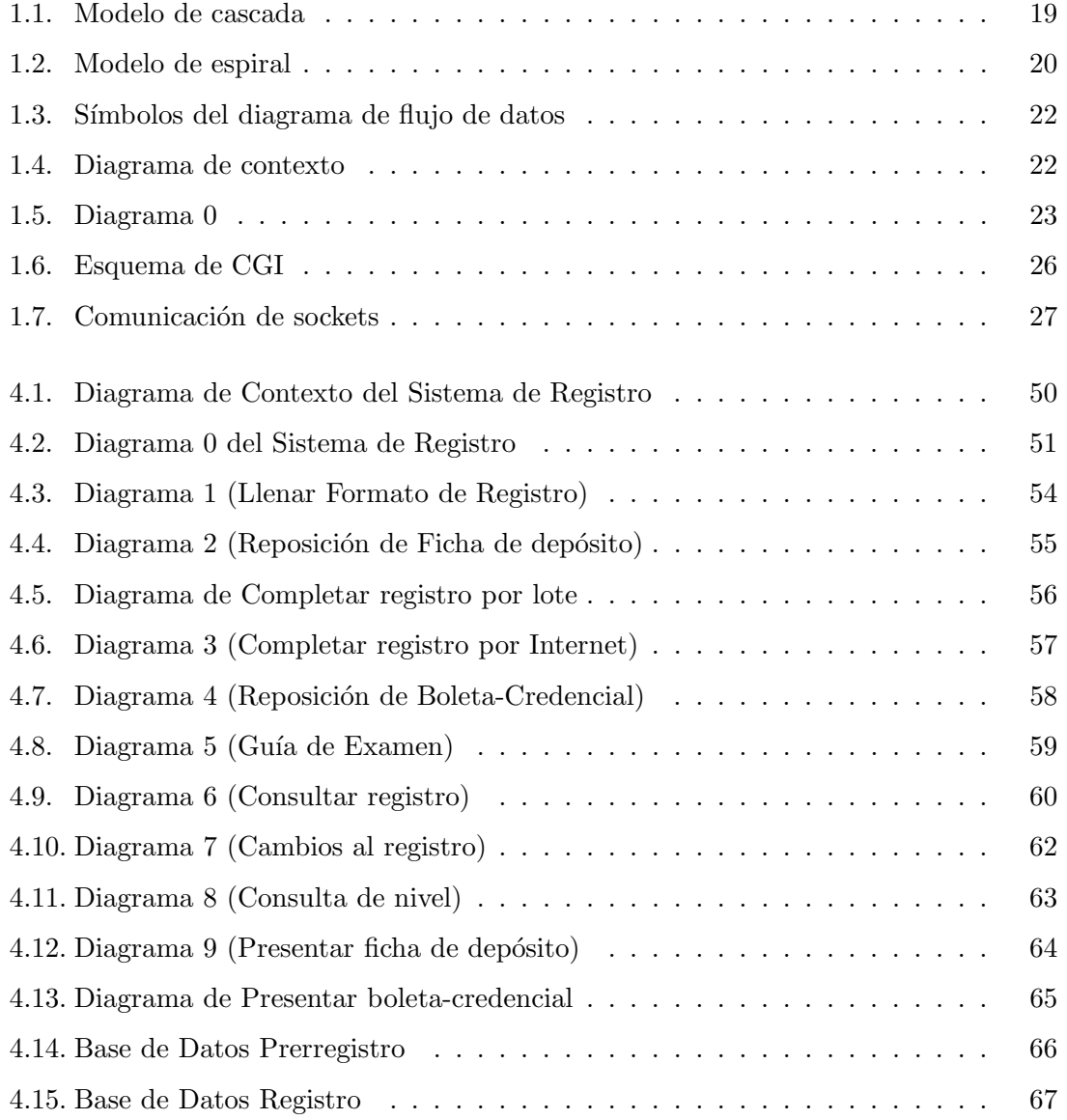

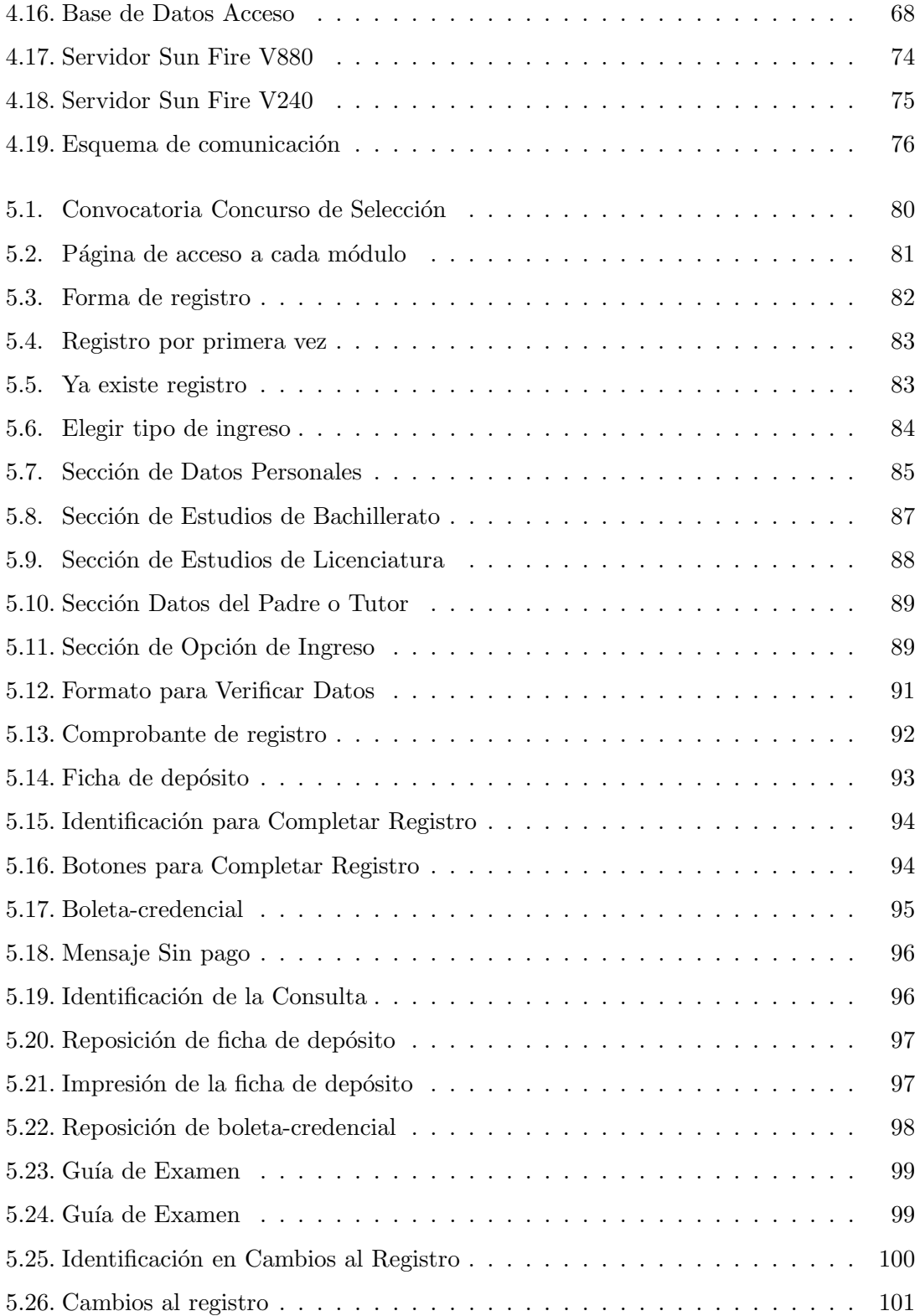

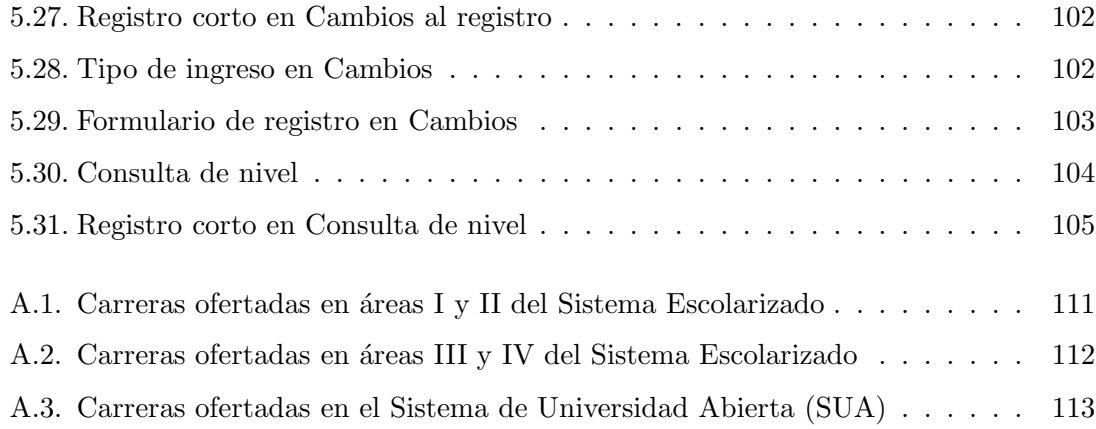

# ´ Indice de cuadros

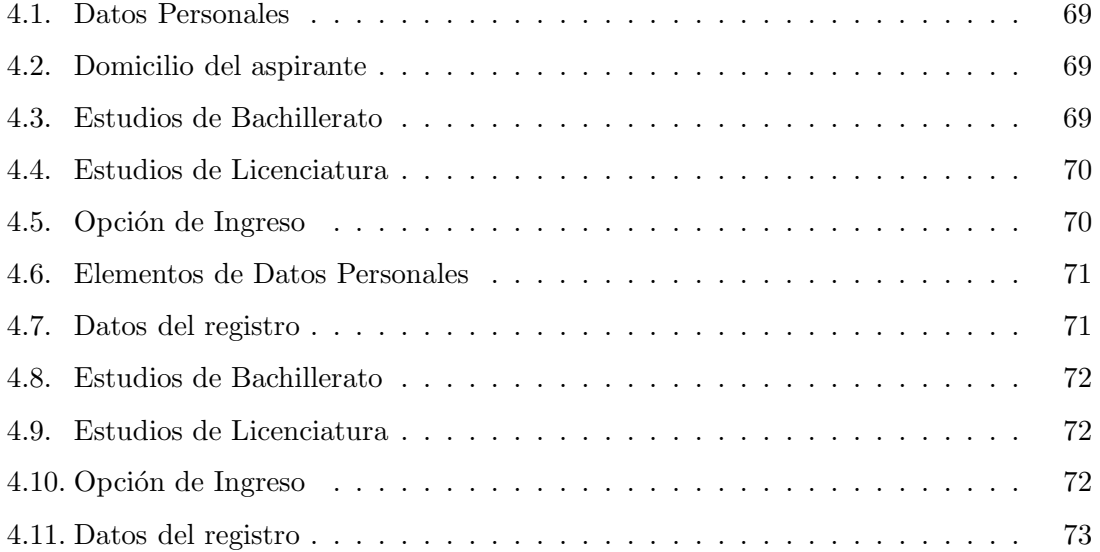

# Introducción

La UNAM tiene una oferta educativa de 81 carreras de licenciatura en 4 Escuelas Nacionales, 18 Facultades, y en 4 Centros e Institutos. Las carreras se ofrecen en tres modalidades de estudio, Sistema Escolarizado, Sistema Abierto y Sistema Abierto y a Distancia, así mismo se organizan en cuatro áreas de conocimiento definidas por los Consejos Académicos de Area, Físico-Matematicas y las Ingenierias, Biológicas y de la Salud, Ciencias Sociales y Humanidades y las Artes.

En el Reglamento General de Inscripciones de la Universidad, se establecen las condiciones de ingreso a la institución, determinando que para ingresar deberá solicitarse los instructivos, haber obtenido un promedio m´ınimo de siete en el ciclo inmediato anterior y ser aceptado mediante concurso de selección.

El ingreso, permanencia y egreso en la UNAM es legislado por los Reglamentos Generales de Inscripciones, de Estudios, de Planes y Programas, de Exámenes, de Pagos y otros ingresos.

Para ingreso a licenciatura por concurso, la UNAM convoca a tres concursos nacionales por a˜no para ingreso a las carreras de los sistemas escolarizado y abierto, y varios concursos para sedes for´aneas con oferta a licenciaturas del sistema abierto y a distancia.

En cumplimiento a la normatividad para la admisión, la Dirección General de Administración Escolar realiza diversos procesos, planeación de los eventos, atención a los aspirantes, aplicación del examen, selección, asignación y documentación para los nuevos alumnos. En la actualidad los concursos de selección inician con la convocatoria que se publica vía Internet, dando a conocer los requisitos para los aspirantes y la oferta de lugares. Los aspirantes se registran por Internet y concursan por una única opción de carrera y campus de preferencia.

Por la cantidad de aspirantes que demandan ingreso, el registro se convierte en un evento de alta dificultad para realizarlo con atención personalizada, por lo que llevarlo a cabo a trav´es de Internet, lo hace m´as sencillo, de menor riesgo y con la facilidad de que los aspirantes lo realicen desde su casa y en el horario que mejor les convenga.

El presente trabajo tiene como propósito el describir el Sistema de Registro de Aspirantes por Internet, para los Concursos de Ingreso a la UNAM.

El trabajo se divide en cinco capítulos a saber: Aspectos teóricos, Ingreso a la UNAM, Descripción Técnica, Diseño y Funcionalidad del Sistema.

En el primer capítulo se presentan los conceptos teóricos y las herramientas utilizadas en el diseño y desarrollo del sistema. El segundo capítulo hace referencia a la normatividad, las condiciones y los eventos de ingreso a la institución.

Los antecedentes del sistema de registro, los conceptos básicos y la descripción técnica se presentan en el tercer capítulo. El cuarto capítulo corresponde a la descripción a través de diagramas de flujo de datos de cada uno de los m´odulos que conforman el sistema de registro.

Finalmente en el quinto capítulo se describe la instalación y operatividad del sistema con el fin de mostrar la funcionalidad y beneficios del Sistema de Registro por Internet.

# Capítulo 1

# Aspectos teóricos

## 1.1. Ingeniería de Software

En muchas ocasiones las personas asocian el término software con programas de computadora. Software no solo son los programas sino también toda la documentación asociada y datos de configuración que se necesitan para que el programa opere correctamente. Un sistema de software generalmente consiste de varios programas separados, archivos de configuración que son usados para la instalación de los programas del sistema, la documentación que describe la estructura y la documentación del usuario que explica como usar el sistema<sup>[16]</sup>. El software es quizá uno de los productos de la ingeniería que más ha evolucionado en muy poco tiempo, pasando del software empírico o artesanal hasta llegar al software desarrollado bajo los principios y herramientas de la ingeniería de software.

La ingeniería de software pretende utilizar los recursos computacionales de tal manera que se produzcan soluciones eficientes y eficaces a los problemas informáticos, el éxito de un proyecto involucra elementos como la planeación, la administración y la utilización de metodologías de desarrollo de software.

La calidad en la ingeniería de software es un grupo de características que representan la efectividad y la eficiencia de un sistema de información[3].

Un software de calidad debe ser eficaz, es decir, debe realizar las funciones establecidas, debe ser usable. Un usuario debe utilizar el software porque produce resultados confiables, realiza todas las operaciones que se requieren, ejecuta las operaciones en tiempo aceptado y es fácilmente usado por el grupo de usuarios a quien está dirigido.

Un software de calidad debe ser eficiente, es decir, el costo de su desarrollo tomando en cuenta todos los recursos y el costo de su operación debe ser tal que las organizaciones involucradas en su desarrollo y uso obtengan el m´aximo beneficio o por lo menos un beneficio aceptable en un período de tiempo establecido.

## 1.2. Proceso de desarrollo de software

La generación del software es algo más que la programación, existen etapas que la preceden y otras que la siguen. El proceso de desarrollo de software, tambien llamado "ciclo de vida del software" está constituído por el conjunto de todas estas etapas. Este conjunto de etapas están parcialmente ordenadas con la intención de lograr un objetivo, en este caso la obtención de un producto de software de calidad.

Durante este proceso, las necesidades del usuario son traducidas en requerimientos de software, los cuales a su vez son transformados en diseño y el diseño implementado en c´odigo. El c´odigo es probado, documentado y certificado para su uso operativo.

El software producido debe ser eficiente, fiable, usuable, modificable, reusable y correcto[9].

Aunque hay muchos procesos de desarrollo de software diferentes, existen actividades fundamentales que son comunes en todos los procesos de desarrollo de software:

- Especificación del software: En esta fase deben ser definidas la funcionalidad del software, las restricciones en su operación y la planificación del proyecto.
- Diseño e implementación del software: Se establece la arquitectura general del software.
- Validación del software: Consiste en probar el software desde distintos puntos de vista de una manera planificada, localizar y corregir los errores que se detecten dentro del software y su documentación.
- Evolución del software: Hacer las modificaciones necesarias y añadir nuevas funciones como consecuencia de requisitos que se hayan pasado por alto hasta el momento.

#### 1.2.1. Modelos de proceso de desarrollo de software

Un modelo de proceso de desarrollo de software es una representación abstracta del proceso, cada modelo representa un proceso desde una perspectiva partícular. Existen varios tipos de modelos como los siguientes:

- Modelo en cascada: Este modelo, representado en la figura  $1.1<sup>1</sup>$ , toma las actividades fundamentales del proceso (especificación, desarrollo, validación y evolución) y las representa como fases separadas y secuenciales en especificación de requerimientos, diseño de software, implementación, pruebas y mantenimiento.
- Modelo de desarrollo evolutivo: A partir de especificaciones abstractas se desarrolla un sistema inicial y es refinado con ideas del cliente para satisfacer sus necesidades.

<sup>&</sup>lt;sup>1</sup>Imagen tomada de<sup>[3]</sup>

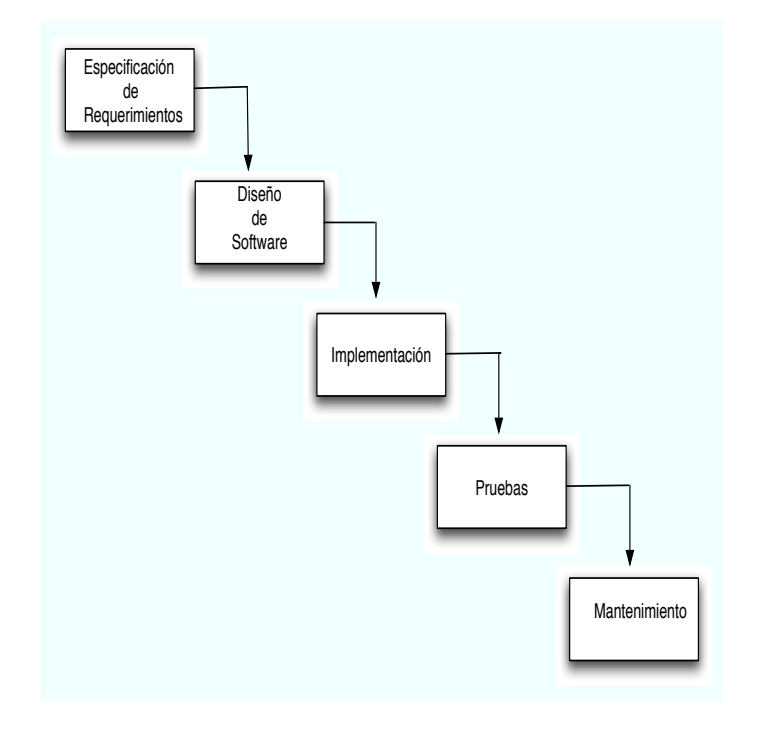

Figura 1.1: Modelo de cascada

- Desarrollo de sistemas formales: Este enfoque está basado en producir una especificación matemática formal del sistema y transformar esta especificación usando métodos matemáticos para construir un programa. La verificación de los componentes del sistema se lleva a cabo con argumentos matemáticos que conforman su especificación.
- Desarrollo basado en reuso: Este modelo está basado en la existencia de un número significativo de componentes reutilizables. El proceso de desarrollo del sistema se enfoca en integrar estos componentes en un sistema, más que empezarlo desde cero.
- Desarrollo con prototipos: Un prototipo es un software provisional construído con herramientas y técnicas que dan prioridad a la rápidez y a la facilidad de modificación antes que a la eficiencia en el funcionamiento, que sólo debe servir para que los usuarios puedan ver como ser´ıa el contenido o la apariencia de los resultados de algunas de las funciones del futuro software.

En sistemas muy grandes existe la necesidad de usar diferentes enfoques para diferentes partes del sistema, esto implica que se use un modelo híbrido. Además existe la necesidad de apoyar la iteración de procesos donde partes de los procesos son repetidos como desarrollo de requerimientos del sistema. El diseño y la implementación del sistema deben ser modificados para realizar los cambios que se hicieron en los requerimientos.

Los dos procesos híbridos más comunes son: desarrollo incremental y el desarrollo en espiral.

- Desarrollo incremental : Se comienza el desarrollo del sistema para satisfacer un subconjunto de requisitos especificados. Las siguientes versiones preveen los requisitos que faltan. De esta manera se logra una rápida disponibilidad del sistema, que aunque incompleto, es utilizable y satisface algunas necesidades básicas de información. Cada versión parte de una versión anterior sin cambios pero con nuevas funciones.
- Desarrollo en espiral : Esquemáticamente se puede ilustrar mediante una espiral, con cuatro cuadrantes que definen actividades, como se puede ver en la figura 1.2.1.

En la primera vuelta del espiral se definen los objetivos, las alternativas y las restricciones, se analizan y se identifican los riesgos. Si como consecuencia del an´alisis de riesgo se observa que hay incertidumbre sobre el problema entonces en la actividad correspondiente a la ingeniería se aplicará el enfoque de prototipo cuyo beneficio principal es el de reducir la incertidumbre de la naturaleza del problema de información y los requerimientos que los usuarios establecen para la solución a ese problema.

Al finalizar la primera vuelta alrededor de la espiral el usuario evalúa los productos obtenidos y puede sugerir modificaciones. En cada vuelta de la espiral, la actividad de ingenier´ıa se aplica mediante el desarrollo en cascada o mediante el enfoque de prototipos.

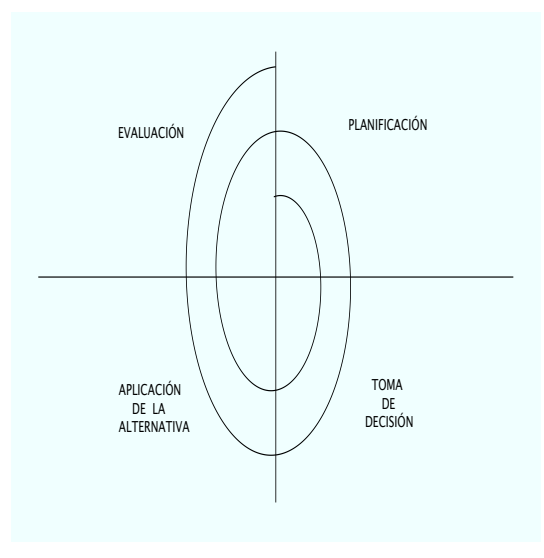

Figura 1.2: Modelo de espiral

## 1.3. Diseño estructurado

El diseño estructurado emplea la descripción gráfica, se enfoca en el desarrollo de especificaciones del software. El objetivo del diseño estructurado es construir programas formados por módulos independientes unos de otros desde el punto de vista funcional. [8]

La herramienta fundamental del diseño estructurado es el diagrama de flujo que es de naturaleza gráfica y evita cualquier referencia relacionada con el hardware o detalles físicos. Su finalidad es mostrar la lógica de los programas. Los diagramas de flujo describen la interacción entre módulos independientes junto con los datos que un módulo pasa a otro cuando interacciona con él.

#### 1.3.1. Diagramas de Flujo de Datos

Los diagramas de flujos de datos (DFD) son descripciones de como el flujo de datos va de una unidad de procesamiento a otra $[16]$ . Existen diagramas de flujo de datos lógicos y físicos. Los diagramas de flujo de datos lógicos describen unicamente como funciona el sistema, as´ı como los datos requeridos y producidos. Por otro lado, los diagramas de flujo de datos físicos muestran como se implementará el sistema, describiendo el hardware, software, archivos y personas involucradas en el sistema.

#### Símbolos de los diagramas de flujo

Los diagramas de flujo de datos constan de cuatro símbolos básicos[8] (Ver la figura 1.3):

El cuadrado se usa para describir una entidad externa, tambien llamada origen o destino de datos, que puede enviar datos al sistema o recibirlos de él. A cada entidad se le asigna un nombre adecuado; aunque interactua con el sistema se considera fuera de los límites de éste.

La flecha muestra el movimiento de los datos de un punto a otro, la punta de la flecha señala el destino de los datos. Una flecha también se debe describir mediante un nombre.

El círculo denota trabajo que se realiza en el sistema. Por lo cual se recomienda utilizar un nombre claro que permita reconocer facilmente lo que hace un proceso.

El último símbolo básico en los diagramas de flujo son dos líneas paralelas que representan un almacén de datos. A los almacenes de datos también se les debe asignar un nombre.

Para representar y analizar los procedimientos detallados en el sistema se puede usar una serie de diagramas de flujo de datos en capas.

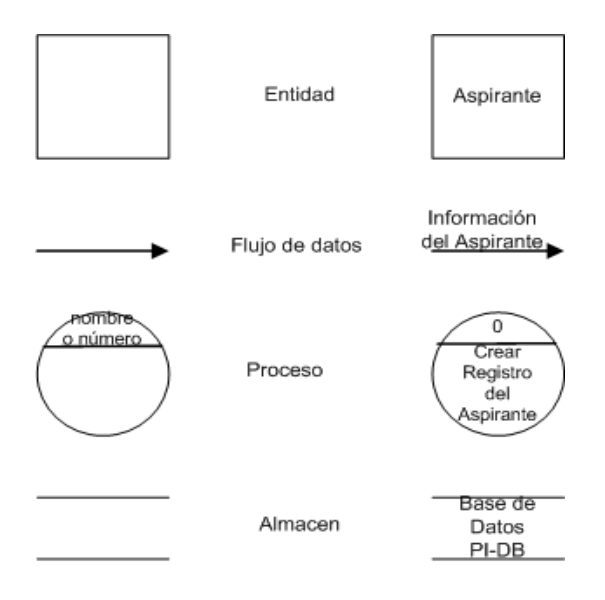

Figura 1.3: Símbolos del diagrama de flujo de datos

#### 1.3.2. Diagrama de Contexto

El movimiento de los datos se representa en el diagrama con un enfoque jerárquico de arriba hacia abajo, es decir, los DFD's van de lo general a lo específico. El diagrama de contexto (primer diagrama de flujo) muestra un panorama global que incluye las entradas básicas, el sistema general y las salidas. El diagrama de contexto es el nivel más alto en un diagrama de flujo de datos y contiene un solo proceso que representa todo el sistema. Al proceso se le asigna el n´umero cero. En este diagrama se muestran todas las entidades externas, así como los flujos de datos principales que van desde y hacia dichas entidades, como se puede ver en la figura 1.4.

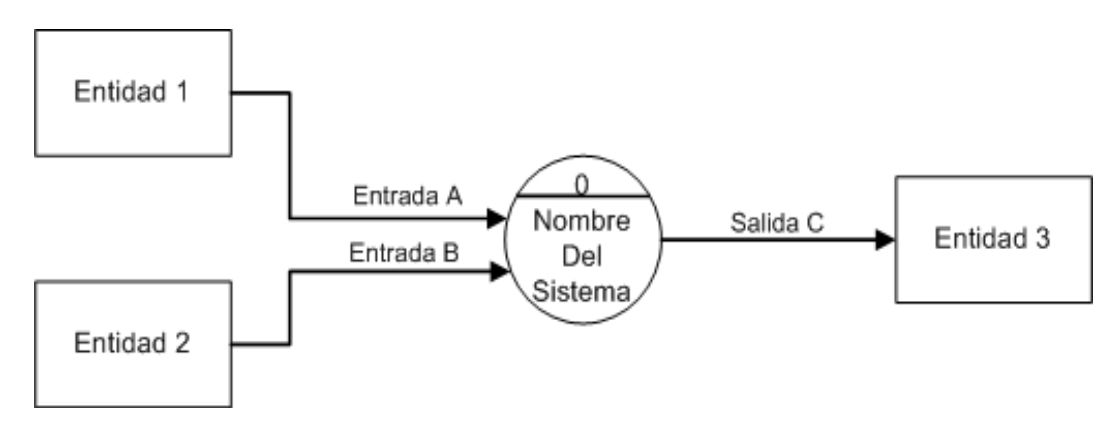

Figura 1.4: Diagrama de contexto

#### 1.3.3. Diagramas Detallados

Al ampliar el diagrama de contexto se puede lograr un mayor detalle. Las entradas y salidas del primer diagrama permanecen constantes en todos los diagramas siguientes. El Diagrama 0 (figura 1.5)es la ampliación del diagrama de contexto y puede incluir hasta nueve procesos, si se incluyen mas procesos en este nivel se producirá un digrama difícil de entender. Por lo general cada proceso se numera con un entero empezando en la esquina superior izquierda y terminando en la esquina inferior derecha. En el Diagrama 0 se incluyen los principales almacenes de datos del sistema y todas las entidades externas.

Cada proceso del Diagrama 0 se puede, a su vez, ampliar para crear un diagrama m´as detallado. La regla principal para crear diagramas detallados "el equilibrio vertical" estipula que un diagrama detallado no puede recibir entrada o producir salida que el proceso "padre" no produzca o reciba también[16].

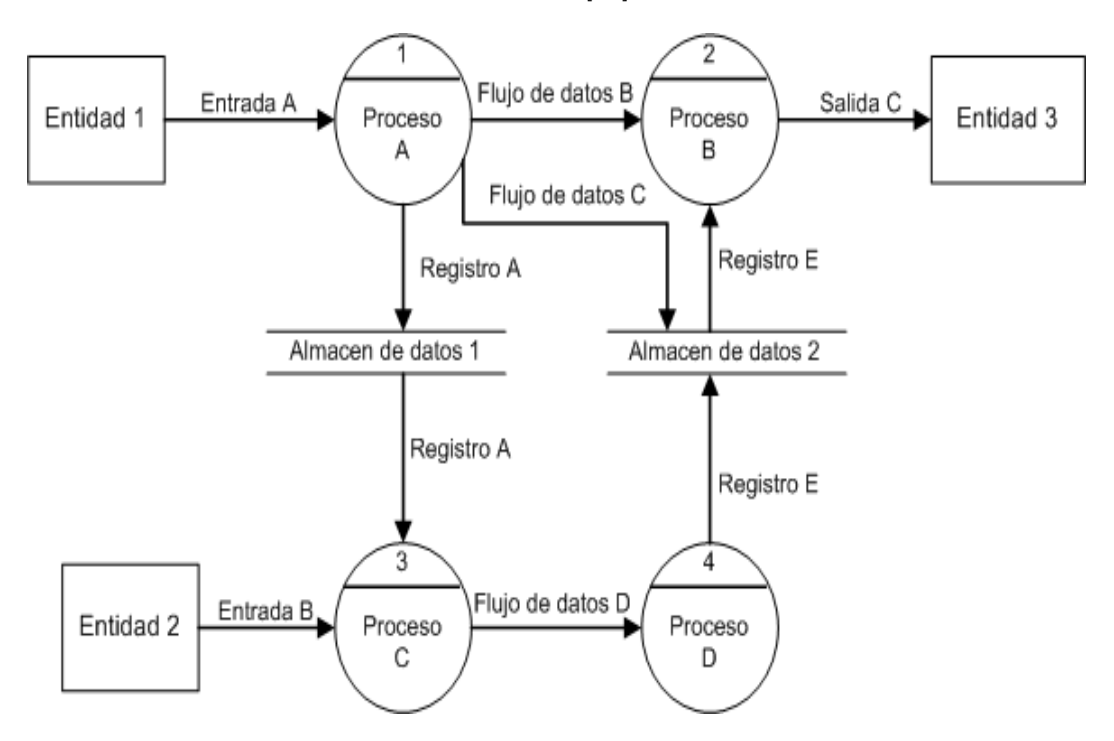

Figura 1.5: Diagrama 0

## 1.4. Diccionario de datos

Un diccionario de datos es una lista de todos los elementos incluídos en el conjunto de los diagramas de flujo de datos que describen un sistema. Los elementos principales en un sistema son: el flujo de datos, el almacenamiento de datos y los procesos. El diccionario

de datos almacena detalles y descripciones de estos elementos[8].

Si se desea conocer cuántos caracteres hay en un dato, con qué otros nombres se le conoce en el sistema, o en donde se utilizan dentro del sistema; un diccionario de datos desarrollado apropiadamente debe contener la respuesta. El diccionario de datos se crea durante el desarrollo de los diagramas de flujo de datos.

Para comprender mejor el significado de un diccionario de datos, su contenido se puede considerar como las descripciones de todos los dem´as objetos (archivos, programas, informes, sinónimos ...) existentes en el sistema. Un diccionario de datos almacena la totalidad de los diversos esquemas y especificaciones de archivos, así como sus ubicaciones. Si es completo incluye también información acerca de qué programas utilizan qué datos, y qué usuarios están interesados en unos u otros informes. Por lo general, el diccionario de datos está integrado en el sistema de información que describe.

#### 1.4.1. Descripción de los Datos en el Diccionario

Cada entrada en el diccionario de dato consiste en un conjunto de detalles que describen los datos utilizados o producidos en el sistema. Cada elemento se identifica por un nombre de dato, descripción, sinónimo o alias, longitud de campo y especifica los valores que se permiten para éste en el sistema estudiado.

- Nombre de los datos. Para distinguir un dato de otro, se les deben asignar nombres significativos que se utilizan para tener una referencia de cada elemento a través del proceso total de desarrollo de sistemas.
- Descripción de los datos. Establece brevemente lo que representa el dato en el sistema. Las descripciones de datos se deben escribir suponiendo que la gente que los lea no conoce nada en relación del sistema. Deben evitarse terminos especiales, todas las palabras deben ser entendibles para el lector.
- Alias. Con frecuencia el mismo dato puede conocerse con diferentes nombres, dependiendo de quien lo utilice. El uso de los alias deben evitar confusi´on. Un diccionario de dato significativo incluirá todos los alias.
- Longitud de campo. Cuando las características del diseño del sistema se ejecuten más tarde en el proceso de desarrollo del sistema, será importante conocer la cantidad de espacio que necesita para cada dato.
- Tipos de los datos. Especifíca si el dato debe ser númerico, alfabético, la combinación de los dos o bien de algún otro tipo.

### 1.5. Bases de Datos Relacionales

Una base de datos relacional es un conjunto de relaciones o tablas que contienen varios tipos de información y en donde todas las operaciones de la base de datos se hacen sobre estas tablas. Este tipo de base de datos permiten evitar la redundancia e inconsistencia de los datos.

Las relaciones o tablas que integran una base de datos relacional tienen las siguientes características:

- Cada tabla contiene un solo tipo de registros.
- $\blacksquare$  Los atributos o campos no tienen un orden específico.
- $\blacksquare$  Los registros o filas no tienen un orden específico.
- Cada campo tiene un solo valor.
- Los registros poseen un campo (o combinación de campos) identificador único llamado llave primaria.

De esta forma todos los datos de una base de datos relacional se representan de una y solo una manera, por su valor explícito. Para que las relaciones sean útiles y manejables, primero se deben normalizar. La **normalización** es el proceso de organizar los datos en tablas simples, estables y fáciles de mantener.

Los propósitos de la normalización son:

- Reducir o eliminar el almacenamiento de datos duplicados.
- $\blacksquare$  Organizar los datos en una estructura eficiente y lógica.
- Determinar cuales datos se deben almacenar en cada tabla de la base de datos.

### 1.6. Common Gateway Interface

Common Gateway Interface (CGI) es una importante tecnología de la World Wide Web que permite a un cliente (navegador de la web) solicitar datos de un programa ejecutado en un servidor web. Es un mecanismo de comunicación entre el servidor web y una aplicación externa (figura 1.6). Esta tecnología tiene la ventaja de ejecutarse en el servidor cuando el usuario lo solicita por lo que es dependiente del servidor y no de la computadora del usuario.

Estos programas consisten generalmente de una serie de instrucciones escritas en un lenguaje de programación como C o PERL que procesan la petición de un navegador, ejecutan un programa y formatean los resultados en HTML de manera que puedan ser

presentados en el navegador. Se utilizan para a˜nadir interactividad a una p´agina web al permitir a los usuarios rellenar y enviar formularios que podrán ser procesados, acceder a bases de datos por medio de una búsqueda, y obtener acceso a un sitio protegido escribiendo una contraseña.

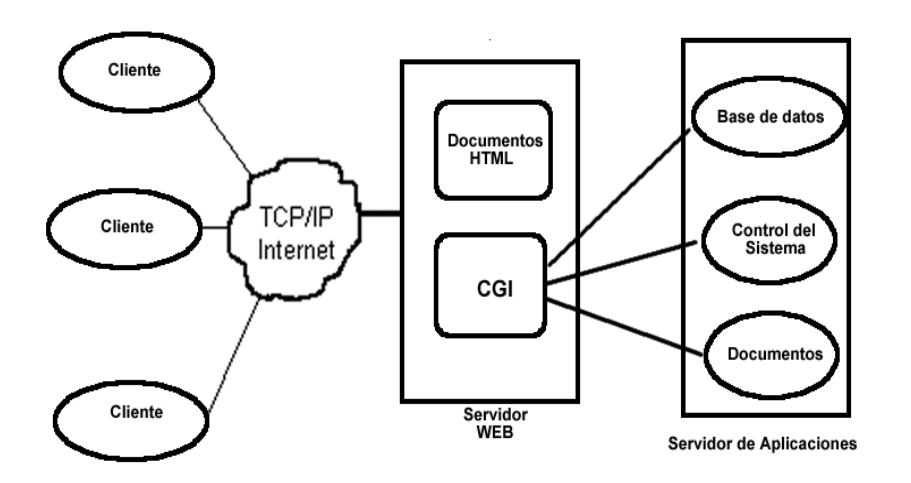

Figura 1.6: Esquema de CGI

## 1.7. Sockets

Socket es un concepto abstracto a través del cual dos programas, posiblemente ubicados en distintas computadoras, pueden intercambiar cualquier flujo de datos, generalmente de manera fiable y ordenada.

Un socket queda definido por una dirección IP, un protocolo y un número de puerto.

Los sockets permiten implementar una arquitectura cliente-servidor (figura 1.7). La comunicación es iniciada por uno de los programas llamado programa *cliente*. El segundo programa debe estar esperando que otro inicie la comunicación por lo que es denominado programa servidor.

Un socket requiere de un conjunto espec´ıfico de llamadas al sistema. La llamada al sistema socket crea un socket. Para que otro proceso direccione u socket, éste debe tener un nombre, con la llamada al sistema bind se asocia un nombre a un socket. El socket servidor utiliza la llamada al sistema textbflisten para indicar que esta listo para recibir conexiones de sockets clientes. Con la llamada al sistema accept, el socket servidor acepta

conexiones individuales. Un socket cliente debe hacer la llamada al sistema connect para iniciar una conexión, una vez establecida la conexión se utilizan las llamadas al sistema send y receive para el envío y recepción de datos. Y finalmente, cuando todos los datos han sido transmitidos se utiliza la llamada al sistema close.

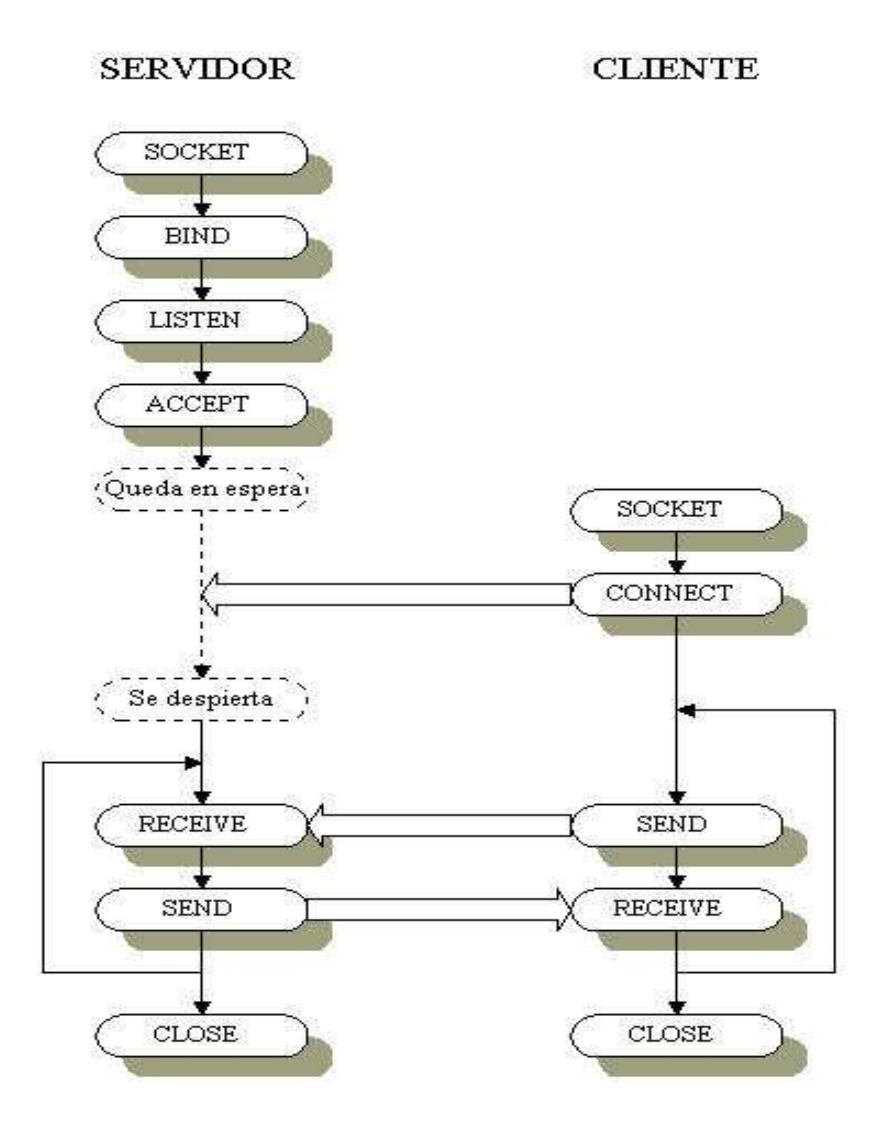

Figura 1.7: Comunicación de sockets

## 1.8. Javascript

JavaScript es un lenguaje de programación utilizado principalmente para crear páginas web dinámicas, esto es, permite incorporar a las páginas efectos como la aparición y

desaparición de texto, acciones que son ejecutadas al pulsar botones u otros elementos y ventanas con mensajes de aviso para el usuario.

JavaScript es un lenguaje interpretado, es decir, los programas pueden ser probados directamente en cualquier navegador sin la necesidad de ser compilados.

A pesar de su nombre, de ninguna manera se relaciona con el lenguaje de programación Java.

El código JavaScript se puede incluir en la página web de tres maneras:

■ Incluir JavaScript en el mismo documento: El código JavaScript se encierra entre las etiquetas  $\langle \text{script} \rangle \times \langle \text{script} \rangle$ , y se puede incluir en cualquier parte del documento, aunque lo más recomendable es incluirlo en la cabecera de la página.

```
Ejemplo:
 <SCRIPT Language=''JavaScript''>
  < ! --// Aquí irá su código
   // -->
 </SCRIPT>
```
Incluir JavaScript como un archivo externo: Las instrucciones JavaScript se incorporan en un archivo de tipo JavaScript, el cual se enlaza al c´odigo HTML mediante las etiquetas  $\langle \text{script} \rangle$  y  $\langle \text{script} \rangle$ .

```
Ejemplo:
<script src=''../archivo.js'' LANGUAJE=''JavaScript''></script>
```
■ Incluir JavaScript en los elementos de la página: Éste es el método menos utilizado, ya que consiste en incluir trozos de código JavaScript en el código HTML.

```
Ejemplo:
<p onclick=''javascript:alert('Un mensaje de prueba')''</p>
```
# Capítulo 2

# Ingreso a la UNAM

## 2.1. Normatividad de Ingreso

La normatividad de la Universidad, permite llevar a cabo la alta encomienda social de educar, investigar, difundir y extender los beneficios de la cultura, dentro del marco jurídico que los propios universitarios han dado a la Institución, a partir de la Ley Orgánica que nos rige.

El ingreso, permanencia y egreso en la UNAM se define por los Reglamentos Generales de Inscripciones, de Estudios, de Planes y Programas, de Exámenes, de Pagos y otros ingresos.

El Reglamento General de Inscripciones (RGI) establece las condiciones y modalidades de ingreso a la institución.

En el artículo 2 del RGI se establece que para ingresar a la Universidad es indispensable:

- a) Solicitar la inscripción de acuerdo a los instructivos establecidos.
- b) Haber obtenido, en el ciclo de estudios inmediato anterior, un promedio m´ınimo de siete, y
- c) Ser aceptado mediante concurso de selección, el cual comprenderá de una prueba escrita y que deberá realizarse dentro de los períodos que al efecto se señalen.

A través del concurso de selección se puede ingresar a la UNAM a las carreras del Sistema Escolarizado, Sistema de Universidad Abierta (SUA) y al Sistema Abierto y a Distancia (SUAyED).

Para carreras del Sistema Escolarizado, el artículo 8 del RGI determina que la selección, una vez establecidos el cupo para cada carrera o plantel y la oferta de ingreso para el

concurso de selección, será para los aspirantes con promedio mínimo de siete en el ciclo de bachillerato, seleccionados en el concurso correspondiente, a quienes se asignará carrera y plantel, de acuerdo con la calificación que hayan obtenido en el concurso y hasta el límite del cupo establecido.

Para el ingreso al SUA por concurso, en el Reglamento del Estatuto del Sistema de Universidad Abierta se establece, en el artículo 2, que la UNAM emitirá por lo menos dos convocatorias por año para ingresar al Sistema Universidad Abierta<sup>[12]</sup>.

Así también en el artículo 3 se establece que el ingreso al SUA podrá ser por concurso de selección de conformidad con lo dispuesto en el Reglamento General de Inscripciones.

En el artículo 21 del RGI se establece que aquellos alumnos que no obtengan su cambio de carrera o plantel de acuerdo con lo señalado en el Artículo 20, podrán hacer su cambio de carrera o plantel mediante el concurso de selección, siempre que su aceptación se realice dentro del plazo de duración previsto en el plan de estudios correspondiente a la carrera en la que están inscritos.

También se puede realizar el ingreso a una segunda carrera a través del concurso de selección, de acuerdo a lo establecido en el inciso b) del artículo 19 del RGI.

#### 2.1.1. Concurso de Ingreso a Licenciatura

Para dar cumplimiento al artículo 2 del RGI[13], la UNAM convoca a los concursos de selección de ingreso.

Los concursos consisten en la aplicación de un examen escrito, y dependiendo de los resultados de éste, la demanda y la oferta de lugares; se determina a los seleccionados a partir de una calificación de corte.

A través de los concursos de selección, los aspirantes pueden ingresar a la Universidad al nivel licenciatura en el Sistema Escolarizado, en el Sistema de Universidad Abierta (SUA) o bien al Sistema Universidad Abierta y Educación a Distancia (SUAyED).

La UNAM realiza dos concursos nacionales para ingreso a las carreras del sistema escolarizado (febrero y junio) para iniciar clases en el mes de agosto (primer semestre del a˜no escolar) y dos concursos nacionales para ingreso a las carreras del sistema abierto (febrero y noviembre). Los aspirantes seleccionados del primer concurso (febrero) del sistema abierto, ingresan en el mes de agosto (primer semestre) y los seleccionados del segundo concurso (noviembre) del sistema abierto ingresan en el mes de febrero (inicio del segundo semestre del año escolar).

Los concursos para ingreso al SUAyED, se llevan a cabo en el mes de Abril, para ingresar al primer semestre del ciclo escolar, y en el mes de Septiembre para ingresar en el segundo semestre del ciclo escolar.

A través de los concursos de selección, los aspirantes pueden ingresar a la Universidad al nivel licenciatura, de acuerdo a los siguientes tipos de movimientos:

- Sin antecedentes UNAM.
- Incorporado a la UNAM.
- Cambio de ciclo.
- Con bachillerato UNAM.
- Cambio de plantel.
- Cambio de sistema.
- Cambio de carrera.  $\blacksquare$
- Segunda carrera.

Cada concurso consta de siete etapas:[10]

- $\blacksquare$  Definición
- Convocatoria
- Registro de Aspirantes
- Examen
- $\blacksquare$  Evaluación
- $\blacksquare$  Selección
- $\blacksquare$  Publicación de Resultados

## 2.2. Etapas del Concurso de Selección

#### 2.2.1. Definición

En la etapa de definición del evento se recibe el calendario de actividades del primer ingreso aprobado por la Dirección General de la DGAE, así como la capacidad de ingreso en cada Escuela y Facultad para el nuevo ciclo escolar.

La capacidad de ingreso por ciclo escolar, es determinada por los consejos técnicos de las escuelas y facultades.

Con base en el concurso anterior, se realiza el análisis y se elabora la propuesta en estimación de la demanda para el concurso; así como la oferta de lugares por carrera y planteles para el Concurso de Selección.

Además se establecen los rangos de números de referencia y de folios, y se definen los formatos a utilizar en el concurso de acuerdo a la estimación de demanda.

Se recibe la relación, domicilios, croquis y Aforo

footnoteVer sección 3.2.3 de cada sede disponible para la aplicación del examen.

También en esta etapa se elabora y revisa el texto de la convocatoria en relación con los lineamientos definidos por las autoridades; además de realizarse la actualización y verificación de funcionalidad de los sistemas y equipos que se utilizaran durante el evento.

#### 2.2.2. Convocatoria

A partir de la definición de la capacidad de ingreso para el ciclo escolar, la Dirección General de Administración Escolar (DGAE) elabora la oferta de los lugares para los concursos, considerando las otras opciones de ingreso a licenciatura.

La convocatoria se emite vía Internet, en ésta, la DGAE da a conocer las características, requisitos, la oferta de lugares para cada una de las carreras y los planteles en donde se imparten, así como el procedimiento a seguir durante el concurso de selección.

En la convocatoria también se informan las fechas y lugares en los que se dará atención a aquellos aspirantes que lo requieran.

Toda la información se muestra agrupada en cuatro secciones:

- **REGISTRO DE ASPIRANTES.**
- **INDICACIONES IMPORTANTES.**
- RESULTADOS.
- OFERTA DE LUGARES POR CARRERA Y PLANTEL.

#### 2.2.3. Registro de Aspirantes

Durante la etapa de registro la DGAE proporciona, a los aspirantes de ingreso a licenciatura, las facilidades para realizar el proceso a través del Sistema de Registro por Internet.

Los aspirantes, deben acceder al sistema a través de la página http://www.escolar.unam.mx. En ella se proporciona el acceso al registro del concurso en turno.

El sistema proporciona los siguientes servicios:

- Llenar Formato de Registro
- Completar Registro
- Consulta
- $\blacksquare$  Reposición de Ficha de Depósito
- $\blacksquare$  Reposición de Boleta-Credencial
- $\blacksquare$  Guía de Examen
- Hoja de Datos Estadísticos

Además se ofrece el acceso al croquis del lugar del examen.

Para llevar a cabo el proceso de registro el aspirante debe llenar integramente el formato de registro correspondiente; en seguida, el sistema le proporcionará una ficha de depósito, la cual deberá imprimir y acudir a cualquier sucursal del banco Santander para hacer el pago por derecho a examen.

Después de 24 horas de haber efectuado el pago, deberá ingresar nuevamente al sistema, para completar su registro, identificandose con la clave de referencia (dato que aparece en la ficha de depósito) y su fecha de nacimiento. Si el banco reportó el pago entonces el sistema mostrará la boleta-credencial, en la que se indica, además de otros datos<sup>1</sup>, el lugar, fecha y hora para presentar el examen. El aspirante deberá imprimir la boleta-credencial ya que será solicitada el día del examen.

Los aspirantes que hayan completado satisfactoriamente su registro, podrán obtener una guía de estudio indicando al sistema su número de comprobante (dato que aparece en la boleta-credencial) y fecha de nacimiento.

Como se mencionó anteriormente, durante esta etapa también se proporcionan los servicios de consulta de registro, reposición de ficha de depósito y reposición de boletacredencial, estos servicios especificamente no tienen una secuencia de uso.

El servicio de 'Consulta' proporciona la boleta-credencial, si el sistema ya tiene el reporte de pago; o bien el comprobante de registro y la ficha de depósito en otro caso.

El servicio de 'Reposición de Ficha de Depósito' proporcionará el documento correspondiente siempre que el banco no haya reportado el pago por derecho a examen.

El servicio de 'Reposición de Boleta-Credencial' emitirá el documento una vez que se tenga reportado el pago por derecho a examen y hasta la fecha del examen.

La guía de estudio se podrá obtener una vez que en el sistema se tenga reportado el pago.

Con la información de la sede asignada, presentada en la boleta-credencial, el aspirante, puede acceder al croquis.

La hoja de datos estadísticos debe llenarse después de haber completado el registro.

 $1$ Ver sección 3.2.10

#### 2.2.4. Documentación para el examen

Durante el proceso de registro, diariamente se realiza la impresión de hojas de respuestas con folio, nombre y m´odulo-turno-grupo; as´ı como las listas de asistencias por módulo-turno-grupo.

Una vez concluída la impresión, se efectúa la integración y entrega, a la Subdirección de Registro y Aplicación del Examen, de las listas y hojas de respuestas correspondientes, rotulando y empaquetando por módulo-turno, con el respectivo registro en la hoja de control de entrega, determinando que todo este correcto. Así mismo, se incluye un sobre con hojas de respuestas sin folio para reposición en caso de ser necesario durante la aplicación del examen, y se entregan también los sobres con vales de aplicador y etiquetas por módulo-turno.

#### 2.2.5. Examen

La admisión por concurso, al nivel licenciatura de la UNAM, está determinada por el desempeño de los aspirantes en el examen de selección.

El examen es el instrumento a trav´es del cual la UNAM cumple con el objetivo de evaluar los conocimientos y habilidades de quienes aspiran a ingresar a la institución. Comprende 120 preguntas de opción múltiple acerca de 10 temas fundamentales que se estudian en el bachillerato. Para cada área académica existen cinco versiones.

El examen se realiza en forma presencial en un fin de semana. Para cada concurso de selección se fija la fecha en que los aspirantes deben presentar el examen.

En los sistemas Escolarizado y SUA, para el primer concurso de cada año, los aspirantes deben presentar el examen el último fin de semana del mes de febrero, el examen del concurso del mes de junio se presenta el segundo fin de semana de ese mes, y el examen del tercer concurso se presenta generalmente el segundo fin de semana del mes de noviembre.

Para el SUAyED el examen se aplica un fin de semana del mes de Abril para el primer concurso, y del mes de Septiembre para el segundo semestre del ciclo escolar.

#### 2.2.6. Evaluación

Posterior al examen se realiza la recepción de los paquetes de hojas de respuestas, de la misma forma en que se enviaron<sup>2</sup>, verificando módulos-turnos con base en la hoja de control que se elaboró al envío.

Durante el proceso de evaluación, cada una de las hojas de respuestas es leída a través de un equipo de lectura óptica, al mismo tiempo se lleva a cabo la revisión que comprende una verificaci´on minuciosa con el fin de garantizar la calidad de la lectura y del archivo de

 $2$ Ver la subsección 2.2.4

respuestas. Al concluir, se reciben las plantillas de respuestas y se califica. Todo el proceso es supervisado, y el análisis de información de cada etapa es verificado por personal de Auditoría.

#### 2.2.7. Selección

La selección es el proceso mediante el cual, y con base en las calificaciones de corte de cada una de las carreras ofertadas y los resultados obtenidos en la etapa de evaluación, se escoge a los aspirantes que tienen, al menos, el número de aciertos necesarios para el ingreso a la carrera de su preferencia.

Las calificaciones de corte se establecen en función de los tabulados y del cupo de cada campus, carrera y sistema ofertados.

Los tabulados son las listas por cada campus, carrera y sistema ofertados con el número total de aspirantes y sus respectivos aciertos en orden descendente.

#### 2.2.8. Publicación de Resultados

En la publicación de resultados se da a conocer la relación de todos los aspirantes, de acuerdo al n´umero de comprobante de la boleta-credencial, por plantel y por carrera.

En ésta también se presenta la cantidad de aciertos totales que obtuvo cada aspirante; además de las fechas, lugares y procedimientos para la inscripción de los que resulten aceptados.

La publicación de resultados se pone a disposición de los aspirantes de forma impresa en un número extraordinario de la Gaceta UNAM y por Internet, en ésta última se proporcionan las facilidades de consulta al diagnóstico del desempeño del examen para cada aspirante.
# Capítulo 3

# Descripción técnica del Sistema de Registro

# 3.1. Antecedentes

Durante años la DGAE ha tenido una serie de transformaciones importantes en las actividades, procedimientos, sistemas y ´areas, y el sistema de registro al concurso de selección no es la excepción. A través del tiempo, los procedimientos seguidos durante la etapa de registro han evolucionado con la finalidad de proporcionar un mejor servicio a los aspirantes.

Hasta el mes de julio 2002, en cada concurso de selección convocado por la UNAM, miles de aspirantes acudían al Local de Registro a efectuar todos los trámites necesarios para su inscripción al concurso: presentar la documentación requerida, pagar la cuota reglamentaria por derecho a presentar el examen y obtener la guía de examen, así como llenar el formato de registro y recibir la boleta-credencial. El procedimiento se realizaba en las fechas y horarios establecidos de acuerdo a la letra inicial de su primer apellido.

A partir del concurso de selección de julio de 2002 y hasta junio de 2004, con el propósito de reducir los tiempos de trámite en el Local de Registro, una fase del proceso de registro se realizó por Internet.

Los aspirantes debían hacer un prerregistro por Internet, en la dirección electrónica http://www.escolar.unam.mx, para después completar su trámite en el Local de Registro en las fechas y horarios establecidos de acuerdo a la inicial de su primer apellido. De esta manera los aspirantes se presentaban una sola vez en el Local.

El prerregistro por Internet comprendía el llenado de un formulario, en el cual se indicaban los datos personales del aspirante, domicilio particular, tipo de ingreso, procedencia (clave, nombre y ubicación de la escuela donde cursó el bachillerato), datos del padre o tutor y principalmente la opción de ingreso (carrera, y campus de preferencia). Al concluir el prerregistro, los aspirantes obtenían una clave que debían reportar para terminar su trámite en el Local de Registro, de acuerdo a las fechas programadas. Al concluir el trámite de registro, el aspirante recibía, en el Local de Registro, una boleta-credencial en la cual se informaba, entre otros datos, el número de comprobante (folio) asignado, así como lugar, fecha y hora en que el aspirante debía presentarse al examen, además se entregaba al aspirante la guía de examen correspondiente.

Los resultados obtenidos con el prerregistro por Internet fueron satisfactorios, por lo que se examinó la manera de que todo el trámite de registro al concurso de selección se realizara a través de ese medio.

Se publicó una convocatoria dirigida a los bancos para que los aspirantes pudieran realizar el pago en las sucursales bancarias y no tener que trasladarse a Ciudad Universitaria, después de revisar las propuestas se llegó a un acuerdo con el banco Santander para que en sus sucursales se efectuara el pago por derecho a examen.

El concurso de selección de junio de 2004 fué el primero en que el registro de aspirantes se realizó totalmente por Internet, efectuandose el pago en la sucursal del banco más cercana al domicilio de cada aspirante. De esta manera se comenz´o a proporcionar un servicio sin la limitante de horario y sin que los aspirantes deban trasladarse al Local de Registro.

# 3.2. Definiciones

Para comprender mejor el proceso de registro al concurso de selección para ingreso al nivel licenciatura de la UNAM y dar paso a la descripción del Sistema de registro por Internet es necesario conocer algunos conceptos básicos.

# 3.2.1. Oferta de carreras

La Universidad Nacional Autónoma de México en el nivel de licenciatura ofrece 81 carreras en 4 Escuelas Nacionales, 18 Facultades, 1 Instituto y 2 Centros. Las carreras que ofrece la Universidad <sup>1</sup> se pueden distinguir en tres modalidades de estudio (Sistemas):

- Sistema Escolarizado
- Sistema Abierto (SUA)
- Sistema Abierto y a Distancia (SUAYED)

En cuatro áreas académicas:

 $\blacksquare$  Ciencias Físico-Matemáticas y las Ingenierias

 $1$ Ver Apéndice A

- Ciencias Biol´ogicas y de la Salud
- Ciencias Sociales
- Humanidades y las Artes

# 3.2.2. Oferta de lugares

La oferta es la cantidad de lugares en cada carrera y/o plantel, establecida con base en la capacidad de ingreso para el ciclo escolar, determinada por el consejo técnico de cada escuela o facultad.

# 3.2.3. Aforo - foliado

El aforo es la cantidad de lugares, de que se dispone en cada sede definida para la aplicación del examen, establecida con base en la información proporcionada para cada concurso de selección con respecto a la capacidad y cantidad de salones disponibles para tal efecto.

Durante el proceso de registro de aspirantes, se asocia cada lugar a un folio o número de comprobante del aspirante que presenta examen en un área académica determinada.

# 3.2.4. Tipo de Ingreso

El tipo de ingreso es el tipo de movimiento a través del cual los aspirantes pueden ingresar a la Universidad a nivel licenciatura. En el concurso de selección existen los siguientes tipos de ingreso:

- Sin antecedentes UNAM: Es el egresado del nivel bachillerato en instituciones ajenas a la UNAM y que nunca ha tenido un ingreso a la UNAM en ninguno de sus niveles: iniciación universitaria, técnico, bachillerato, licenciatura o posgrado.
- Incorporado a la UNAM: Es el aspirante que terminó sus estudios del bachillerato en una institución incorporada a la UNAM.
- Cambio de ciclo: Aspirante que ingresó en el nivel de iniciación universitaria o de bachillerato de la UNAM y concluye sus estudios de bachillerato en una institución externa a la UNAM.
- Oon bachillerato UNAM: Es el alumno que egresó de la Escuela Nacional Preparatoria o del Colegio de Ciencias y Humanidades pertenecientes a la UNAM.
- Cambio de plantel: Es el alumno que, habiendo estado inscrito un año como mínimo, desea estudiar su misma carrera en otro plantel de la UNAM.
- Cambio de sistema: Es el alumno registrado en una carrera de la UNAM que desea cambiar del sistema escolarizado al abierto y viceversa.
- Cambio de carrera: Es el alumno de la UNAM que se encuentra registrado en una carrera y desea cambiarse a otra dentro del mismo o diferente plantel e inclusive de sistema.
- Segunda carrera: Es el alumno que desea cursar una segunda carrera, despu´es de haberse graduado en la UNAM de la primera a nivel licenciatura. Es indispensable comprobar su situación académica con acta de examen profesional, título o cédula profesional.

# 3.2.5. Formato de Registro

El *Formato de Registro* es el formulario donde el aspirante debe capturar la información solicitada por la DGAE.

El formulario esta dividido en cinco secciones: Datos Personales, Estudios de Bachillerato, Estudios de Licenciatura, Datos del padre o tutor  $2 \text{ v}$ la Opción de ingreso.

# 3.2.6. Número de referencia

La Clave o Número de Referencia es el identificador único que se le asigna a un aspirante que llen´o su Formato de Registro por Internet; con el cual el banco identifica quien pag´o, y es la clave que el aspirante utiliza cuando ingresa al sistema para completar su trámite.

El número de referencia se construye de la siguiente manera: CSmxxLyyyyd

Donde:

- $\blacksquare$  CS: es la abreviatura de Concurso de Selección.
- m: mes de la fecha del examen del concurso.
- xx: año del concurso.
- L: una letra de la A a la Z.
- $\blacksquare$  yyyy: un número secuencial de cuatro dígitos.
- d: dígito verificador, que se calcula con la secuencia de los diez caracteres anteriores.

 $2$ Actualmente ya no se solicita esta información.

# 3.2.7. Comprobante de Registro

El Comprobante de Registro es el documento en formato  $HTML^3$  que el sistema emite una vez que el aspirante ha confirmado que los datos proporcionados en el formulario de registro son correctos. En este documento se presenta por primera vez la clave de referencia asignada a ese registro y la información que finalmente se almacenó en la base de datos, dividida en las mismas secciones que el formato de registro.

# 3.2.8. Ficha de depósito

Una vez que el Sistema presenta el Comprobante de Registro también da acceso a la impresión de la Ficha de Depósito.

La Ficha de Depósito es el documento con el que el aspirante debe acudir a alguna sucursal del banco Santander para efectuar el pago establecido por derecho a examen. Este documento se emite prellenado con la clave de referencia asignada, nombre del aspirante, número de cuenta a la que se va a depósitar, nombre del cliente y la cantidad que se debe depositar.

Este documento se entrega en formato  $HTML Y PDF<sup>4</sup>$ .

# 3.2.9. Número de comprobante

El Número de Comprobante, también denominado folio, es un identificador único, de seis d´ıgitos, que se asign´a a cada aspirante en la fase de completar registro y se da a conocer en la boleta-credencial.

Al inicio de cada ciclo escolar se establece la secuencia de n´umeros para cada evento, concursos de selección, pase reglamentado y otros ingresos. Para los concursos de selección se define una secuencia de folios por área y por sistema.

# 3.2.10. Boleta-Credencial

La Boleta-Credencial es el documento que se otorga al aspirante cuando completa su registro, el cual debe presentar el día del examen.

Este documento contiene los datos personales del aspirante, la opción de ingreso elegida, y la información correspondiente al lugar y fecha asignados para presentar el examen;

<sup>3</sup>HTML: Siglas de HyperText Markup Language (Lenguaje de Marcas de Hipertexto), basado en marcas o etiquetas diseñado para la creación y publicación de páginas web.

<sup>&</sup>lt;sup>4</sup>PDF (acrónimo del inglés Portable Document Format, formato de documento portátil. Formato de archivo que reproduce un documento tal y como éste se despliega en pantalla o en papel manteniendo su apariencia original.)

además se proporcionan indicaciones que el aspirante debe tomar en cuenta para el día del examen.

Este documento se entrega en formato HTML y PDF.

# 3.2.11. Guías de Examen

La  $Guia de Examen$  proporciona al aspirante información, estrategias y recomendaciones para la preparación del examen de selección. Este documento contiene seis apartados que describen:

- 1) El proceso de selección.
- 2) Temas fundamentales de todas las materias que se evalúan.
- 3) Estrategias de estudio.
- 4) Sugerencias para responder el examen.
- 5) Examen muestra.
- 6) Recomendaciones para el día del examen.

Existen cuatro guías de examen, una para cada área académica, de tal manera que a cada aspirante se le proporciona la gu´ıa correspondiente al ´area a la que pertenezca la carrera de su elección.

# 3.3. Especificación del Sistema de Registro

El Sistema de Registro para ingreso a licenciatura por concurso es un conjunto de aplicaciones que permiten al aspirante realizar los procedimientos necesarios durante la etapa de registro por Internet. En esta sección se describirá la funcionalidad y restricciones de cada uno de los módulos que integran el sistema.

El Sistema de Registro por Internet permite al aspirante:

- Llenar el Formato de Registro
- Completar Registro
- Consulta
- $\blacksquare$  Reposición de Ficha de Depósito
- $\blacksquare$  Reposición de Boleta Credencial
- $\blacksquare$  Guía de Examen
- $\blacksquare$  Cambios al Registro<sup>5</sup>

Además el sistema también proporciona, a las autoridades de la DGAE y al personal del Local de Registro, un servicio de consulta.

Para proporcionar los servicios anteriores, el sistema de registro, consta de los siguientes módulos:

- 1. Llenar Formato de Registro
- 2. Reposición de Ficha de Depósito
- 3. Completar Registro
- 4. Reposición de Boleta-Credencial
- 5. Guía de Examen
- 6. Consultar Registro
- 7. Cambios al Registro
- 8. Consulta de Nivel
- Y los siguientes submódulos:
- 1. Completar Registro por lote
- 2. Completar Registro por Internet
- 3. Presentar Ficha de Depósito
- 4. Presentar Boleta-Credencial

# 3.3.1. Llenar Formato de Registro

El módulo 'Llenar Formato de Registro' permite al aspirante capturar, a través de un formulario, la información requerida por la DGAE, así como obtener el comprobante de registro y la ficha de depósito.

Si el aspirante se registró en algún concurso anterior  $^6$  e indica el número de comprobante y su fecha de nacimiento, entonces se presenta el formulario rellenado con la

<sup>5</sup>Este servicio es proporcionado solamente en el Local de Registro.

 ${}^{6}$ Del año anterior si es el primer concurso, o del mismo año en otro caso.

informaci´on capturada en el concurso anterior, con la posibilidad de actualizarla si fuera necesario.

Si es la primera vez que el aspirante se registra o bien, no cuenta con los datos de identificación del concurso anterior al que se haya registrado; entonces debe capturar todos los datos requeridos en el formulario.

El formulario consta de cinco secciones: Datos personales, Estudios de bachillerato, Estudios de licenciatura, Datos del padre o tutor  $7 \text{ y}$  Opción de ingreso.

Una vez que el formulario es llenado con la información requerida y envíado, entonces, la información capturada se presenta en un formato fijo para que el aspirante la revise y, si ´esta es correcta, confirme el registro, o bien regrese al formulario y realice las correcciones necesarias.

Al ser confirmado el registro, el sistema asigna una clave de referencia y almacena la información en la base de datos; enseguida presenta el comprobante de registro y los accesos para la impresión de la ficha de depósito a través del módulo 'Obtener ficha de depósito'.

El sistema no permite ingresar registros duplicados, y una vez asignada la clave de referencia, este módulo, no permite hacer correcciones.

# 3.3.2. Reposición de Ficha de Depósito

Para la 'Reposición de Ficha de Depósito', el aspirante debe identificarse con la clave de referencia y su fecha de nacimiento; si estos datos son correctos, el periodo de reposición de ficha de dep´osito no ha conclu´ıdo y el banco no ha reportado el pago por derecho a examen, entonces se genera el duplicado de la ficha de depósito.

El aspirante puede obtener reposición de ficha de depósito las veces que considere necesarias, siempre que se cumplan las condiciones anteriores.

# 3.3.3. Completar Registro

El módulo 'Completar Registro' se encarga de la asignación del número de comprobante (folio), la generación de la boleta-credencial y la entrega de este documento a través de Internet; para que esto se lleve a cabo se requiere de dos submódulos:

- 1. Completar Registro por lote
- 2. Completar Registro por Internet

El personal de la Subdirección de Diseño de Proyectos (SDP) de la DGAE ejecuta el proceso de 'Completar Registro por lote' dos veces al d´ıa durante el periodo de registro.

 $7$ Actualmente ya no se solicita esta información.

El banco reporta las claves de referencia de los aspirantes que pagaron la cuota de derecho a examen en el transcurso del día.

Para cada clave de referencia reportada se verifica que sea válida, es decir, que corresponda al rango de claves de referencia establecido para el concurso en turno, que exista un registro que tenga asignada esa clave y que no este marcado como pagado.

Si la clave de referencia no cumplió con alguna de las validaciones anteriores, el proceso reporta el problema en un archivo.

Si la comprobación de validez fue exitosa se procede a asignar un folio de acuerdo al ´area acad´emica seleccionada por el aspirante; y con esto se asigna tambi´en el lugar, fecha, turno y grupo en el que deberá presentarse al examen.

Con la información obtenida a partir del folio, se procede a generar la boleta-credencial en formato PDF y HTML.

Una vez que se tiene reportado su pago en el banco, el proceso de 'Completar Registro por Internet' permite al aspirante imprimir la boleta-credencial en formato HTML y/o PDF.

El aspirante debe identificarse con la clave de referencia, proporcionada en la ficha de dep´osito, y su fecha de nacimiento; se verifica que exista un registro que corresponda a los datos proporcionados. Si el registro existe entonces el sistema muestra la página de acceso a la boleta-credencial, permitiendo que el aspirante elija el formato en que desea imprimirla.

En caso contrario emite un mensaje indicando la causa por la que no se pudo entregar la boleta-credencial.

# 3.3.4. Reposición de Boleta-Credencial

Para la 'Reposición de boleta-credencial' el aspirante debe identificarse con el número de comprobante que le fue asignado y su fecha de nacimiento; si estos datos son correctos y se tiene el reporte de pago por derecho a examen entonces se permite seleccionar el formato en que se desea imprimir el documento.

Se puede hacer reposición de la boleta-credencial las veces que se considere necesario siempre que se cumplan los requisitos antes mencionados.

# 3.3.5. Guía de Examen

Para poder obtener la guía de examen es necesario que el aspirante tenga conocimiento del número de comprobante que le fue asignado, ya que la aplicación de entrega de guía solicita a modo de identificación el número de comprobante y la fecha de nacimiento.

Si los datos de identificación proporcionados son válidos, esto es, cumplen con el for-

mato establecido y existe un registro que les corresponda, entonces el sistema proporcionará el acceso a la guía de examen, correspondiente al área académica a la que pertenece la carrera en la que el aspirante desea ingresar.

# 3.3.6. Consultar el registro

El módulo 'Consultar Registro' permite al aspirante obtener su boleta-credencial o bien el comprobante de registro y la ficha de dep´osito dependiendo de si se tiene reportado el pago.

Para ingresar, el aspirante debe identificarse con su clave de referencia o su número de comprobante y su fecha de nacimiento.

Si los datos de identificación son correctos, no se tiene el reporte de pago por derecho a examen y el periodo de entrega de ficha de depósito no ha terminado, entonces el sistema permite obtener el comprobante de registro y la ficha de dep´osito; si ya se tiene el reporte de pago, se proporcionará la boleta-credencial.

# 3.3.7. Cambios al registro

El servicio de 'Cambios al registro' se proporciona unicamente en el Local de Registro (Local), y para acceder se debe proporcionar un nombre de usuario y una contraseña, además de una dirección  $IP^8$  autorizada.

Esta aplicación permite al personal del Local modificar información del registro de los aspirantes ha solicitud de ellos. Es importante señalar que las correcciones se pueden efectuar sobre la información proporcionada en el formulario de registro excepto en la opción de ingreso.

Si se realiza alguna corrección y no se tiene el reporte de pago, entonces se genera un nuevo comprobante de registro y se proporciona el acceso a una nueva ficha de depósito manteniendose la clave de referencia asignada anteriormente.

Si ya se tiene el reporte de pago se genera una boleta-credencial actualizada manteniendo el número de comprobante asignado anteriormente.

# 3.3.8. Consulta de Nivel

Esta aplicación permite consultar el comprobante de registro y la boleta-credencial, si contará con esta última, de todos los aspirantes registrados.

Para acceder a esta aplicación es necesario hacerlo desde alguna computadora con una dirección IP autorizada. Permite hacer consultas por Nombre del aspirante, Clave

 ${}^{8}$ Una dirección IP es un número que identifica de manera lógica y jerárquica a una interfaz de un dispositivo (habitualmente una computadora) dentro de una red.

de referencia o por Folio. El resultado de la consulta se muestra en una tabla que puede contener uno o más registros cortos(filas de la tabla).

En cada registro corto se presenta:

- Acceso al Formato de Registro/Ficha
- Clave de Referencia
- Fecha de Nacimiento
- $\blacksquare$  Domicilio(Calle y número)
- Domicilio(Colonia)
- Pago
- $\blacksquare$  Folio  $9$
- Acceso a la Boleta-Credencial <sup>10</sup>

Con los accesos se puede consultar el comprobante de registro  $^{11}$ , la ficha de depósito  $^{12}$  $y$  la boleta-credencial  $13$ .

# 3.3.9. Presentar Ficha de Depósito

En el subm´odulo 'Presentar ficha de dep´osito' se da, al aspirante, la posibilidad de elegir el formato en que desea la ficha de depósito PDF o HTML. Una vez seleccionado el formato enseguida se genera la ficha de dep´osito y se presenta para que el aspirante pueda imprimirla.

# 3.3.10. Presentar Boleta-Credencial

Este submódulo permite que el aspirante seleccione el formato en que se va a presentar la boleta-credencial, HTML o PDF y una vez seleccionado el tipo de formato el sistema presenta el documento.

<sup>9</sup>Solo en caso de tener marca de pagado

 $\rm ^{10}Idem$ 

<sup>11</sup>Se puede consultar durante todo el periodo de registro

 $^{12}{\rm Se}$ puede consultar si aún no se tiene el reporte de pago

<sup>13</sup>Se puede consultar si ya se tiene el reporte de pago

# Capítulo 4

# Diseño del Sistema de Registro por Internet

# 4.1. Diagramas de flujo del Sistema de Registro

En esta sección se describirá el Sistema de Registro por Internet (SRI) utilizando diagramas de flujo, en éstos se podrá apreciar de una forma más clara el procesamiento de la información en cada uno de los módulos que conforman el sistema, descritos en el capítulo anterior.

# 4.1.1. Diagrama de Contexto del Sistema de Registro

Como ya se mencionó en la sección 1.3.2, el diagrama de contexto es la descripción gráfica general de un sistema.

En la figura 4.1 se muestra el diagrama de contexto del SRI. En éste se puede observar que el sistema interactúa con tres entidades externas referidas como **aspirante**, **personal** de la SDP(Subdirección de Diseño de Proyectos) y personal del Local de Registro.

En este diagrama se puede apreciar la información que en general, cada una de las entidades externas ingresa al sistema. Posteriormente se indicar´a con mayor detalle.

El Aspirante debe ingresar al SRI la 'información del registro del aspirante' que se refiere a todos los datos que el Aspirante debe proporcionar en el Formato de Registro, además en las aplicaciones que así lo requieran debe ingresar su Clave de Referencia o bien su Número de Comprobante. Como respuesta, el SRI dará al Aspirante su Comprobante de Registro, su Ficha de Depósito o bien su Boleta-Credencial, según corresponda.

El Personal de la SDP debe ingresar al SRI las Claves de Referencia de las cuales se haya reportado el pago por derecho a examen y obtendrá la Boleta-Credencial de cada una de las Claves de Referencia y una bitacora del proceso con los mensajes que se hayan

desprendido de éste.

El Personal del Local debe proporcionar como entrada al SRI su Id(identificador), que se conforma de un nombre de usuario y una contraseña; y alguno de los identificadores con que cuenta el Aspirante en la etapa de registro (clave de referencia, n´umero de comprobante) o nombre del aspirante. Y obtendrá como respuesta el Comprobante de Registro, la Ficha de Depósito o bien la Boleta-Credencial, según corresponda.

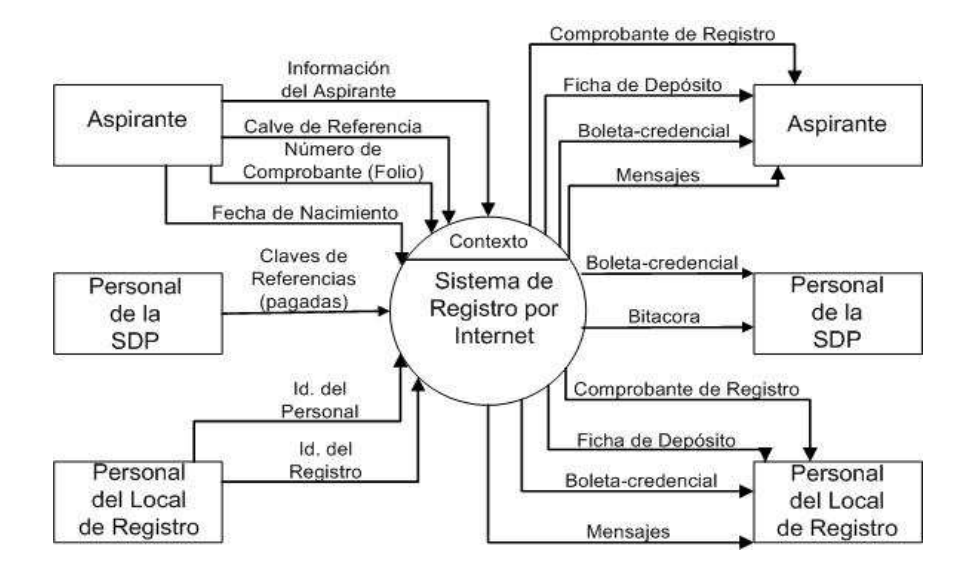

Figura 4.1: Diagrama de Contexto del Sistema de Registro

# 4.1.2. Diagrama 0 del Sistema de Registro

En el diagrama 0 (figura 4.2), siguiendo la definición de  $\text{éste}^1$ , se hace una descripción gráfica más detallada del sistema de registro. En él se muestran los ocho módulos, ya mencionados en la sección 3.3, que conforman el sistema.

En este diagrama se puede apreciar de una forma más específica cuales son las entradas y salidas correspondientes a cada módulo, además se muestran los repositorios que utiliza el sistema de registro para almacenar y consultar la información de cada aspirante.

La numeración de los módulos en este diagrama se realizó tomando en cuenta las especificaciones para generar el diagrama  $0^2$  y la secuencia de pasos que el aspirante debe  $\frac{1}{\sqrt{3}}$  seguir durante la etapa de registro<sup>3</sup>.

 $1$ Ver sección 1.3.3

 $^2\rm{Ver}$ la sección 1.3.3

 $3$ Ver la sección 2.2.3

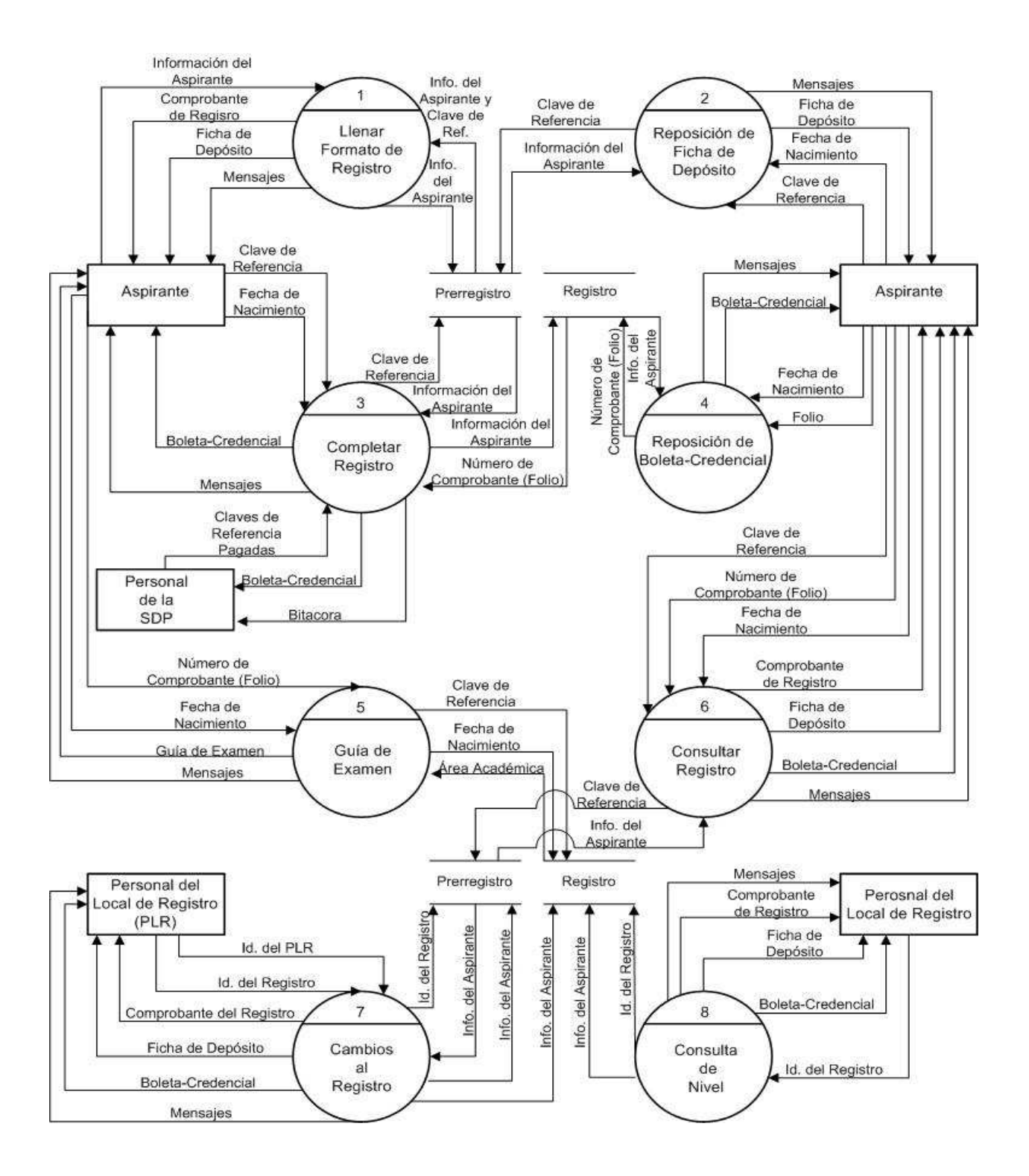

Figura 4.2: Diagrama 0 del Sistema de Registro

# 4.1.3. Diagramas Detallados del Sistema de Registro

En esta sección se presentan los diagramas de flujo lógicos<sup>4</sup> detallados, de cada uno de los m´odulos y subm´odulos que constituyen el sistema de registro y que se desprenden del diagrama 0. En ellos se describe con mayor detalle el flujo que siguen los datos para producir las salidas correspondientes en cada módulo.

### Llenar Formato de Registro

En la figura 4.3 se muestra en detalle el proceso o m´odulo 'Llenar Formato de Registro'. Como se puede apreciar en este diagrama, el módulo 1 del sistema de registro consta de 11 subprocesos.

En el subproceso 1.1 se verifica que el periodo de registro no haya concluído, en tal caso se enviará un mensaje indicándolo.

Si el periodo de registro no ha concluido pasa al subproceso 1.2 en donde el sistema solicita al aspirante que indique si es la primera vez que se registra o si ya se registro en el concurso anterior. Esto con la finalidad de presentar el formulario de registro prellenado o vacío.

Dependiendo de lo que se haya elegido en el paso anterior el sistema se dirige al subproceso 1.3 si es la primera vez que se registra, ó 1.4 si ya se registro en el concurso anterior.

En el subproceso 1.3 el sistema pide indicar el tipo de ingreso 5 , la fecha de nacimiento y los datos necesarios de acuerdo al tipo de ingreso (N´umero de Cuentra UNAM y/o Número de Expediente Incorporado).

Si el aspirante indicó que ya tuvo un registro en un concurso anterior, en el subproceso 1.4 se pide introducir el folio asignado en el registro anterior as´ı como la fecha de nacimiento, con el fin de recuperar su información y continuar en el subproceso 1.5 en el cual debe confirmar o bien actualizar el tipo de ingreso.

En el subproceso 1.6 se presenta el formulario de registro, prellenado con la información del registro anterior para que el aspirante la confirme o bien la actualice si es necesario; ´o vac´ıo dependiendo de lo que se haya indicado en los subprocesos anteriores.

Una vez que el aspirante llenó y envió la información del formulario de registro, en el subproceso 1.7 se verifica que los datos proporcionados en el formulario tengan valores válidos. En caso de que la validación tenga un resultado exitoso se muestra la información en un formato fijo, se pide revisar la información presentada y confirmar el registro si está conforme con ella.

Si el aspirante detecta algún error en la información presentada en el formato fijo,

 $4$ Ver sección 1.3.1

 $5$ Ver sección 3.2.4

debe regresar al formulario de registro para editarlo y posteriormente verificarlo otra vez.

Si el registro fué confirmado, entonces el sistema asigna una clave de referencia y almacena la información en la base de datos correspondiente (subprocesos 1.8), enseguida en el subproceso 1.9 el sistema obtiene la información de la base de datos con los cuales genera y emite el comprobante de registro adem´as de proporcionar el acceso para obtener la ficha de depósito.

Si el aspirante solicita la impresión de la ficha de depósito el sistema permite seleccionar la impresión en formato HTML o formato PDF (subproceso 1.10), una vez seleccionado el formato en el subproceso 1.11 se presenta la ficha de depósito prellenada con los datos correspondientes.

En este diagrama también se presentan los almacenes de datos con los que interactúa el sistema ya sea para consultar o bien; para hacer las inserciones o actualizaciones necesarias.

Además se muestran de manera general los mensajes de error que se mandan como salida en caso de ser necesario.

### Reposición de Ficha de Depósito

En la figura 4.4 se presenta el diagrama de flujo de datos para el proceso 2 (Reposición de Ficha de Depósito).

Este módulo consta de cuatro procesos, uno de los cuales es el submódulo 'Presenta ficha' el cual se programó como un submódulo ya que también es utilizado por otros módulos del SRI.

En el proceso 2.1 se verifica que el periodo de reposición de ficha de depósito no haya concluido. Si éste ya concluyó se muestra un mensaje indicándolo. Si el periodo aún no ha concluído se solicita la identificación del aspirante (proceso 2.2), una vez que los datos son ingresados, el Sistema realiza una validación de formato con Javascript; si los datos ingresados no cumplen con el formato solicitado entonces se envía un error y no se permite acceder. Si los datos son válidos se pasan al proceso 2.3 para que con estos se obtenga de la base de datos, la información necesaria sobre el registro.

Si no existe algún registro que corresponda a esos datos, se muestra un mensaje indic´andolo. Si el registro existe pero ya tiene marca de pagado el sistema ya no entrega reposición de ficha y muestra un mensaje informando que no se puede hacer la reposición de la ficha de depósito.

Si se encontró un registro asociado a los datos de identificación, pero no se tiene el reporte de pago se presenta la ficha de depósito a través del submódulo 'Presentar Ficha de Depósito', el cual se describe más adelante.

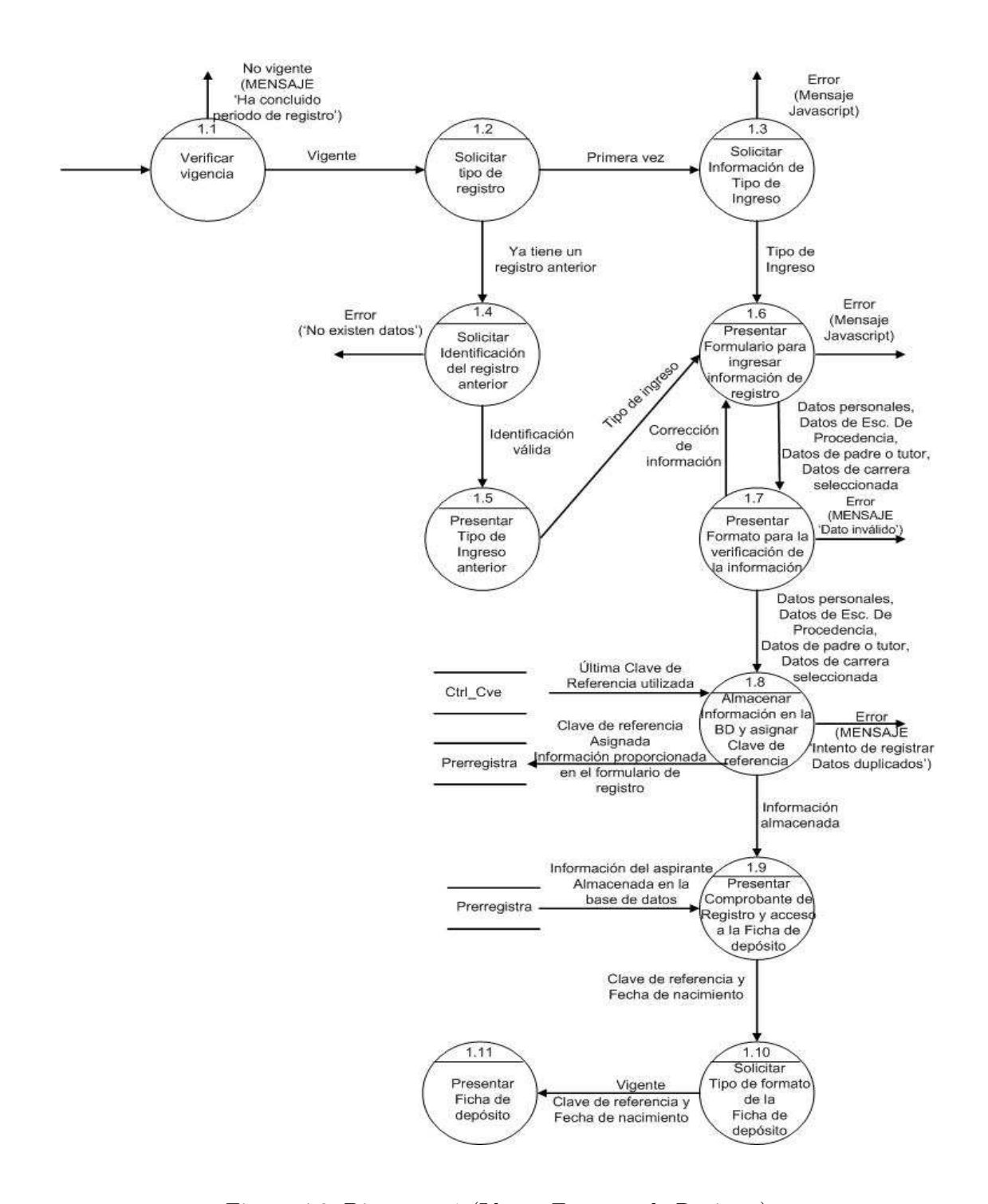

Figura 4.3: Diagrama 1 (Llenar Formato de Registro)

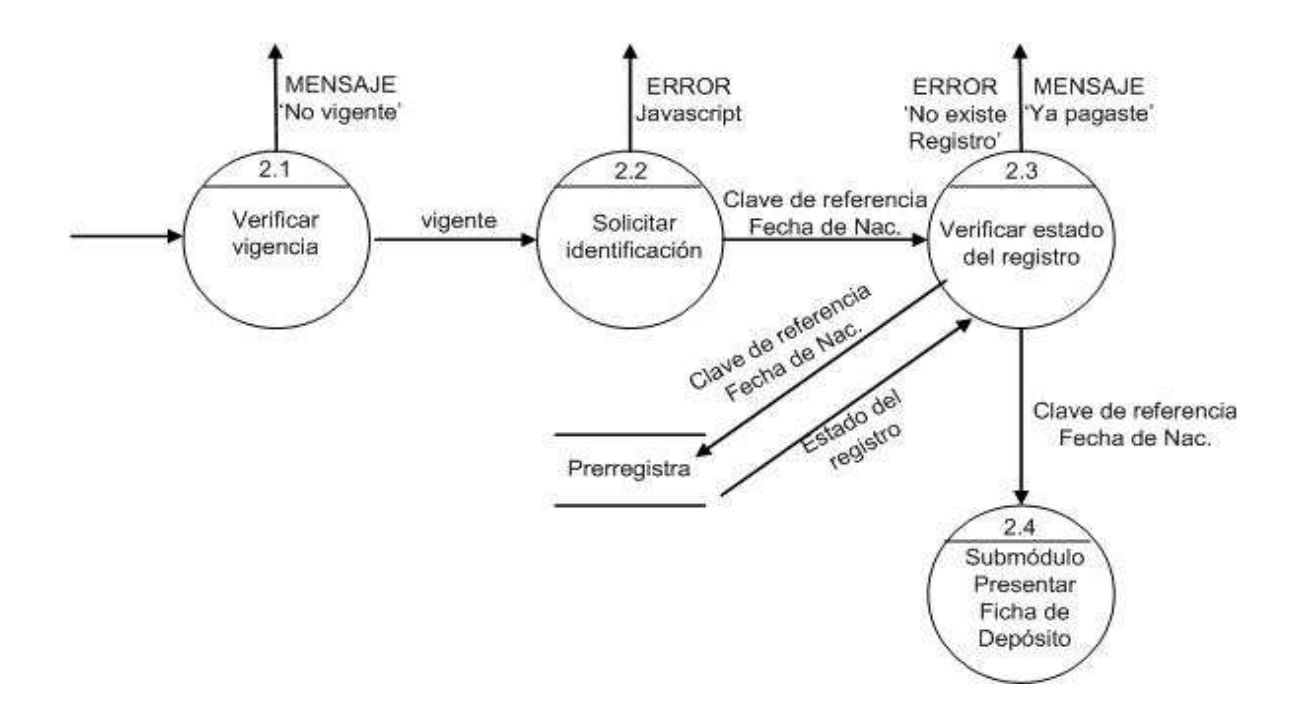

Figura 4.4: Diagrama 2 (Reposición de Ficha de depósito)

### Completar Registro

'Completar Registro' se refiere al m´odulo mediante el cual el aspirante obtiene su boleta-credencial; este proceso consta de dos subm´odulos: 'Completar Registro por lote' y 'Completar Registro por Internet.

En este apartado se puntualizan los subprocesos que conforman el proceso 3 (Completar registro) del diagrama 0.

### Completar registro por lote

El proceso de 'Completar Registro por lote' presentado en la figura 4.5 es un proceso efectuado por el personal de la SDP. Este proceso se ejecuta dos veces al d´ıa durante el periodo de emisión de fichas de depósito.

Como se puede apreciar en la figura 4.5 este proceso consta de tres subprocesos a los que se denominan: 'Completar por lote', 'Generar Boletas HTML y PDF', 'Poner Boletas  $\text{e}$ n WEB<sup>6</sup>'.

Para el subproceso 'Completar por lote' (3.1.1), el personal de la SDP ingresa un

 ${}^{6}$ En informática, World Wide Web (o la 'Web') o Red Global Mundial es un sistema de documentos de hipertexto  $y/o$  hipermedios enlazados y accesibles a través de Internet.

archivo con las claves de referencias que hayan pagado en el transcurso del d´ıa. El sistema válida el archivo recibido verificando que las claves de referencia tengan el formato adecuado y que no tengan la marca de 'pagado'. Una vez hecho lo anterior se procede a asignar un 'n´umero de comprobante' o 'folio' para cada una de las claves de referencia que no tuvieron errores; de esta manera se asigna un lugar, fecha y hora en alguna de las sedes previstas para el examen. La información del prerregistro, así como la asignada en este proceso se almacena en la tabla de 'Registro'.

Enseguida se procede a la generación de la boleta-credencial para aquellas claves de referencia que si se les asignó un 'Folio' en el proceso anterior. Las boletas se generan en dos formatos: HTML y PDF. (Subproceso 3.1.2)

Posteriormente, los documentos generados se ponen en el servidor WEB para que el aspirante pueda obtenerlos (3.1.3).

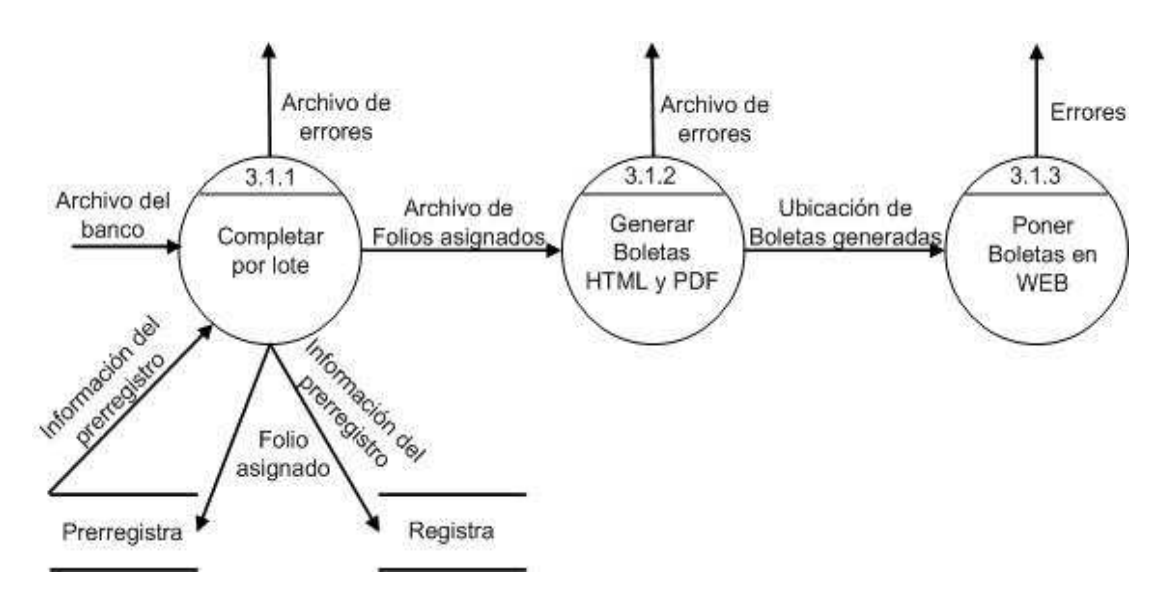

Figura 4.5: Diagrama de Completar registro por lote

# Completar registro por Internet

Como se mencionó anteriormente, el aspirante debe acceder al sistema de registro 24 horas despues de haber efectuado el pago en alguna sucursal del banco, para completar su registro.

Al ingresar a la aplicación el sistema verifica que el periodo de entrega de boletas no haya terminado (3.2.1), si la entrega está vigente el sistema solicita a manera de identificación, la clave de referencia y la fecha de nacimiento (proceso  $3.2.2$ ) y se verifica que los datos proporcionados tengan el formato correcto.

Si los datos no cumplieron con el formato adecuado se manda un mensaje indicando cual es el error.

Si se logró el acceso, se solicita del almacén de datos (tabla de prerregistro) el registro que corresponde a esos datos; si el resultado es exitoso entonces en el subproceso 3.2.3 se verifica que se tenga el reporte de pago para ese registro; en caso de ser así, en el subproceso 3.2.4 se marcan, en la tabla de registro, los campos correspondientes para indicar que se completó el registro y enseguida en el subproceso 3.2.5 se muestra el acceso a la boleta-credencial a trav´es del subm´odulo 'Presentar boleta-credencial'.

Si aún no se tiene el reporte del pago para el registro en cuestión entonces el sistema presenta un mensaje con las instrucciones que el aspirante debe seguir.

Las validaciones del formato de los datos de identificación se realizan con Javascript.

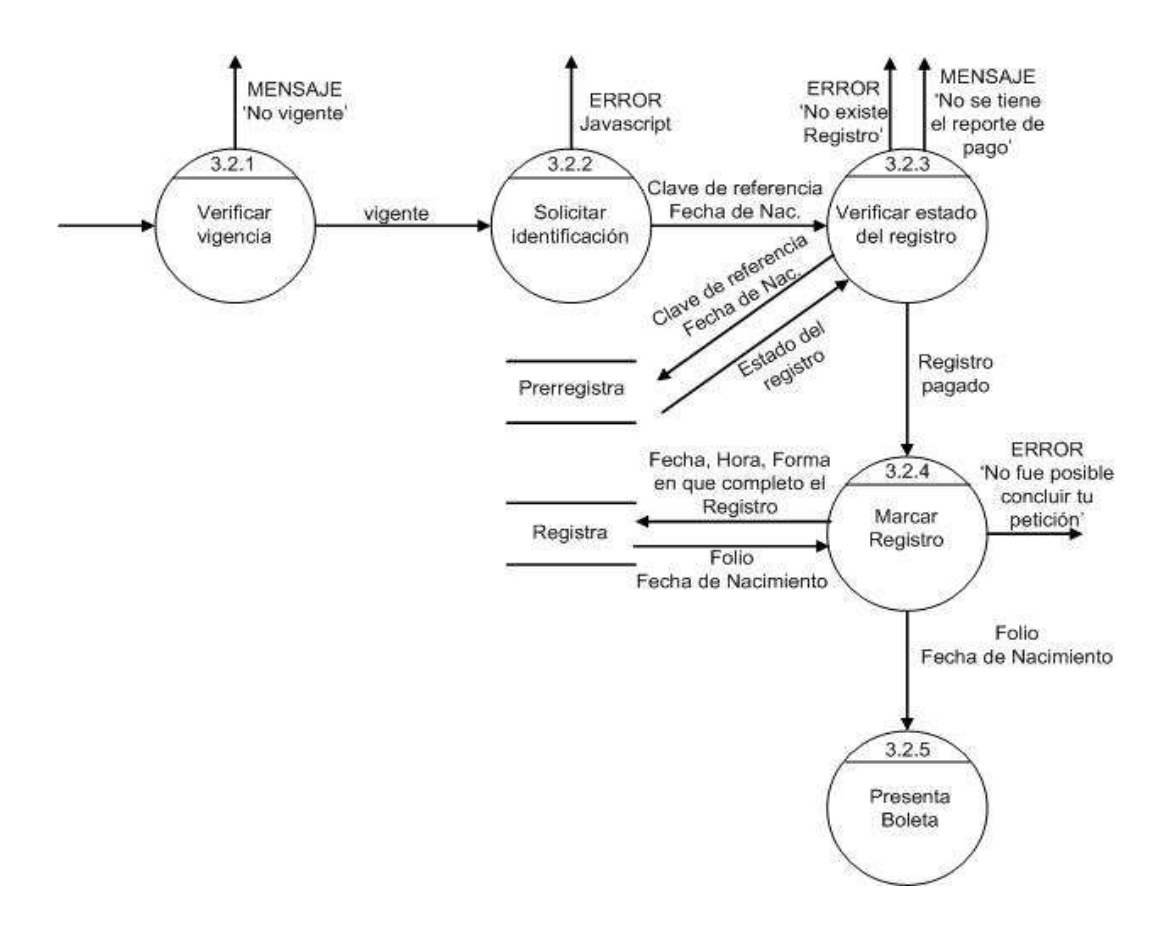

Figura 4.6: Diagrama 3 (Completar registro por Internet)

# Reposición de Boleta-Credencial

El diagrama de la figura 4.7 muestra el flujo que siguen los datos en el proceso de reposición de boleta-credencial.

El proceso 4.1 realiza la verificación de que el periodo de completar registroeste vigente, y por lo tanto se puede realizar la reposición de boleta-credencial.

Si el periodo ya concluyó se presenta un mensaje indicándolo.

Si el periodo aún no concluye se solicitan los datos de identificación del aspirante que consisten en el 'folio' que le fue asignado al completar su registro, y la fecha de nacimiento (subproceso 4.2). Si los datos recibidos por el sistema no tienen un formato correcto se muestra un mensaje de error. Si el formato correcto se solicitará del almacén de datos el registro correspondiente.

Si no se obtuvo un registro se muestra un mensaje señalándolo.

Si se encontró el registro se verifica que se tenga el reporte de pago, si no es así se presenta un mensaje indic´andolo. Si se tiene el reporte se procede a marcar los campos correspondientes para asentar que se realizó una reposición de boleta-credencial (proceso 4.4) y se llama al submódulo 'Presentar Boleta-Credencial'.

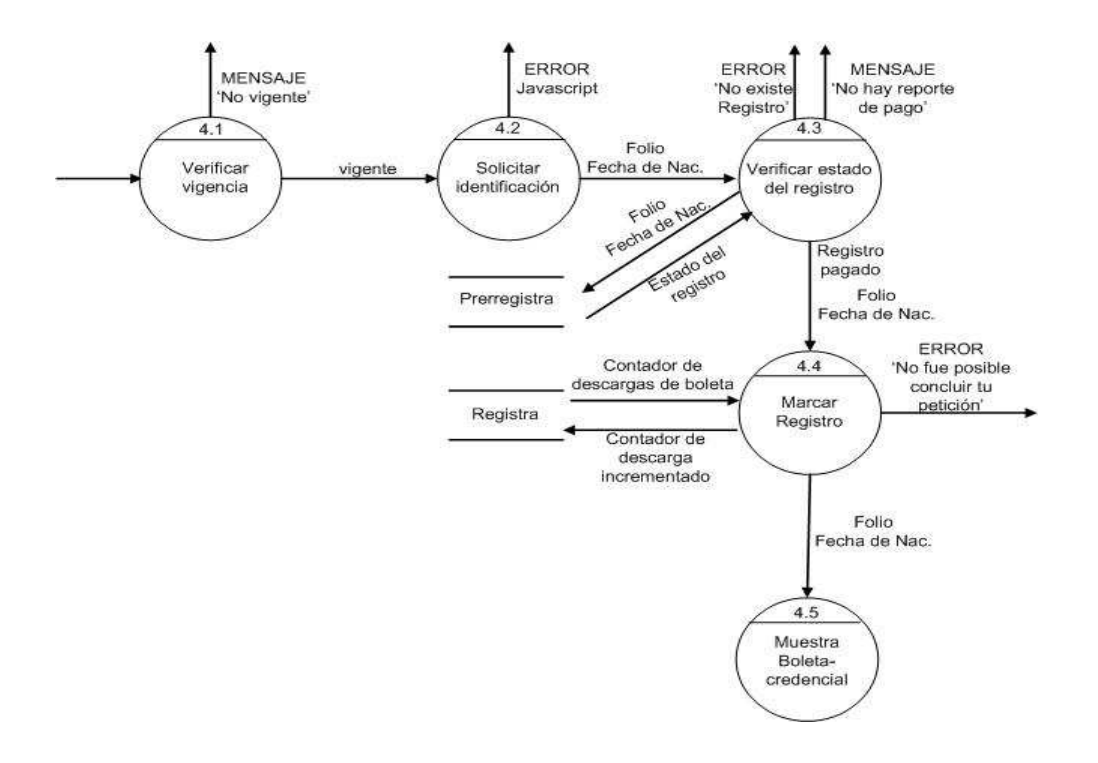

Figura 4.7: Diagrama 4 (Reposición de Boleta-Credencial)

# Guía de Examen

En la figura 4.8 se muestra el flujo de datos del proceso 5(Gu´ıa de estudio) presentado en el diagrama 0.

En el subproceso 5.1, igual que en los m´odulos anteriores se verifica la vigencia, en este caso de la entrega de la guía de examen. Si el periodo de entrega ya concluyó se informa al aspirante a través de un mensaje; si el periodo aún no termina se solicitan los datos de identificación del aspirante, quien para este momento ya debe haber concluido su registro y por lo tanto conocer el 'folio' que le fue asignado y su fecha de nacimiento.

Los datos ingresados son validados con Javascript; si éstos no tienen el formato correcto, entonces se informará el error.

Si los datos tienen el formato correcto, el sistema solicitará de la base de datos el registro correspondiente a esos datos (proceso 5.2). Si el registro no existe, se informará al aspirante a través de un mensaje de error. Si el registro existe se obtiene el área académica a la que pertenece la carrera seleccionada, con el fin de entregar la guía de examen correspondiente(proceso 5.3) y finalmente se presentan los accesos a los archivos que conforman la guía de examen (proceso 5.4).

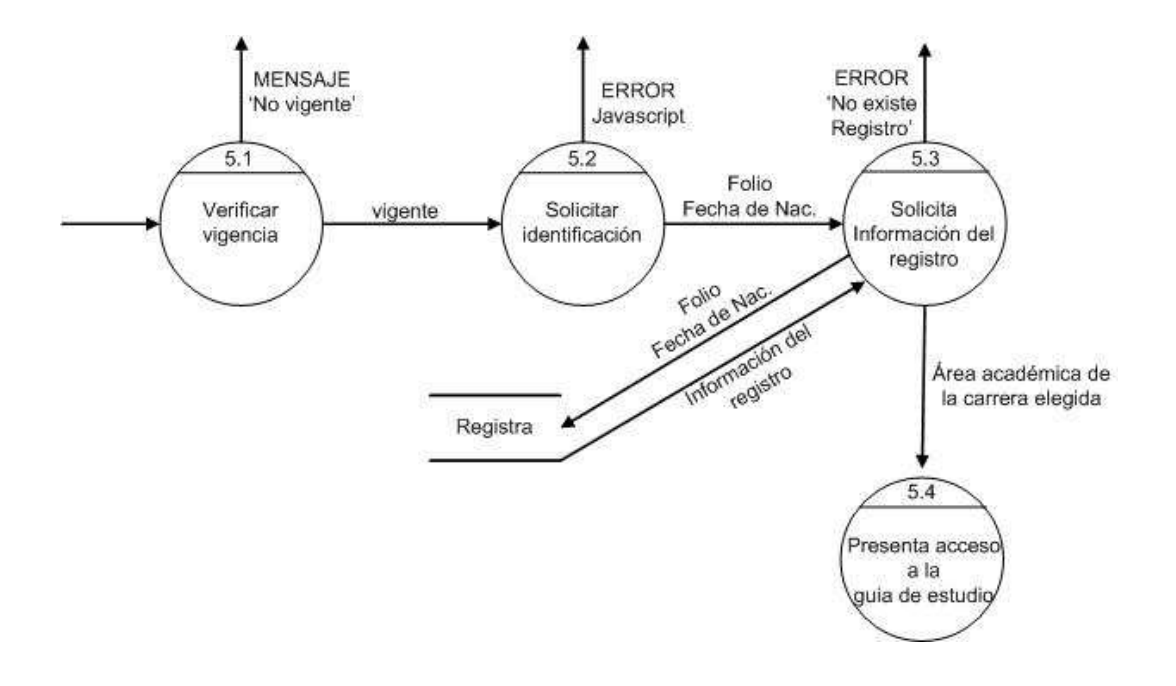

Figura 4.8: Diagrama 5 (Guía de Examen)

### Consultar Registro

En la figura 4.9 se presenta el diagrama de flujo detallado del proceso 6 'Consultar Registro' del diagrama 0.

Al iniciar, en el proceso 6.1 se solicita al aspirante que se identifique proporcionando la clave de referencia o el n´umero de comprobante y la fecha de nacimiento.

Se valida el formato de los datos proporcionados como identificación; si no tienen el formato correcto, el sistema mostrará un mensaje de error. Si los datos son válidos, entonces, del almacén de datos se solicitará el registro correspondiente a esa clave (proceso 6.2) en el cual se verifica si se tiene el reporte de pago. En caso de tener el reporte de pago se muestra el acceso para obtener la boleta-credencial en formato HTML y/o PDF (proceso 6.3).

En caso de no tener el reporte de pago, en el subproceso 6.4 se muestra el comprobante de registro para su impresión y presenta el acceso a la ficha de depósito.

Si se desea la impresión de la ficha de depósito y el periodo de entrega de ficha de depósito está aún vigente (proceso 6.5) entonces el sistema generará el documento correspondiente, a través del submódulo 'Presentar Ficha de Depósito' (proceso 6.6).

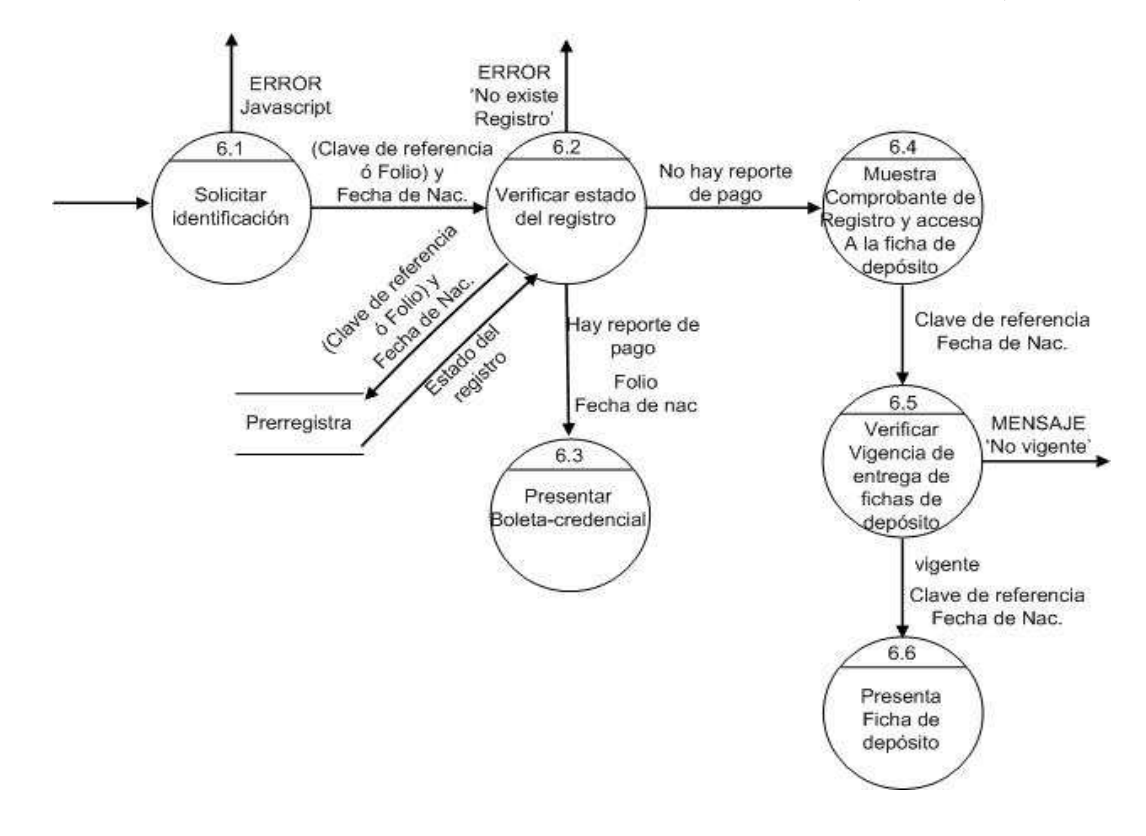

Figura 4.9: Diagrama 6 (Consultar registro)

### Cambios al registro

En la figura 4.10 se puede apreciar el diagrama de flujo del proceso 7 denominado 'Cambios al registro'.

Como ya se mencionó anteriormente este módulo es utilizado por el personal del Local de Registro y a solicitud del aspirante se realiza la modificación de su registro.

El aspirante debe proporcionar al personal del Local el identificador que se dará como entrada a la aplicación, este identificador puede ser: clave de refencia, número de comprobante o bien el nombre del aspirante.

El proceso 7.1 verifica que el periodo de cambios este vigente, si no es así entonces el sistema enviará un mensaje indicándolo.

En el subproceso  $7.2$  se realiza la validación de que la dirección IP y el usuario sean entidades autorizadas. Si esto no sucede se muestra un mensaje informando que la petición no puede ser atendida.

Si las validaciones anteriores tuvieron un resultado exitoso, el sistema solicita la identificación del registro al que se requiere hacer la correción (proceso 7.3).

Una vez que el personal del Local introduce la identificación del registro, el sistema realiza la validación correspondiente, si no es correcto se presentará un mensaje de error. En caso contrario, el sistema solicitará del almacén de datos el registro correspondiente y presentará la información en un formulario para su modificación (proceso 7.4).

Como la información solicitada en el formulario de registro depende del tipo de ingreso, en primera instancia se presenta el tipo de ingreso que el aspirante registro (proceso 7.5) permitiendo su rectificación, si fuera necesario. Después de confirmar o cambiar el tipo de ingreso, se presenta el formulario correspondiente con la información que se obtuvo de la base de datos(subproceso 7.6).

Una vez que se hizo el cambio en el(los) dato(s) correspondiente(s) se realiza la validación de los datos (proceso 7.7); si los datos no son aprobados, el sistema presenta un mensaje de error señalándolo. Si la validación de los datos fue exitosa se presenta la información actualizada en un formato fijo (proceso 7.8) para ser revisada por el aspirante. Si existen datos incorrectos, el personal del Local, debe regresar al formulario y corregirlo(proceso 7.6); si lo datos son correctos, entonces debe confirmar el registro.

Al confirmar el registro, si el sistema detecta que no se efectuaron cambios en la información, presenta un mensaje indicándolo (proceso 7.9).

Si hubo algún cambio, la aplicación verifica el reporte de pago por derecho a examen(proceso 7.9). Si éste no existe, se presentará el comprobante de registro corregido y el acceso a la ficha de dep´osito actualizada(proceso 7.10). Si el reporte de pago existe, se generar´a la boleta-credencial con los datos actualizados (proceso 7.11) y se proporcionar´a el acceso a ´esta utilizando el m´odulo 'Presentar Boleta-Credencial' (subproceso 7.12).

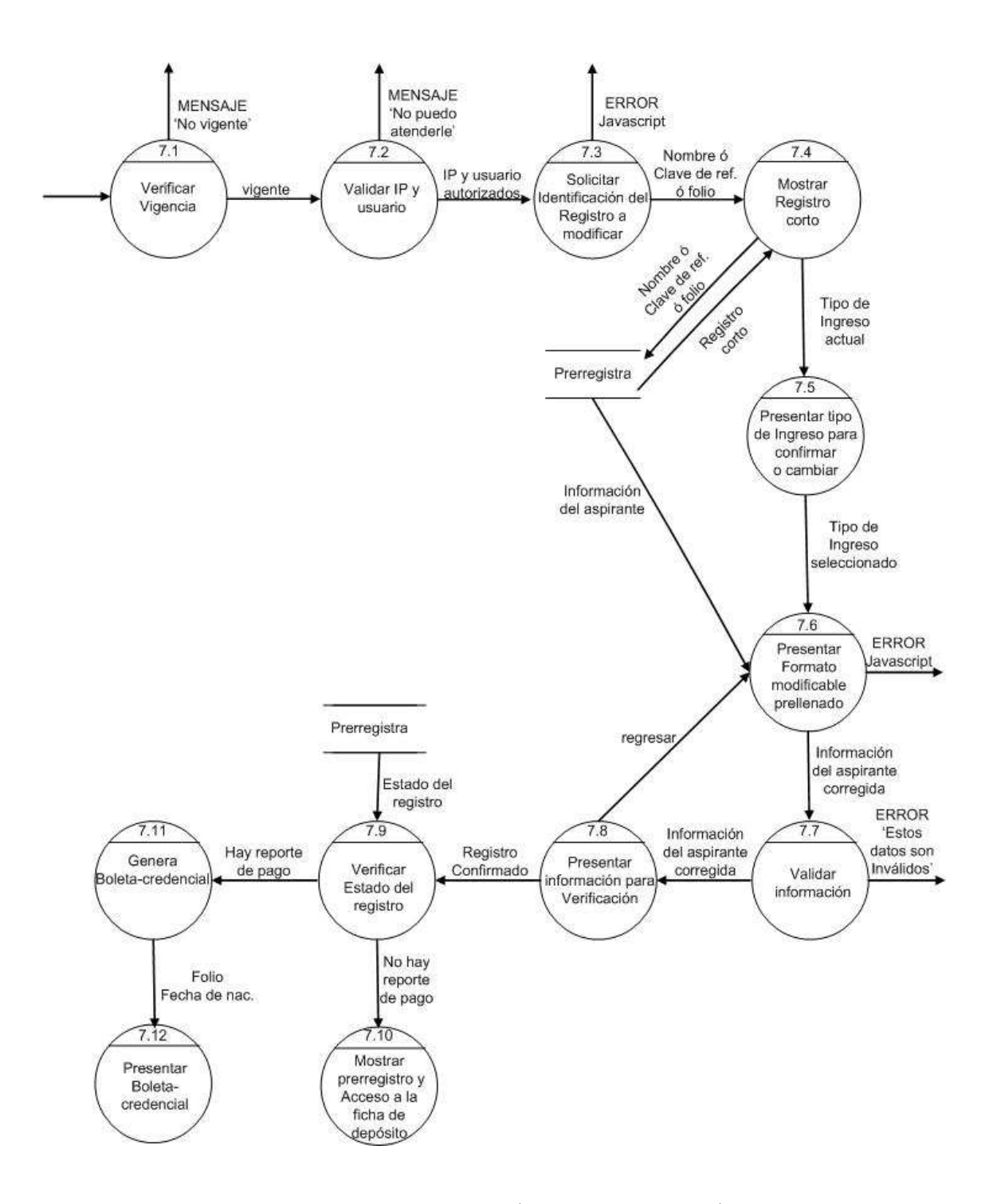

Figura 4.10: Diagrama 7 (Cambios al registro)

# Consulta de Nivel

Igual que el m´odulo anterior, la 'Consulta de Nivel' es utilizada por el 'Personal del Local de Registro'.

El proceso comienza verificando que la IP desde la que desea acceder al sistema es una IP autorizada (subproceso 8.1), una vez confirmado lo anterior; el sistema solicita la identificación del registro que se desea consultar (subproceso 8.2), esta identificación puede ser nombre del aspirante, Clave de Referencia o Folio del Registro.

Al ingresar la identificación, el sistema hace la validación correspondiente con Javascript. Si el dato no tiene el formato correcto, se envía un mensaje de error. Si el dato cumple con el formato se presenta $(n)$  el $(los)$  registro $(s)$  cortos <sup>7</sup> que hayan correspondido con la busqueda (subproceso 8.3).

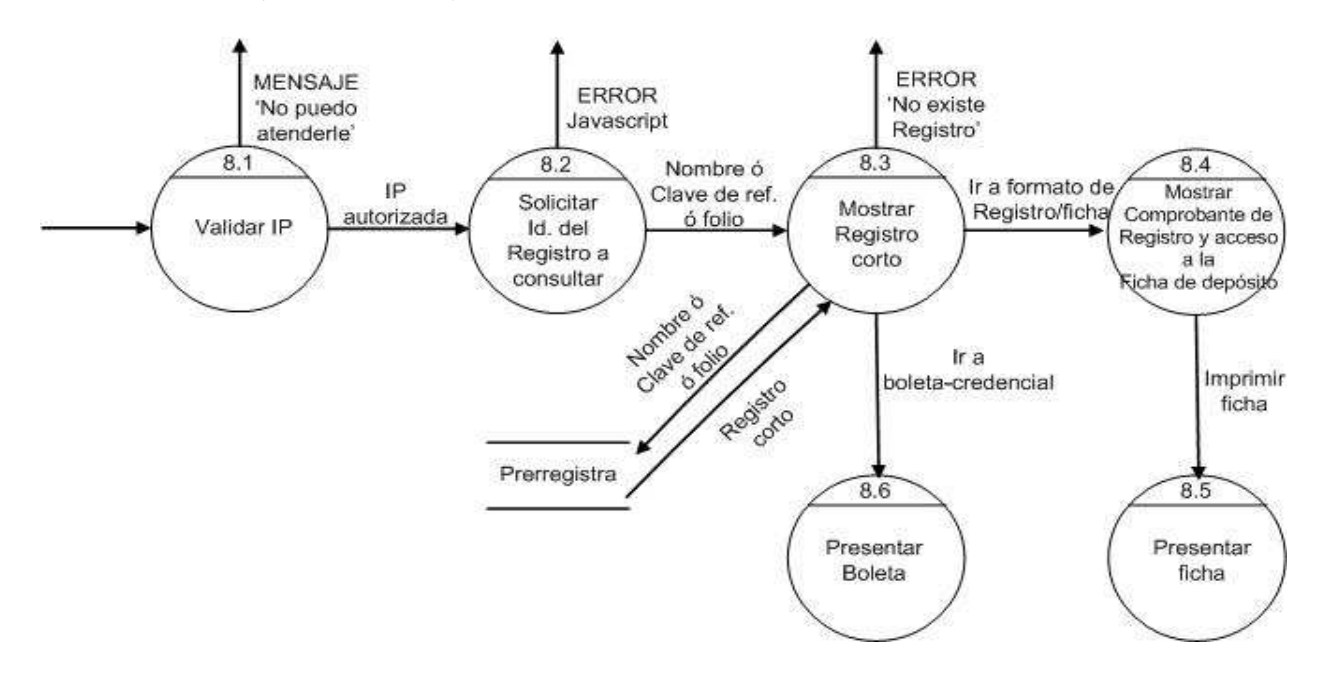

Figura 4.11: Diagrama 8 (Consulta de nivel)

## Presentar ficha de depósito

El submódulo 'Presentar ficha de depósito' es utilizado en varios de los módulos que conforman el 'Sistema de Registro'.

Como se puede apreciar en la figura 4.12 éste es un módulo pequeño que consta de cuatro subprocesos. Recibe como parámetros de entrada, la clave de referencia y la fecha

 $7$ Ver sección 3.3.8

de nacimiento. En el subproceso 9.1 el sistema solicita al aspirante seleccionar el formato, PDF o HTML, en que prefiere imprimir la ficha de depósito.

Una vez recibido el tipo de formato, se obtiene de la base de datos la información necesaria para la generación del documento prellenado, esto es, se obtiene el número de cuenta al que se debe depositar, nombre completo del aspirante y la cantidad a pagar.

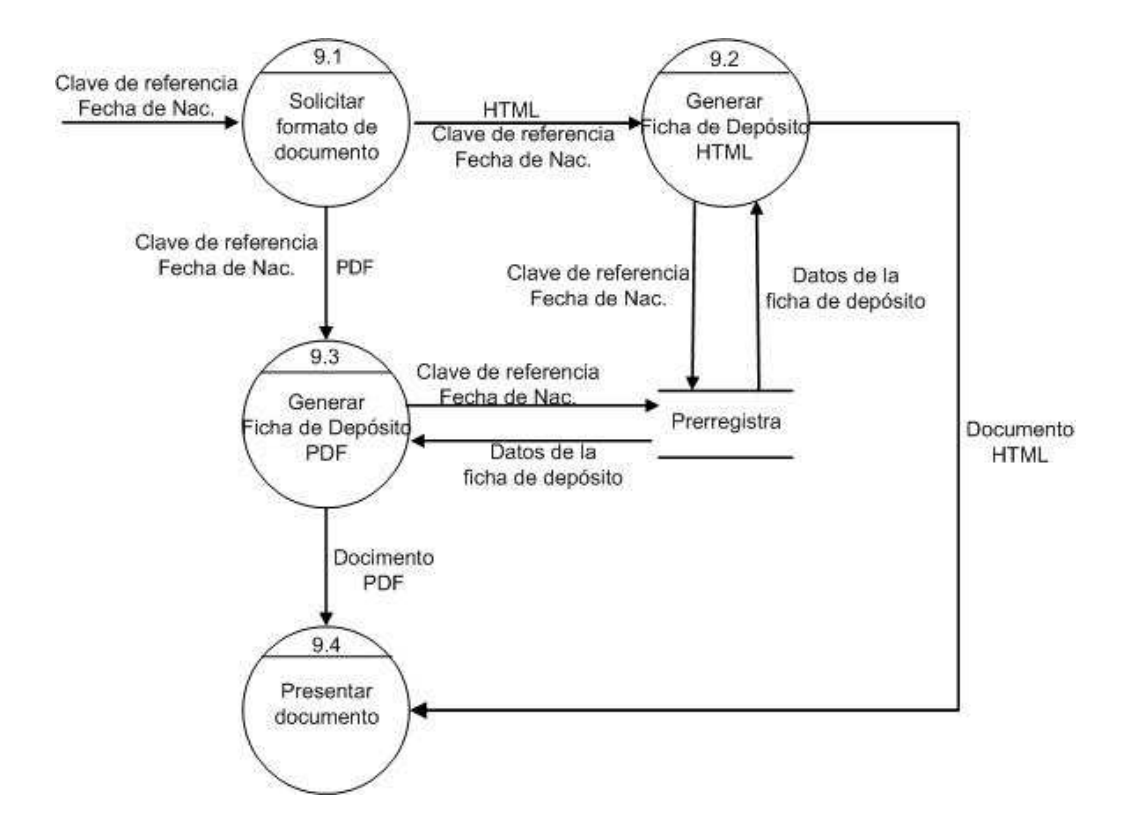

Figura 4.12: Diagrama 9 (Presentar ficha de depósito)

# Presentar boleta-credencial

El subm´odulo 'Presentar boleta-credencial' es un proceso corto utilizado por varios módulos por lo que se hace una descripción por separado.

Como podemos apreciar en la imagen 4.13 este módulo recibe como parámetros de entrada el folio y la fecha de nacimiento. El sistema solicita al aspirante que seleccione el formato en que desea imprimir su boleta-credencial y le muestra el documento.

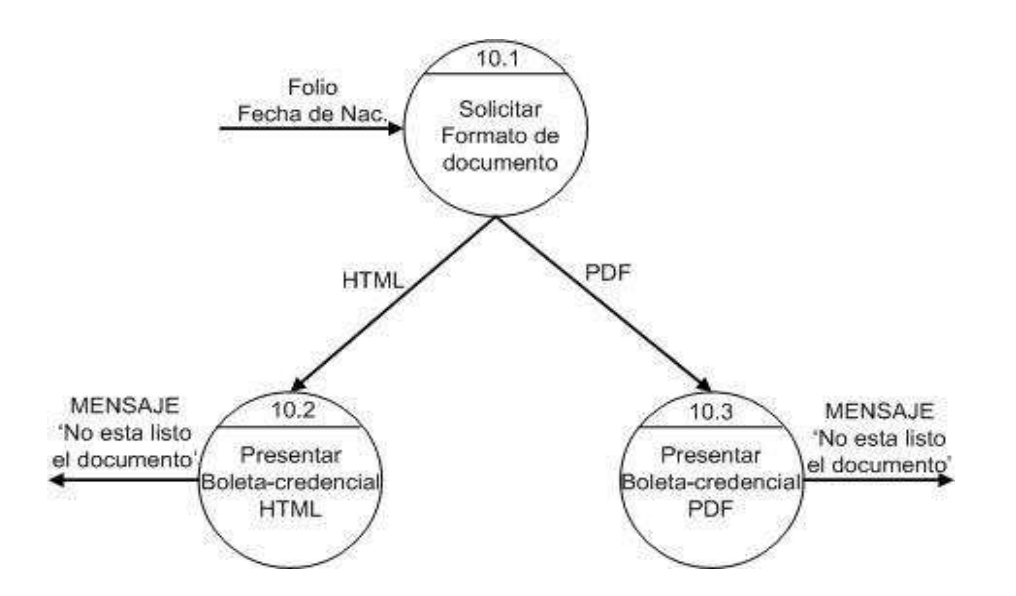

Figura 4.13: Diagrama de Presentar boleta-credencial

# 4.2. Bases de Datos

Las bases de datos del Sistema de Primer Ingreso a la UNAM y en particular las del Sistema de Registro de Aspirantes por Internet se basan en el modelo relacional y se administran a través del software comercial Sybase.

El SRI accede a tres bases de datos, principalmente: Prerregistro, Registro y Acceso.

La base de datos *Prerregistro* consta de cinco tablas: **Prerregistra, Ctrl\_Cve**, Ctrl Aforo, Ctrl local, Comprobantes.

**Prerregistra:** En esta tabla se almacena la información del aspirante que es captada en el formulario de registro como son: los datos personales, estudios de procedencia, opci´on de ingreso; as´ı como los identificadores asignados a cada registro.

Los módulos del SRI que acceden a esta tabla son: Llenar formato, Consultar Registro y Reposición de Ficha de Depósito, Cambios al Registro y Consulta de Nivel.

- Ctrl\_Cve: Contiene la última clave de referencia utilizada. El módulo 'Llenar Formato de Registro' accede a esta tabla para consultar la clave de referencia, asignar la siguiente disponible y actualizar la tabla.
- Ctrl Aforo: En esta tabla se almacenan los folios disponibles para el concurso en turno. Se utiliza para llevar el control de los folios asignados.

Ctrl local: En esta tabla se guarda el identificador del registro (clave de referencia y/o

número de comprobante), el tipo de movimiento <sup>8</sup>, así como la fecha y la hora en que se realizó.

Comprobantes: En esta tabla se almacena el Comprobante de Registro de cada Aspirante.

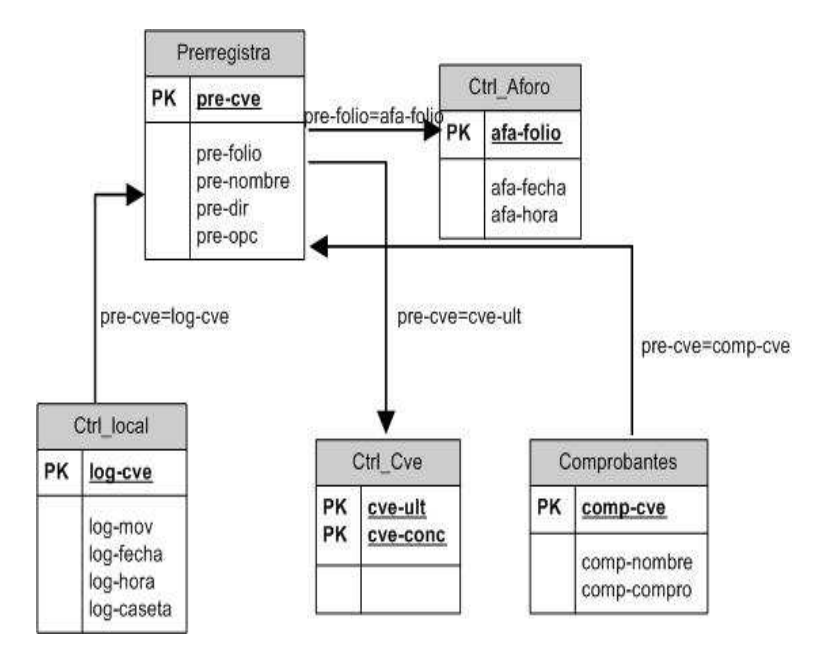

Figura 4.14: Base de Datos Prerregistro

La base de datos *Registro* consta de cinco tablas principalmente: **Registra**, Opcion carrera, Catálogos, Aforo fol, Sedes exam.

Registra: Almacena la información referente a los aspirantes que completan su registro, esto es, aquellos aspirantes que realizan el pago por derecho a examen y por lo tanto tienen asignado un número de comprobante (folio).

La informacion almacenada en esta tabla durante la etapa de registro son los datos personales, estudios de procedencia, opción de ingreso e información que permite dar seguimiento al registro de cada aspirante.

Esta tabla es accedida por los m´odulos de Completar Registro, Consultar Registro, Guía de Estudio y Reposición de Boleta-Credencial.

Opcion carrera: En esta tabla se almacena la información de las carreras ofertadas; nombre, clave, semestre en que se oferta, área académica a la que pertenece, campus, plantel en el que se imparte, nivel, sistema, lugares disponibles, entre otros.

 ${}^{8}$ En el Local de Registro se pueden efectuar tres tipos de movimientos: Reposición de ficha de depósito, Reposición de boleta-credencial, o Cambios al registro.

- Catálogos: Se almacenan catálogos con información de escuelas de procedencia, entidades, delegaciones y municipios, para posteriormente ser accedidos para generar las listas desplegables que se presentan en los formularios de las aplicaciones de registro.
- Aforo fol: Se almacena el aforo para el concurso en turno; esto es, número de concurso en turno, clave de la sede, fecha, turno y hora del examen, rango de folios y campos de control.
- Sedes exam: En esta tabla se almacena la clave, nombre, domicilio, cantidad de grupos y la capacidad total de la sede, información proporcionada por la misma sede.

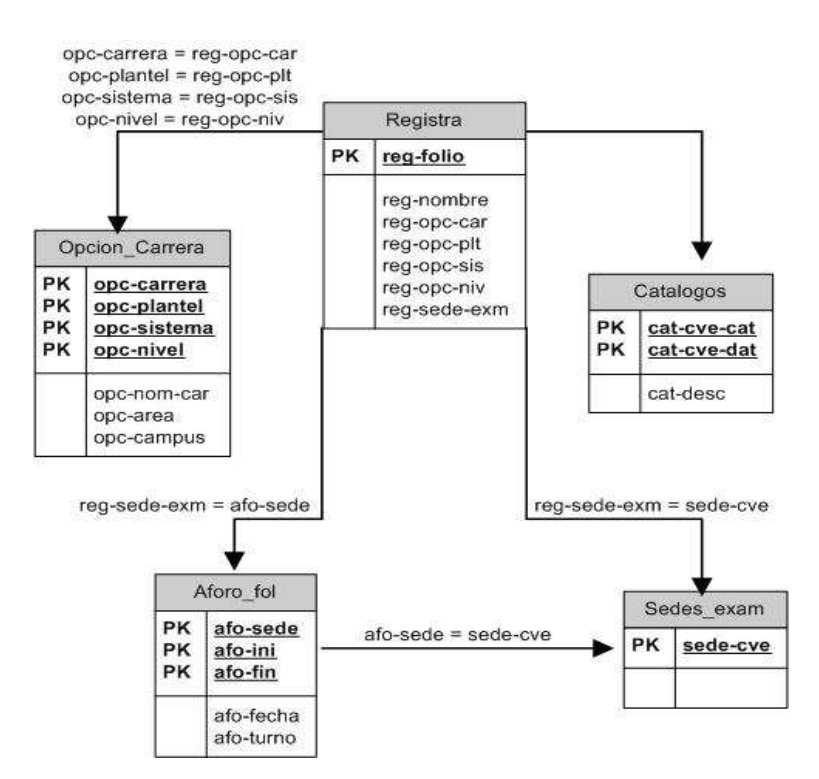

Figura 4.15: Base de Datos Registro

El SRI utiliza la tabla Autorizados de la base de datos Acceso.

En ésta tabla se almacenan los usuarios autorizados para utilizar la aplicación de 'Cambios al Registro'.

| Autorizados |                                 |  |
|-------------|---------------------------------|--|
| PΚ          | cve                             |  |
|             | plantel<br>niv acc<br>situacion |  |

Figura 4.16: Base de Datos Acceso

# 4.3. Diccionario de datos

En esta sección se hace una descripción de los datos utilizados por el SRI a través de un diccionario de datos.

La descripción se hace en dos partes: En la primera parte se hace una descripción general en la que se presentan los datos que integran la información que se solicita al aspirante; y en la segunda parte se presenta la descripción detallada de cada uno de los datos.

El sistema de registro maneja información solicitada al aspirante e información generada por el mismo sistema.

La información que se solicita al aspirante puede concentrarse en cinco secciones: datos personales, domicilio, estudios de bachillerato, y si el aspirante cuenta con ellos, estudios de licenciatura, así como la opción a la que se desea ingresar.

La información generada por el sistema es: identificadores asignados al aspirante al llenar el formato de registro y al completar su registro, fecha y hora en que se realizaron los procesos de llenar formato de registro y obtener la boleta-credencial. Además, si el aspirante ya tiene algún ingreso relacionado con la UNAM se usan los datos que así lo confirmen, como número de cuenta o número de expediente del Sistema Incorporado.

# 4.3.1. Descripción general

A continuación se muestra la descripción general de cada una de las secciones en que se divide la información solicitada al Aspirante.

En la tabla 4.1 se presentan los datos que se solicitan en la sección de datos personales.

| Datos Personales $=$ Nombre $+$ |                         |
|---------------------------------|-------------------------|
|                                 | Fecha de nacimiento +   |
|                                 | $Genero +$              |
|                                 | Nacionalidad $+$        |
|                                 | Lugar de nacimiento $+$ |
|                                 | Calidad migratoria $+$  |
|                                 | $CURP +$                |
|                                 | Domicilio               |

Cuadro 4.1: Datos Personales

En la tabla 4.2 se describen los elementos que forman el domicilio del aspirante.

| Domicilio = Calle y $No +$ |
|----------------------------|
| Colonia o población $+$    |
| Codigo postal $+$          |
| Delegación o municipio $+$ |
| Entidad federativa $+$     |
| Teléfono particular $+$    |
| Teléfono Celular           |

Cuadro 4.2: Domicilio del aspirante

En la tabla 4.8 se muestran los datos que se solicitan referentes a los estudios de bachillerato.

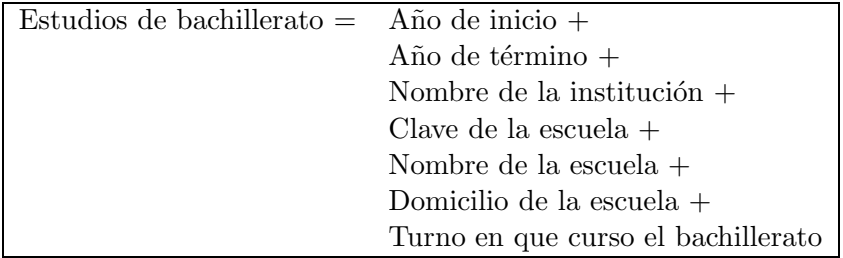

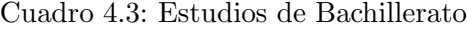

En la tabla 4.9 se presentan los datos que se solicitan referentes a estudios de licenciatura.

| Estudios de licenciatura $=$ Nombre de la institución + |
|---------------------------------------------------------|
| Escuela de procedencia +                                |
| $T$ itulo +                                             |
| Año de término                                          |
|                                                         |

Cuadro 4.4: Estudios de Licenciatura

Los datos de la opción de ingreso que se solicitan se presentan en la tabla 4.5

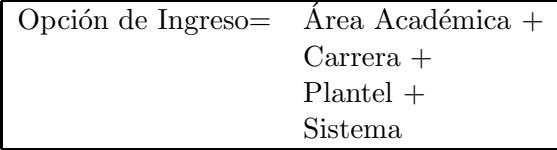

Cuadro 4.5: Opción de Ingreso

# 4.3.2. Descripción detallada

A continuación se describe de una forma más detallada con que formato y tamaño se almacenan en la base de datos cada uno de los datos proporcionados por el aspirante y aquellos generados por el SRI.

En la tabla 4.6 se presentan los datos relacionados con la información personal del aspirante.

La descripción de los valores que pueden tomar los datos: género,nacionalidad, lugar de nacimiento y situación migratoria, así como la entidad federativa correspondiente al domicilio se encuentran en la tabla Catálogos de la base de datos de Registra.

| Nombre       | Descripción                  | Tipo de dato        | Tamaño       |
|--------------|------------------------------|---------------------|--------------|
| nombre       | Nombre completo              | alfabético          | 70           |
|              | del aspirante                |                     |              |
| fec_nac      | Fecha de nacimiento          | fecha(ddmmaaaa)     | 8            |
|              | del aspirante                |                     |              |
| sexo         | Genero del aspirante         | $n$ úmerico $(1-2)$ |              |
| nacionalidad | Nacionalidad del aspirante   | numerico $(1-2)$    |              |
| lug_nac      | Entidad o Pais de nacimiento | numérico            | 5            |
|              | del aspirante                |                     |              |
| curp         | CURP del aspirante           | alfanumérico        | 18           |
| sit_migra    | Situación migratoria         | númerico $(1-2-3)$  | $\mathbf{1}$ |
|              | en caso de extranjeros)      |                     |              |

Cuadro 4.6: Elementos de Datos Personales

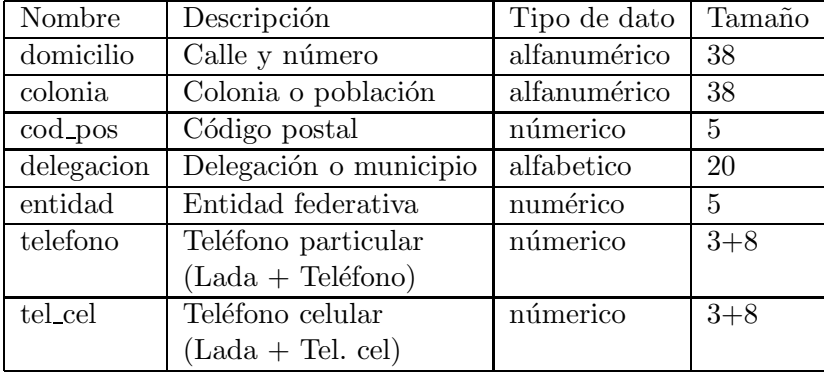

Cuadro 4.7: Datos del registro

 ${\rm En}$ la siguiente tabla se describen los datos relacionados con la información de estudios de bachillerato.
| Nombre     | Descripción             | Tipo de dato                  | Tamaño         |
|------------|-------------------------|-------------------------------|----------------|
| ini_bach   | Año de inicio           | númerico                      | $\overline{4}$ |
| fin_bach   | Año de término          | númerico                      | 4              |
| inst_bach  | Clave de la institución | númerico                      | $\overline{2}$ |
| cve_bach   | Clave de la escuela     | $\overline{\text{m}}$ úmerico | 12             |
| nom_bach   | Nombre de la escuela    | alfabético                    | 60             |
| deleg_bach | Delegación o municipio  | alfabético                    | 20             |
| turno      | Turno en que curso      | númerico                      | $\overline{2}$ |
|            | el bachillerato         |                               |                |

Cuadro 4.8: Estudios de Bachillerato

En la siguiente tabla se describen los datos relacionados con la información de estudios de licenciatura.

|          | Nombre Descripción      | Tipo de dato   Tamaño |  |
|----------|-------------------------|-----------------------|--|
| inst_lic | Clave de la institución | númerico              |  |
| cve_lic  | Clave del plantel       | númerico              |  |
| tit_lic  | Tiene título            | númerico              |  |
| fin lic  | Año de término          | númerico              |  |

Cuadro 4.9: Estudios de Licenciatura

En la tabla 4.10 se muestra la descripción de los datos relacionados con la opción de ingreso.

| Nombre  | Descripción                       | Tipo de dato | Tamaño |
|---------|-----------------------------------|--------------|--------|
| area    | Area académica a la que pertenece | númerico     |        |
|         | la carrera elegida                |              |        |
| carrera | Opcion de carrera elegida por     | númerico     | 3      |
|         | el aspirante                      |              |        |
| plantel | Clave del plantel que             | númerico     | 3      |
|         | seleccionó el aspirante           |              |        |
| sistema | Clave del sistema que             | númerico     |        |
|         | seleccionó el aspirante           |              |        |

Cuadro 4.10: Opción de Ingreso

En la tabla 4.11 se describen los datos relacionados con la identificación y situación del registro.

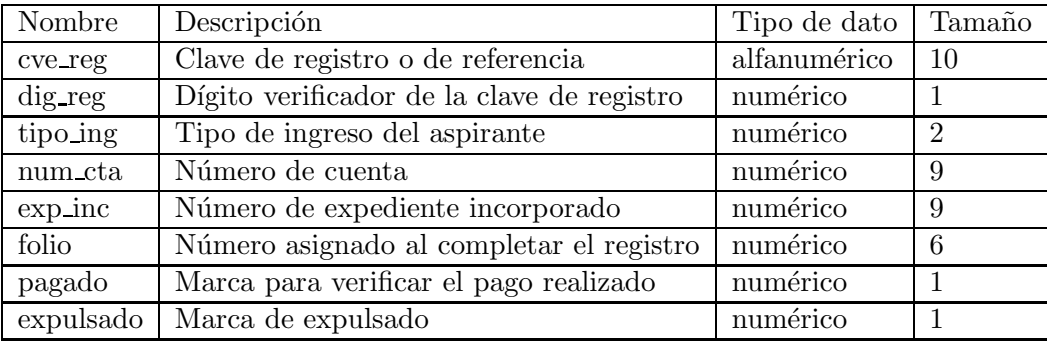

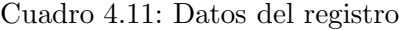

## 4.4. Plataforma de Desarrollo

#### 4.4.1. Software

El Sistema de Registro opera en UNIX/Solaris, por ser un sistema operativo multiprocesos, multiusuarios, altamente transportable, estable, con un gran nivel de seguridad y que cumple con estandarés, especialmente en lo que se refiere a redes.

Los CGI's, las aplicaciones que se ejecutan por lote y los sockets utilizados en el Sistema  $de$  Registro son desarrollados en lenguaje C por considerarse un lenguaje de programación de propósito general.

Este lenguaje fue adoptado además de sus características, por ser el lenguaje en el que se programaron las aplicaciones que antecedieron al Sistema de Registro para Aspirantes.

También se cuenta con aplicaciones desarrolladas en PHP, ya que debido a su amplia distribución PHP esta perfectamente soportado por una gran comunidad de desarrolladores. Como producto de c´odigo abierto, PHP goza de la ayuda de un gran grupo de programadores, permitiendo que los fallos de funcionamiento se encuentren y se resuelvan rápidamente. El código se pone al día continuamente con mejoras y extensiones de lenguaje para ampliar las capacidades de PHP.

Además las aplicaciones programadas en PHP pueden ser instaladas en la mayoría de los servidores web y en casi todos los sistemas operativos y plataformas sin costo alguno.

#### 4.4.2. Hardware

Como servidor para el desarrollo e implementación de los CGI's, necesarios en cada módulo del sistema, se cuenta con un equipo **Sun Fire V880**<sup>9</sup>.

El servidor Sun Fire V880 destaca por el soporte de una gran número de aplicaciones, que incluyen Internet, base de datos y comercio electrónico. Se trata de una unidad de escritorio que puede montarse en rack  $10$  y que combina un juego avanzado de características de fiabilidad, disponibilidad y mantenimiento (RAS) y admite entre dos y ocho procesadores, un subsistema de discos de canal de fibra integrados y un máximo de 64 GB de memoria principal. El servidor Sun Fire V880 es compatible con toda la l´ınea de sistemas de escritorio y de servidor de Sun, y con sus aplicaciones.[17]

En partícular, las características del servidor que se utiliza en la SDP son:

- 8 procesadores UltraSPARC-III
- 1050 Mhz de velocidad
- 16 Gb de memoria RAM  $\blacksquare$
- 12 DD de 72 Gb
- 6 DD de 36 Gb
- 10 DD de 415 Gb

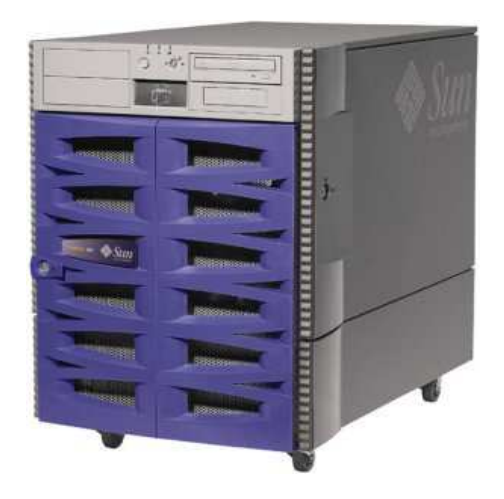

Figura 4.17: Servidor Sun Fire V880

9 Imagen de Internet

 $10$ Armazón metálico destinado a alojar equipamiento electrónico, informático y de comunicaciones

Los equipos que se utilizan como servidores WEB son Equipos SUNFire  $V240^{11}$ . El servidor Sun Fire V240 es un sistema multiprocesador compacto y asequible, con funciones de alta disponibilidad. Las características de los servidores SUNfire V240 en los que se instalan las aplicaciones del SRI son:

- 2 procesadores UltraSPARC-III
- 1500 Mhz de velocidad
- 2 Gb de memoria RAM
- 2 DD de 72 Gb

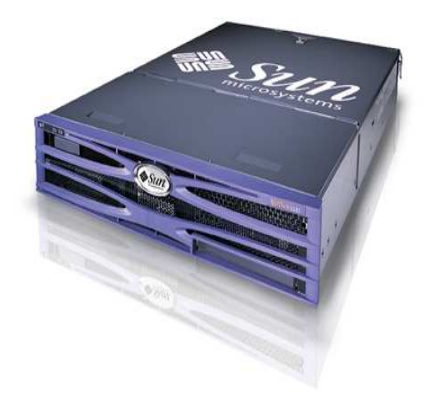

Figura 4.18: Servidor Sun Fire V240

### 4.4.3. Esquema de comunicación Cliente-Servidor

El Sistema de Registro de Aspirantes opera en un esquema cliente-servidor <sup>12</sup>. El aspirante a través de Internet hace la solicitud de un proceso al servidor WEB de la DGAE, éste a su vez y pasando la información por el firewall envía la petición al servidor de aplicaciones, el cual la procesa y regresa la respuesta al servidor WEB, para que sea presentada al aspirante.

 $11$ Imagen de Internet

 $^{12}\mathrm{Imagen}$  de Internet

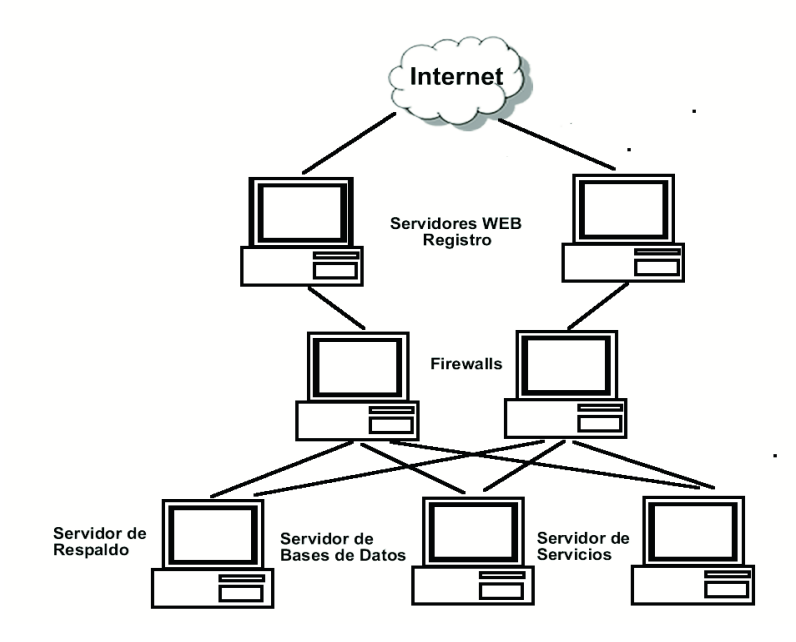

Figura 4.19: Esquema de comunicación

# Capítulo 5

# Aplicación por Internet

En este capítulo se describirán los pasos que se deben seguir para poner en operación el Sistema de Registro de Aspirantes por Internet, además se mostrarán las pantallas que se presentan al Aspirante en cada uno de los procesos que realiza durante la etapa de registro.

## 5.1. Puesta en operación del Sistema de Registro

Para poner en operación el Sistema de Registro se deben instalar todos los módulos que se han descrito en los cap´ıtulos anteriores, para eso es necesario realizar cada una de las siguientes actividades:

- Determinar cuantos y cuales servidores WEB se utilizaran durante la etapa de registro; esto dependiendo de la demanda esperada, con base en la demanda de concursos en periodos anteriores correspondientes al concurso en turno.
- Una vez establecidos los servidores WEB, se deben definir los puntos de acceso hacia las aplicaciones correspondientes, desde cada una de las páginas web involucradas; partiendo de las páginas WEB principales de la Subdirección de Diseño de Proyectos de la DGAE.
- Compilar cada uno de los CGI's direccionando las transacciones hacia las bases de datos en producción.
- Como ya se mencionó anteriormente (sección 4.4.3), los CGI's del SRI funcionan en un esquema cliente-servidor, por lo que es necesario crear e instalar en las rutas adecuadas los pares de sockets (servidor y cliente) para cada CGI en los servidores correspondientes.
- Establecer y generar, en el servidor de aplicaciones y en los servidores WEB correspondientes, los directorios necesarios para almacenar temporalmente los documentos emitidos por el sistema (Comprobante de Registro, Ficha de Depósito y Boleta-Credencial).
- Instalar cada uno de los CGI's que conforman el SRI en las rutas adecuadas en el servidor de aplicaciones.
- Verificar las conexiones a las bases de datos, desde cada uno de los servidores WEB involucrados para las aplicaciones en PHP.
- Instalar en los servidores WEB correspondientes, configurados previamente con las caracter´sticas necesarias, las aplicaciones programadas en PHP.
- En las bases de datos se deben establecer los valores adecuados para el concurso en turno.
	- Carreras que se ofertan.
	- Clave de referencia inicial.
	- Rangos de folios por área académica.
	- $\bullet$  Fecha y hora de aplicación del examen.
	- Sedes disponibles para la aplicación del examen.
- Generar los archivos con la fecha de vigencia, establecida en el cronograma de actividades, para cada aplicación que lo requiera.
- Crear los directorios necesarios para los archivos de bitácoras de cada aplicación.
- Instalar los crontab's<sup>1</sup> para la limpieza de los directorios donde se alojan temporalmente los documentos emitidos por el sistema.
- Una vez realizados los pasos anteriores, se hace un registro de prueba para comprobar la funcionalidad del sistema.
- Instalar las páginas WEB que darán acceso a la convocatoria, al sistema de registro y demás servicios proporcionados durante el concurso de selección.
- Instalar el módulo de 'Completar Registro por lote' <sup>2</sup>.

<sup>&</sup>lt;sup>1</sup>Crontab es una herramienta para la automatización de tareas dentro del servidor.

 $2$ Ver sección 3.3.3

## 5.2. Convocatoria

La convocatoria (figura 5.1), para cada concurso de selección, se publica en Internet y se puede acceder a través de la página WEB https://www.escolar.unam.mx que corresponde a la página prevista para trámites y servicios escolares en la institución. También se puede acceder desde http://www.dgae.unam.mx que corresponde a la página principal de la Dirección General de Administración Escolar; o bien desde la página exclusiva de primer ingreso.

La convocatoria consta de cuatro secciones principales:

- REGISTRO DE ASPIRANTES.
- **INDICACIONES IMPORTANTES.**
- RESULTADOS.
- OFERTA DE LUGARES POR CARRERA Y PLANTEL.

En la sección de REGISTRO DE ASPIRANTES se presenta el procedimiento a seguir durante la etapa de registro. Se informa $(n)$  la(s) fecha(s) en que se aplicará el examen, así como los requisitos que debe presentar el aspirante.

También se dan a conocer las fechas programadas de acuerdo a la inicial del primer apellido, en que el Local de Registro dará asesoria y atención para aquellos aspirantes que hayan tenido algún problema con su registro por Internet.

La sección INDICACIONES IMPORTANTES informa sobre aspectos que deben tomar en cuenta los aspirantes interesados en cursar carreras con prerrequisitos, en realizar cambio de carrera y/o plantel, en cursar una segunda carrera; o bien que esten interesados en alguna de las carreras que no tienen primer ingreso directo.

En la sección de RESULTADOS se indica cómo, cuándo y dónde se publicarán los resultados del examen y el diagnóstico de desempeño en el concurso.

En el apartado OFERTA DE LUGARES POR PLANTEL Y POR CARRERA se presenta una lista de carreras agrupadas de acuerdo al Area Acad´emica a la que pertenecen ´ dentro de la UNAM. Se especifica el n´umero de lugares disponibles, para el concurso en turno, en cada una de las carreras para cada plantel en el que se imparten. Además se incluye una referencia de la oferta y demanda del concurso correspondiente en el a˜no anterior, ésto con la finalidad de que los aspirantes cuenten con un criterio más para la selección de carrera.

 $\left( \leftarrow \right)$ 

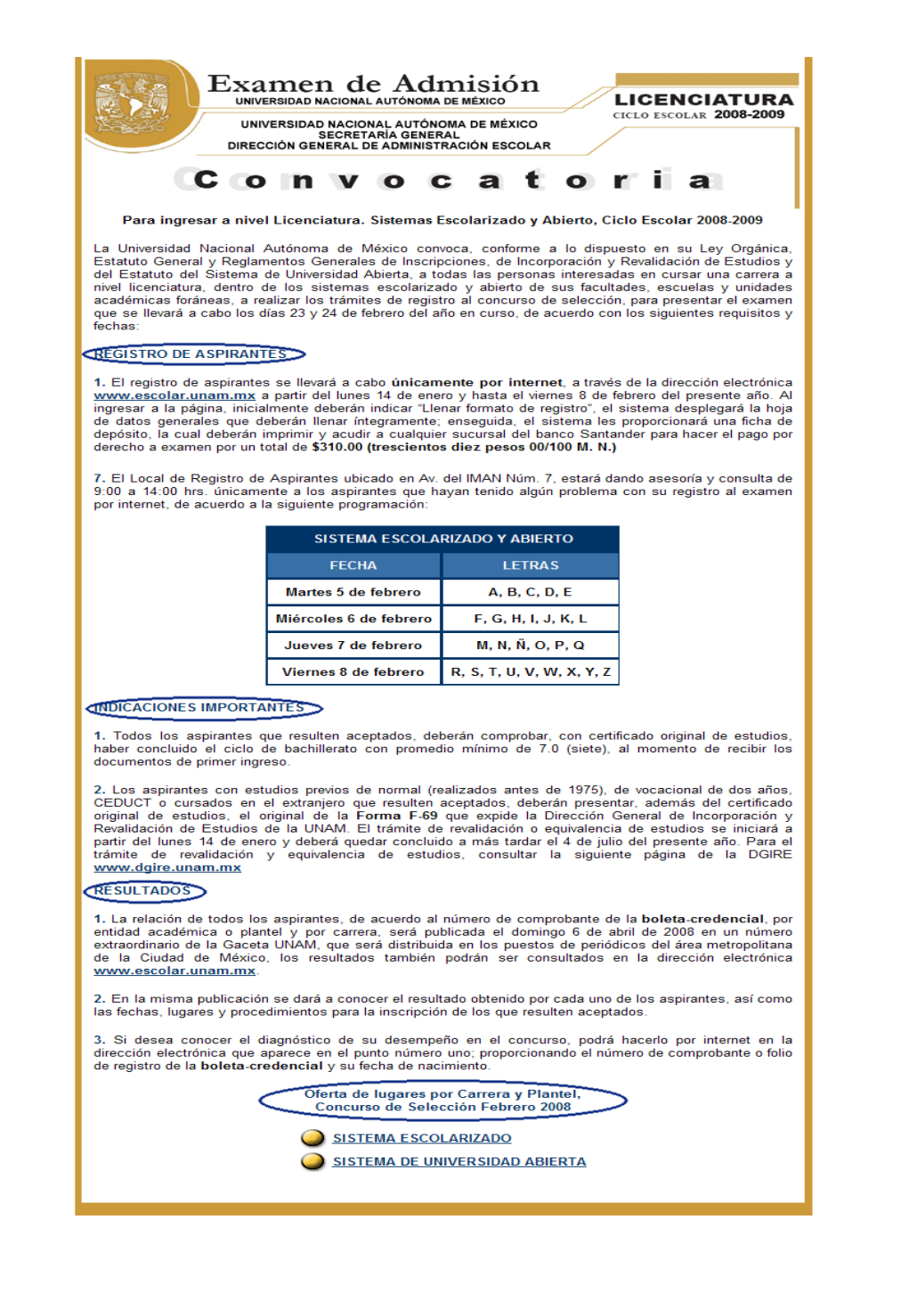

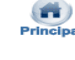

Figura 5.1: Convocatoria Concurso de Selección

## 5.3. Acceso a los módulos del registro

En la figura 5.2 se presenta la página a través de la cual los aspirantes acceden a cada uno de los módulos del SRI, en ésta se indica la secuencia de pasos a seguir para registrarse al examen y obtener la guía de estudio.

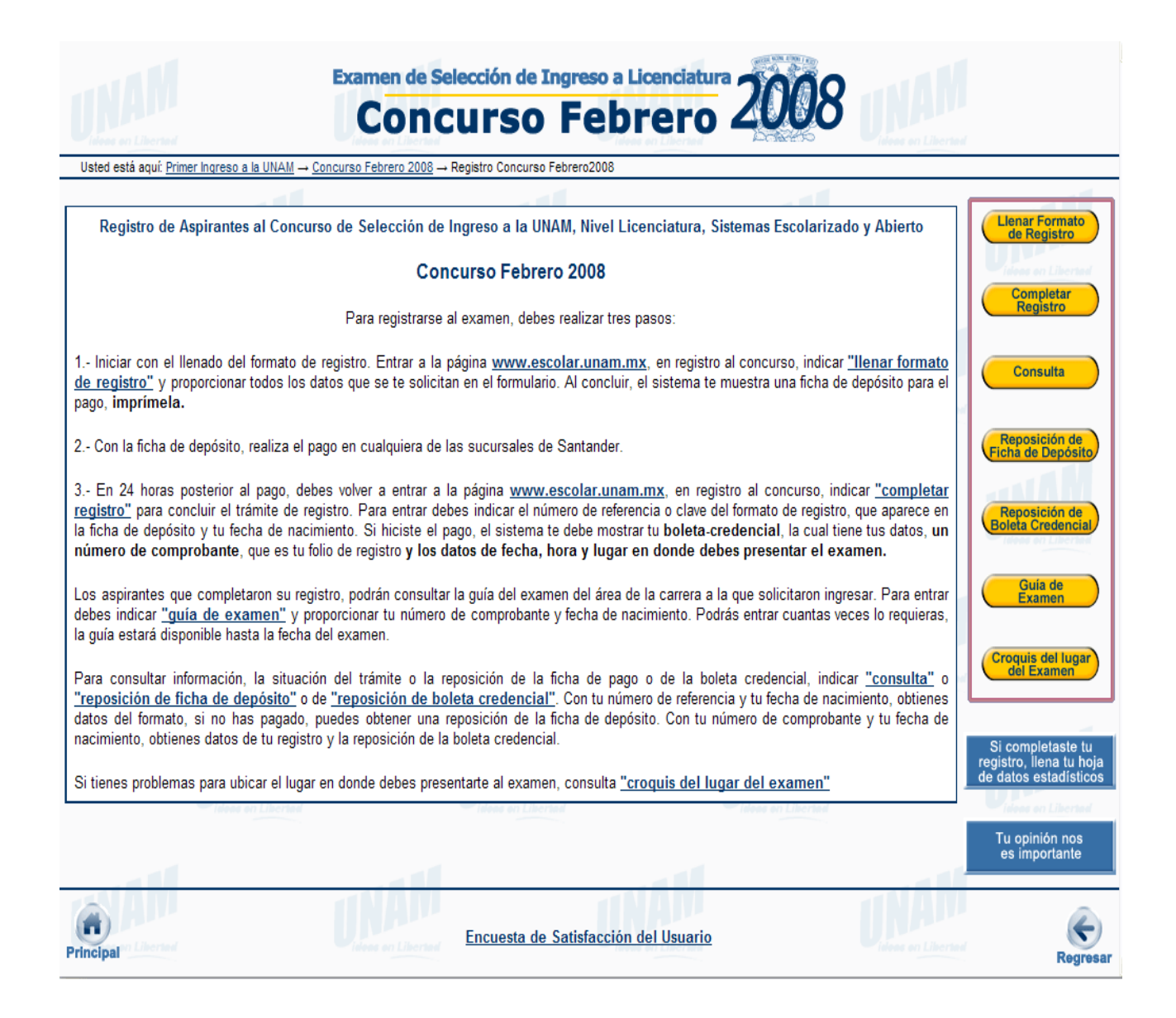

Figura 5.2: Página de acceso a cada módulo

## 5.4. Llenar formato de registro

En la figura 5.3 se muestra la pantalla que el Sistema de Registro presenta al aspirante cuando éste accede a la opción 'Llenar Formato de Registro'; en ésta el aspirante debe indicar si se registró en el concurso anterior o si es la primera vez que se registra, esto con la finalidad de presentar el formulario con los datos que proporcionó en su registro anterior y sólo los actualice; o bien presentarle el formulario vacío si es la primera vez que se registra.

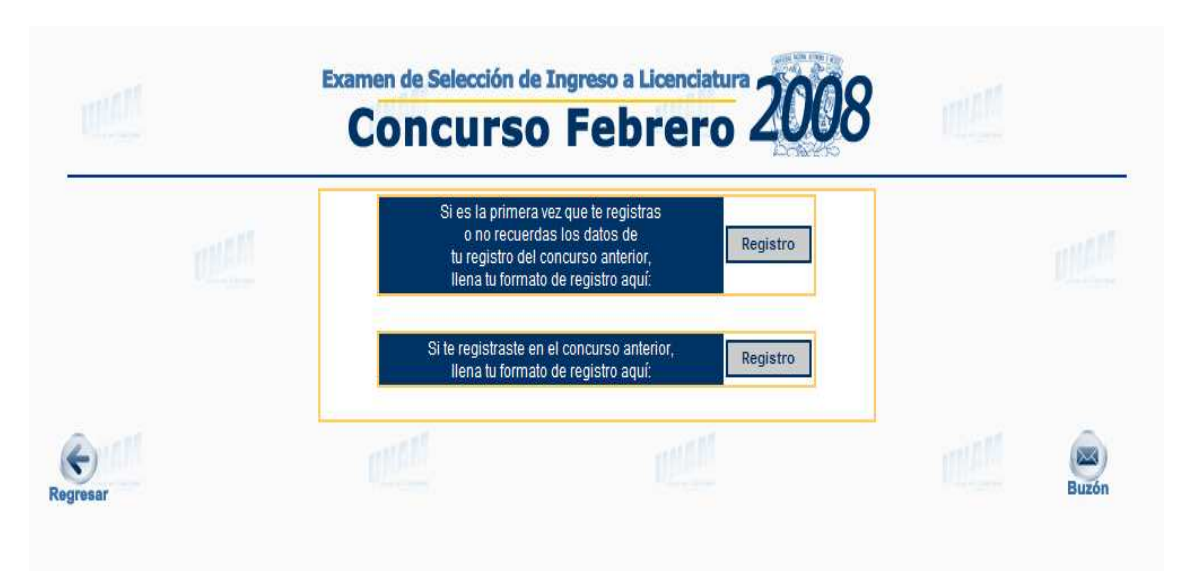

Figura 5.3: Forma de registro

Si en la pantalla de la figura 5.3, el aspirante indicó que es la primera vez que se registra entonces el sistema presenta la pantalla de la figura 5.4.

En esta pantalla el aspirante debe elegir, de la lista proporcionada, el tipo de ingreso con el que desea registrarse.

Para que el aspirante elija correctamente su tipo de ingreso, se proporciona una liga que envía a una página WEB que contiene una breve descripción de cada uno de ellos.

El aspirante también debe indicar su fecha de nacimiento, y si contara con ellos, debe proporcionar su número de cuenta UNAM  $y$ /o número de Expediente Incorporado.

Una vez que el aspirante proporciona los datos requeridos debe hacer clic en el botón 'Enviar' para pasar al formulario correspondiente.

Esta pantalla también cuenta con el botón 'Limpiar', el cual elimina la información de todos los campos del formulario.

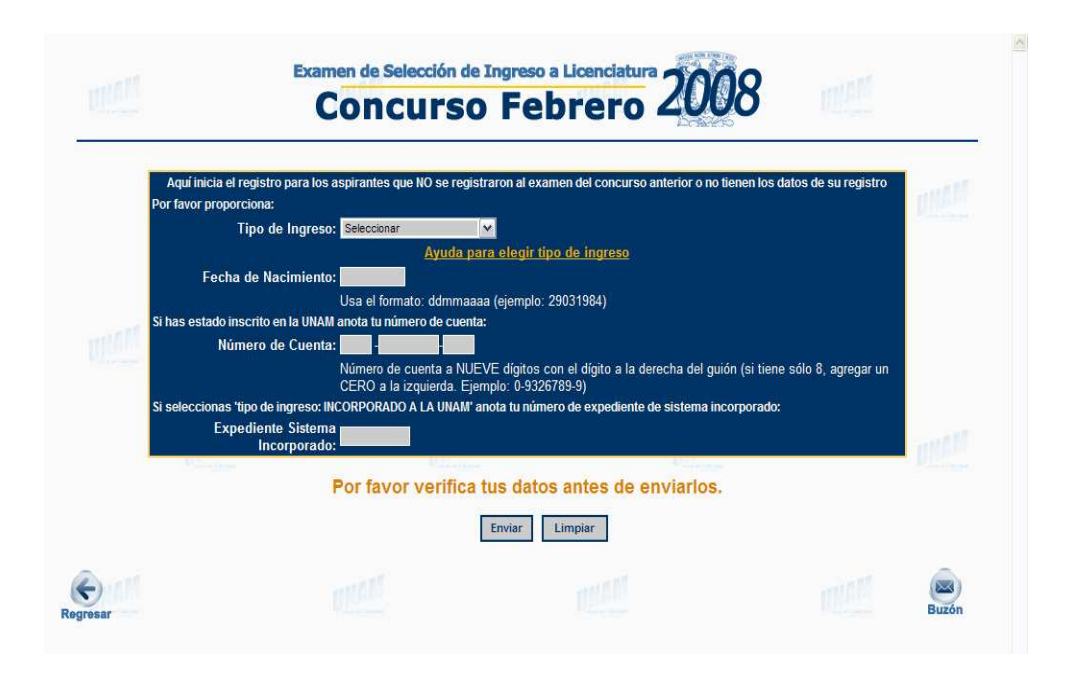

Figura 5.4: Registro por primera vez

Si en la pantalla de la figura 5.3 el aspirante marcó que se registró en el concurso anterior, el sistema presenta la pantalla de la figura 5.5.

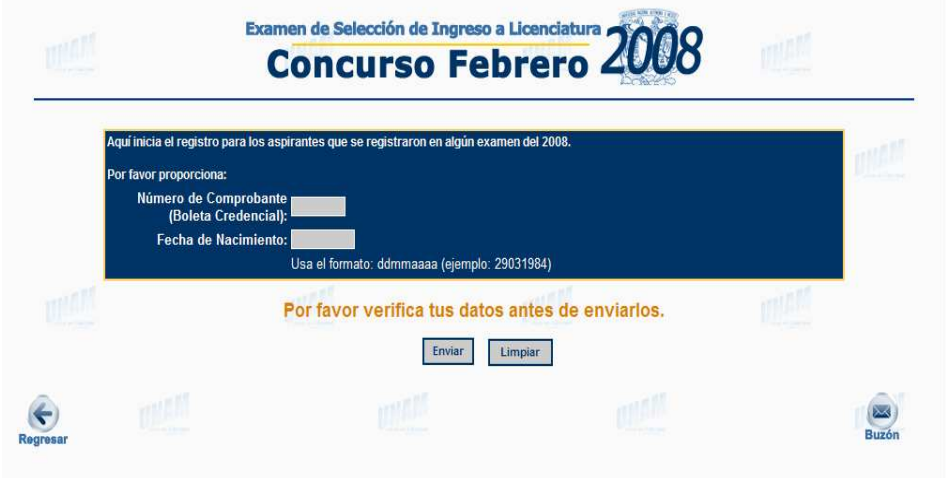

Figura 5.5: Ya existe registro

En esta pantalla se solicita el número de comprobante del registro anterior y la fecha

de nacimiento, con el formato indicado en la l´ınea de instrucciones. Una vez ingresados los datos el aspirante debe hacer clic en el botón 'Continuar'.

El sistema mostrar´a la pantalla de la figura 5.6, en ella se recupera el tipo de ingreso con el cual, el aspirante, se registró en el concurso anterior para que se confirme o se actualice si fuera necesario.

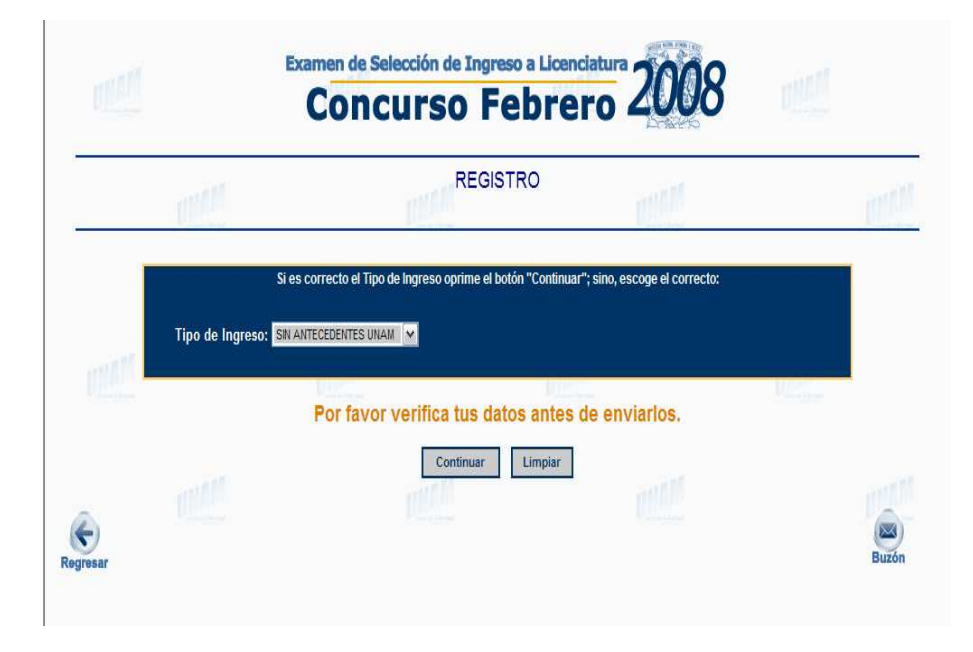

Figura 5.6: Elegir tipo de ingreso

Una vez elegido el tipo de ingreso, el sistema presenta el formulario de registro en el cual el aspirante debe proporcionar la información requerida. Es importante mencionar que este formulario es dinámico, es decir, las cajas de texto y listas de selección, se activarán o desactivar´an dependiendo de las respuestas que el aspirante vaya ingresando.

El formato de registro consta de cinco apartados: Datos personales del aspirante, Estudios de Bachillerato, Estudios de Licenciatura, Datos del Padre o Tutor<sup>3</sup> y Opción de ingreso.

Datos personales del aspirante: En este apartado (figura 5.7), el aspirante debe proporcionar su nombre completo, su fecha de nacimiento, también debe elegir, de las listas desplegables, su género, nacionalidad y lugar de nacimiento; además debe indicar su CURP, para ésto el sistema ofrece un botón para ayudar a construirla con

<sup>3</sup>Estos datos ya no son solicitados actualmente

base en la información proporcionada en los campos anteriores. También debe ingresar su domicilio particular indicando: calle y número, colonia o población, código postal, entidad federativa y delegación o municipio.

Además, se solicitan como datos opcionales, correo electrónico, teléfono particular v teléfono celular.

La información debe ser ingresada siguiendo las instrucciones que aparecen abajo de las cajas de texto que indican el formato de cada dato solicitado.

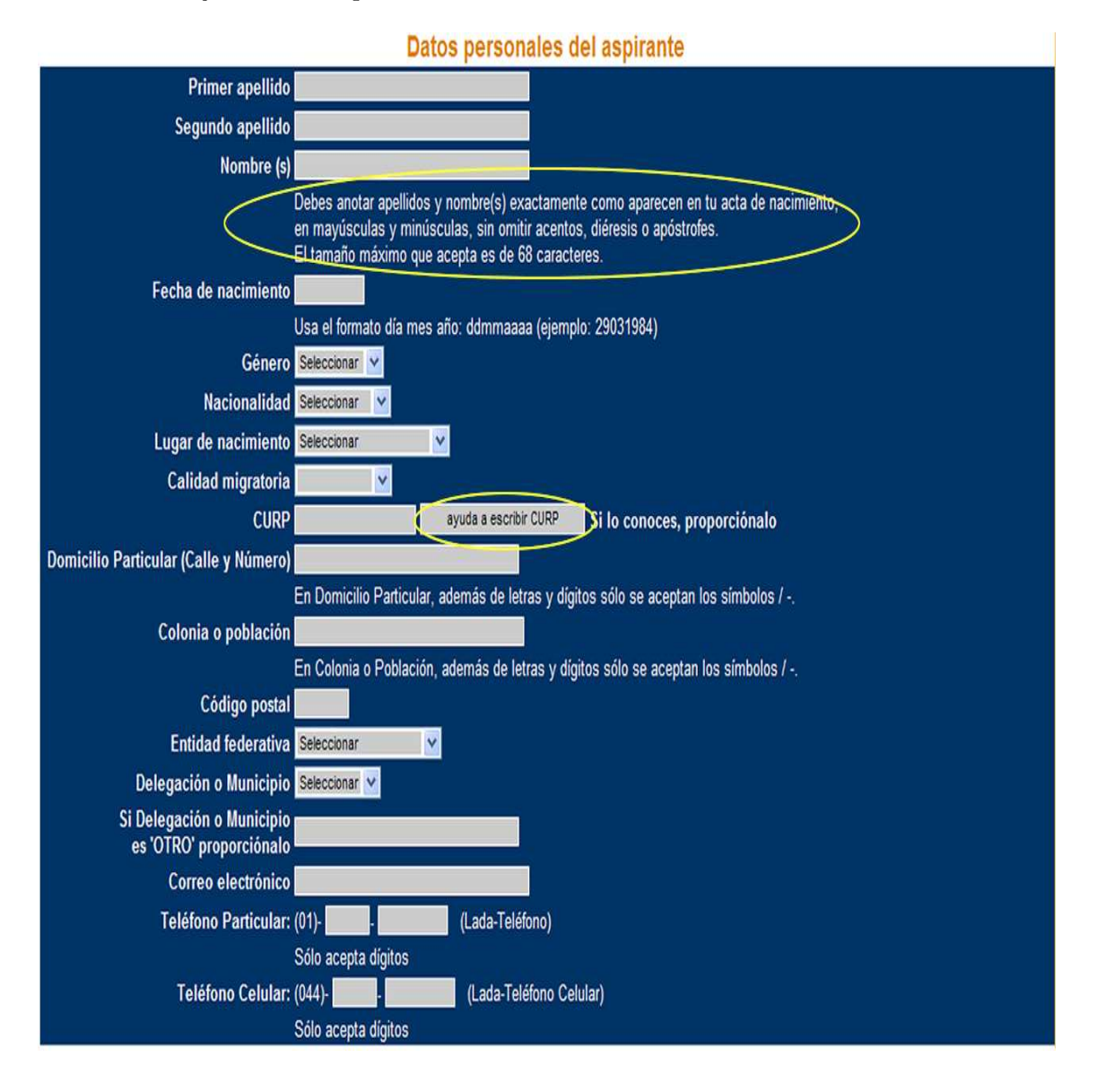

Figura 5.7: Sección de Datos Personales

Estudios de Bachillerato: Como ya se mencionó anteriormente, el formulario es dinámico; en este apartado, las cajas de texto y listas de selección se activarán de acuerdo a las respuestas que se ingresen. El aspirante debe indicar si actualmente estudia el bachillerato, fecha de inicio y de termino (en caso de que haya contestado 'NO' a la primer pregunta), además se pide proporcionar la institución en donde curso el bachillerato, esta debe ser elegida de la lista desplegable que se presenta, en caso de no encontrar su institución entonces el aspirante debe elegir la opción 'Otra institución' e ingresar, en la siguiente línea el nombre de la institución.

También debe indicar la clave y nombre de la escuela, éste último puede ser elegido de una lista desplegable en la que se presentan los nombres de las escuelas del D.F y Zona Metropolitana que corresponden a la institución elegida. Es decir, si el aspirante seleccionó 'COLEGIO DE BACHILLERES (COLBACH)' como Institución, entonces en la lista de 'Nombre de la Escuela' se desplegarán los nombres de las escuelas que pertemnecen a esa institución y que se encuentran en el DF o área metropolitana. En caso de que se haya seleccionado la opción 'Otra institución', la lista de selección correspondiente al 'Nombre de la Escuela' se desactivará y se activará la caja de texto permitiendo así escribir el nombre de la escuela.

En caso de que el nombre de la escuela no se haya seleccionado de la lista desplegable los campos que se refieren a la ubicación de la escuela se activarán para que el aspirante proporcione la delegación y el municipio en el que se encuentra ubicada la escuela, en otro caso estos campos se quedarán desactivados. Si el tipo de ingreso seleccionado fu´e 'Con bachillerato UNAM' se pide el turno en el que se haya o se este cursando el bachillerato.

Estudios de Licenciatura: En la sección del formato de registro denominada 'Estudios de Licenciatura' se piden los datos según el tipo de ingreso que se haya seleccionado.

Para los tipos de ingreso Sin antecedentes UNAM, Incorporado a la UNAM, Cambio de ciclo y Con bachillerato UNAM se solicita indicar si se tienen estudios de licenciatura, si es así, se debe elegir de la lista proporcionada, la institución en la que cursa o cursó la licenciatura, además se debe indicar el año en que se concluyó la licenciatura y si cuenta con el título o no. Si el aspirante señala que no tiene estudios de licenciatura, autom´aticamente se desactivan los dem´as campos de ese apartado. Esta sección se muestra en la figura  $5.9$  (a).

En el formato de registro para los tipos de ingreso: Cambio de carrera, Cambio de plantel, Cambio de sistema y Segunda carrera, en la sección de Estudios de Licenciatura, por ser tipos de ingreso en los que el aspirante ya tiene un ingreso en el nivel licenciatura de la UNAM, se solicita el área académica, carrera, sistema y plantel de procedencia; estos datos se deben elegir de las listas desplegables proporcionadas en el formulario. Además, si ya terminó una licenciatura debe proporcionar el año, y si cuenta con el título de licenciatura. Esta sección se muestra en la figura 5.9 (b).

Datos del padre o tutor: En esta sección se pide proporcionar nombre, domicilio y teléfono de la persona a la que se debe contactar en caso de no localizar al aspirante.

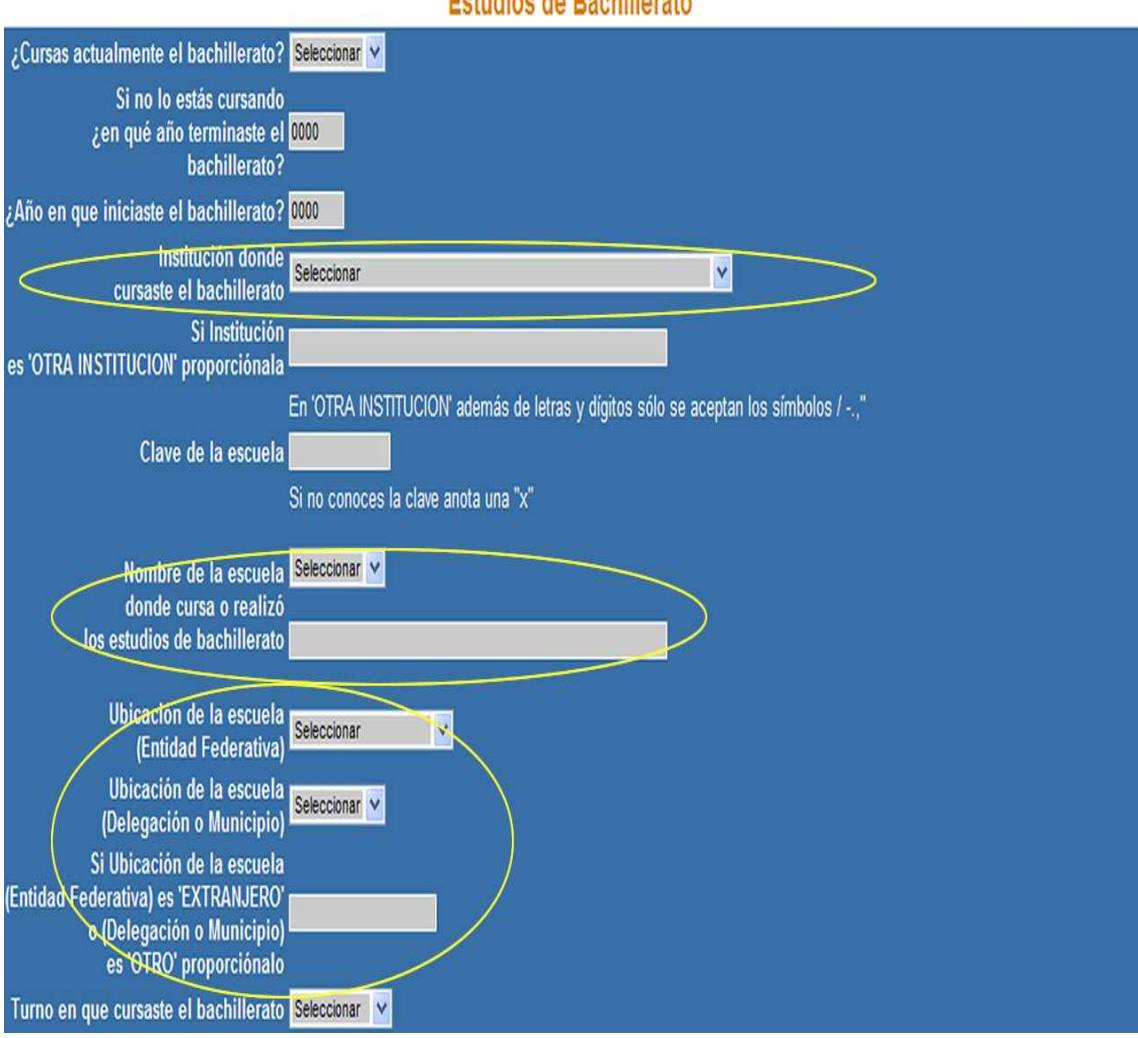

**Estudios de Bachillerato** 

Figura 5.8: Sección de Estudios de Bachillerato

Si el domicilio del padre o tutor es el mismo que el del aspirante, se puede utilizar el botón 'copia domicilio' proporcionado para facilitar la captura de estos datos.

Opción de ingreso: Para indicar esta información, el aspirante debe seleccionar de las listas desplegables el área académica, carrera, plantel y sistema, cabe mencionar que en las listas se presentan solamente las carreras ofertadas en el concurso en turno.

Para el concurso del mes de febrero se enlistan las carreras de las cuatro áreas acad´emicas y los sistemas escolarizado y SUA. Para el concurso del mes de junio se ofertan las carreras de las cuatro ´areas pero solo en el sistema escolarizado. En el concurso de noviembre se presentan las carreras que pertenezcan al sistema SUA.

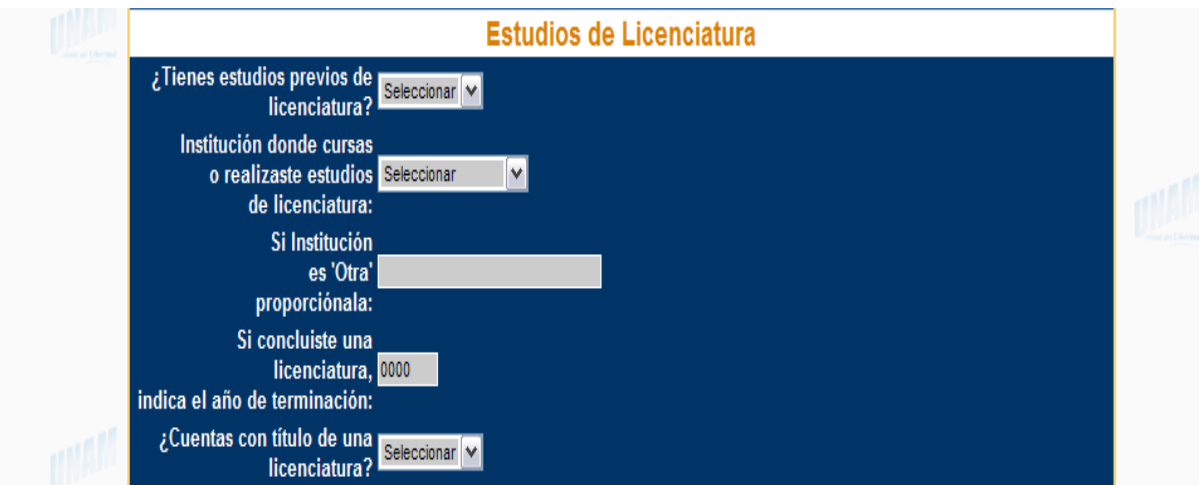

(a) Para tipos de ingreso sin licenciatura UNAM

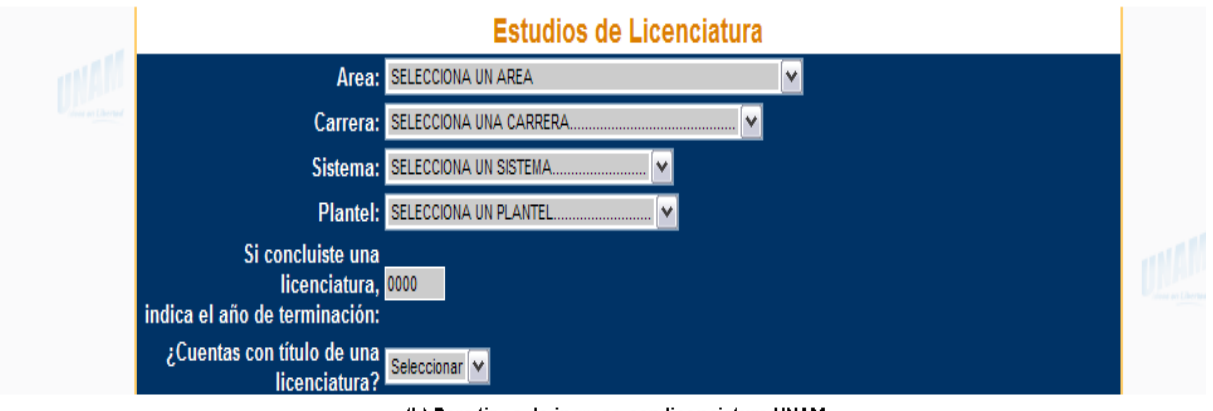

(b) Para tipos de ingreso con licenciatura UNAM

Figura 5.9: Sección de Estudios de Licenciatura

Una vez que el aspirante llenó el formulario debe hacer clic en el boton 'Continuar'.

Con javascript<sup>4</sup> se relizan las validaciones necesarias a cada uno de los campos del formulario y si es necesario se despliega un mensaje de error, indicando, la información que se debe corregir o que falta proporcionar.

Una vez que se salvaron todas las validaciones de javascript, el sistema muestra el registro en un formato fijo figura 5.12, esto es antes de almacenarse en la base de datos,

 $4$ Ver sección 1.8

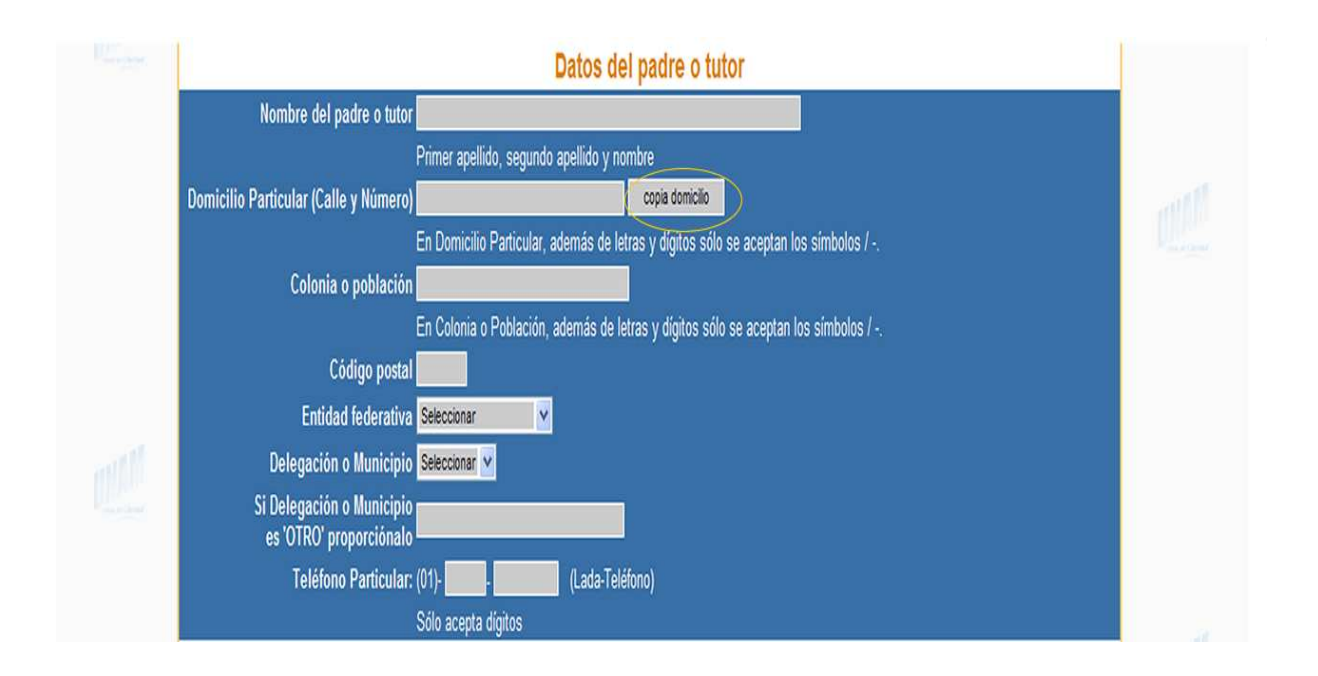

Figura 5.10: Sección Datos del Padre o Tutor

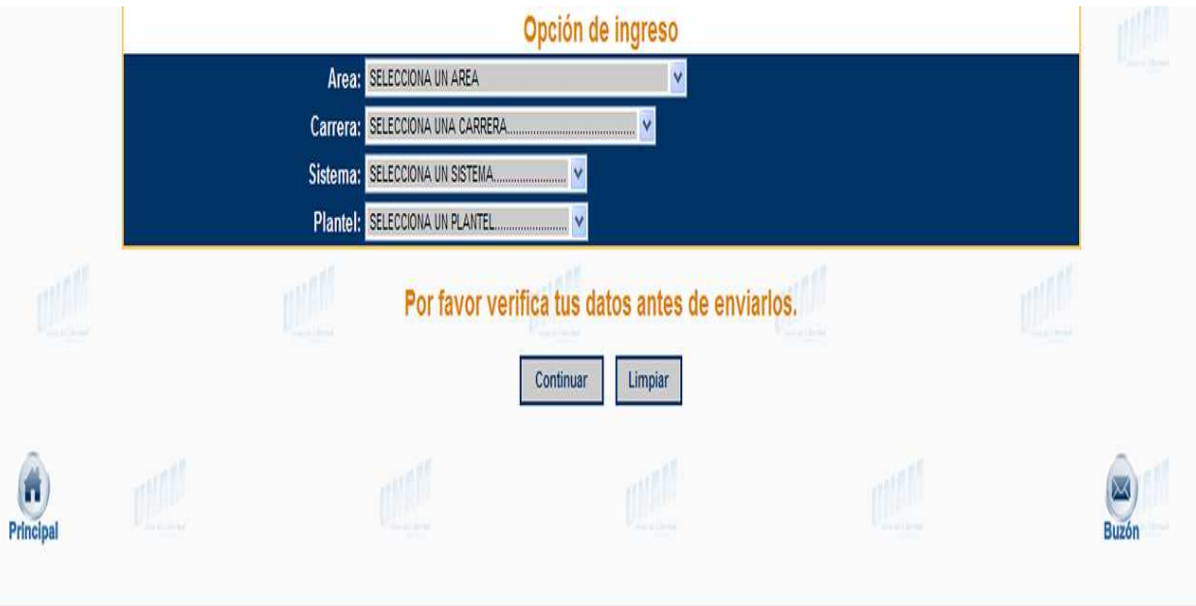

Figura 5.11: Sección de Opción de Ingreso

con la finalidad de que el aspirante pueda corregir su información si lo considera necesario, ya que una vez confirmado el registro, sólo se podrán hacer correcciones en el Local de Registro en los días destinados para esto y solo la información autorizada  $^5$ .

En la figura 5.13 se muestra el comprobante de registro que se proporciona a los aspirantes una vez que confirmaron su registro y que la información fue almacenada en la base de datos.

En este documento se muestra la fecha y hora del registro, así como la clave de registro asignada por el sistema.

Al inicio y al final del comprobante de registro se presentan los botones para el acceso a la ficha de depósito. También se presentan las fechas en que se ofrecera el servicio de cambios en el Local de Registro.

Una vez que el aspirante concluyó el llenado del formulario, el sistema permite imprimir la ficha de depósito con la que podrá realizar el pago en alguna sucursal del banco.

La ficha de depósito esta prellenada con los datos necesarios para poder efectuar el pago. Estos datos son: N´umero de cuenta a la que se debe abonar el pago, n´umero de referencia asignado por el sistema de registro, nombre del aspirante, el importe a pagar e instrucciones para continuar el trámite de registro.

## 5.5. Completar Registro

Al acceder a la opción 'Completar Registro', el sistema presenta la pantalla de la figura 5.15, en ésta se solicita la clave de referencia y la fecha de nacimiento como identificación.

Con javascript se verifica que la clave de referencia y la fecha de nacimiento tengan el formato correcto, si no es as´ı, se presenta el mensaje de error correspondiente.

Una vez que se salvaron las validaciones de javascript, si se tiene el reporte de pago se presenta la página con el acceso para imprimir la boleta en formato HTML  $y/0$  PDF (figura 5.16).

En la figura 5.17 se muestra la boleta-credencial que se entrega al aspirante al concluir su registro.

En este documento se da a conocer el número de comprobante (folio) asignado al aspirante, así como la dirección de la sede, edificio, salón, grupo, fecha y hora donde deberá presentarse al examen; además, las indicaciones que deben ser consideradas por el aspirante.

Si el aspirante intentó completar su registro pero aún no se tiene el reporte de pago, el sistema manda el mensaje que se presenta en la figura 5.18, indicando en donde debe presentarse en caso de tener alg´un problema con el reporte de su pago.

 $5$ No se puede hacer cambio de opción de ingreso

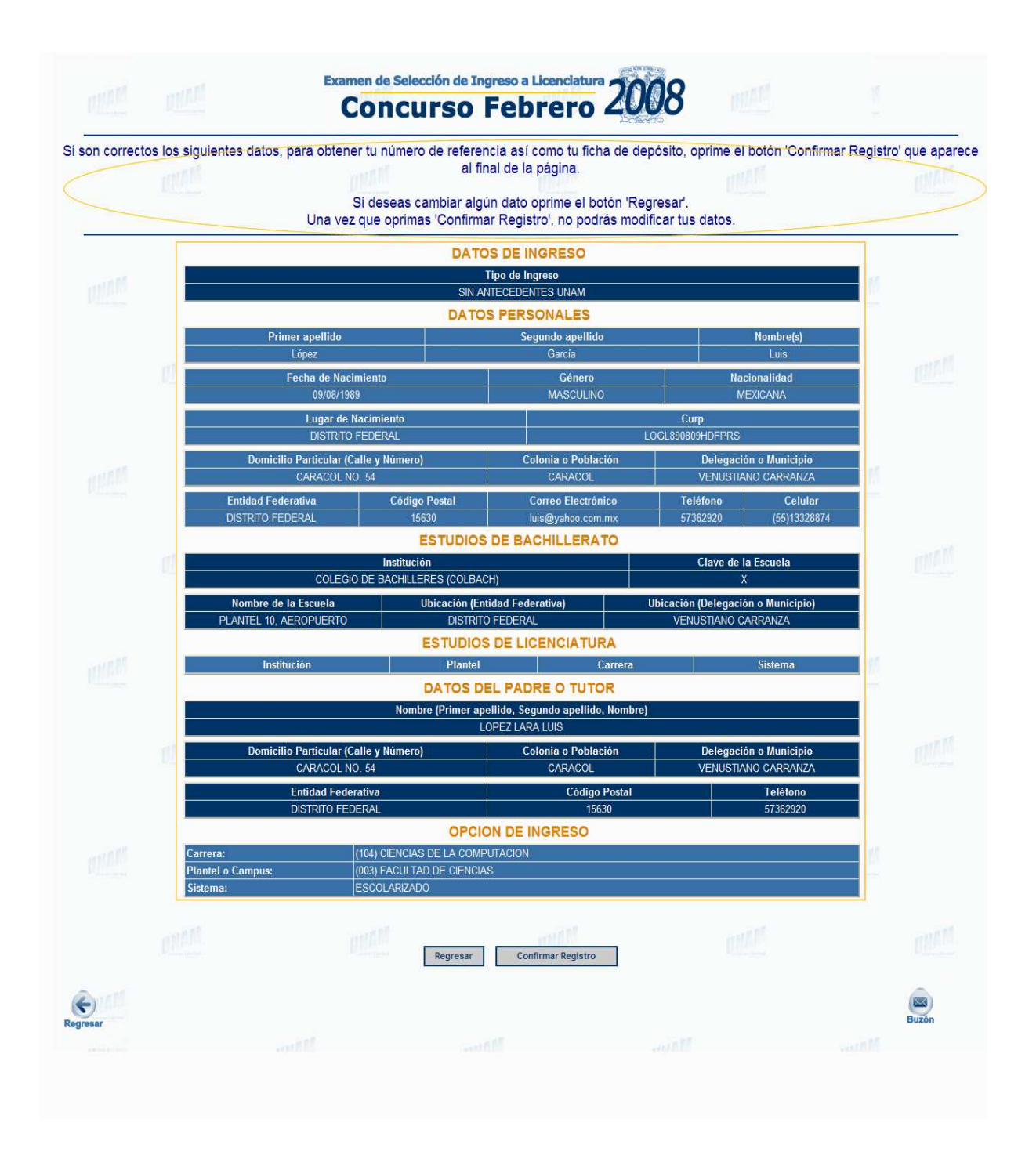

Figura 5.12: Formato para Verificar Datos

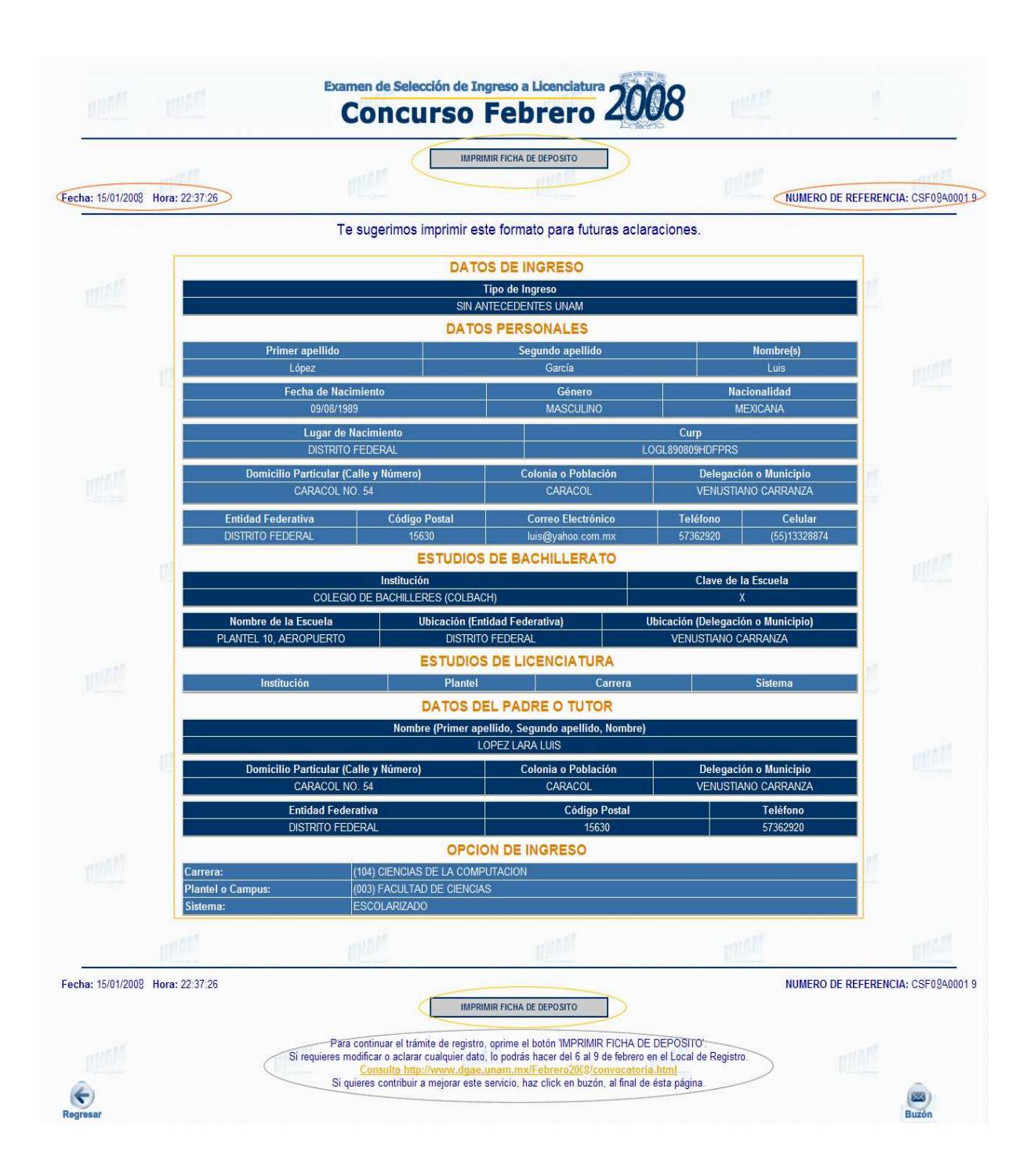

Figura 5.13: Comprobante de registro

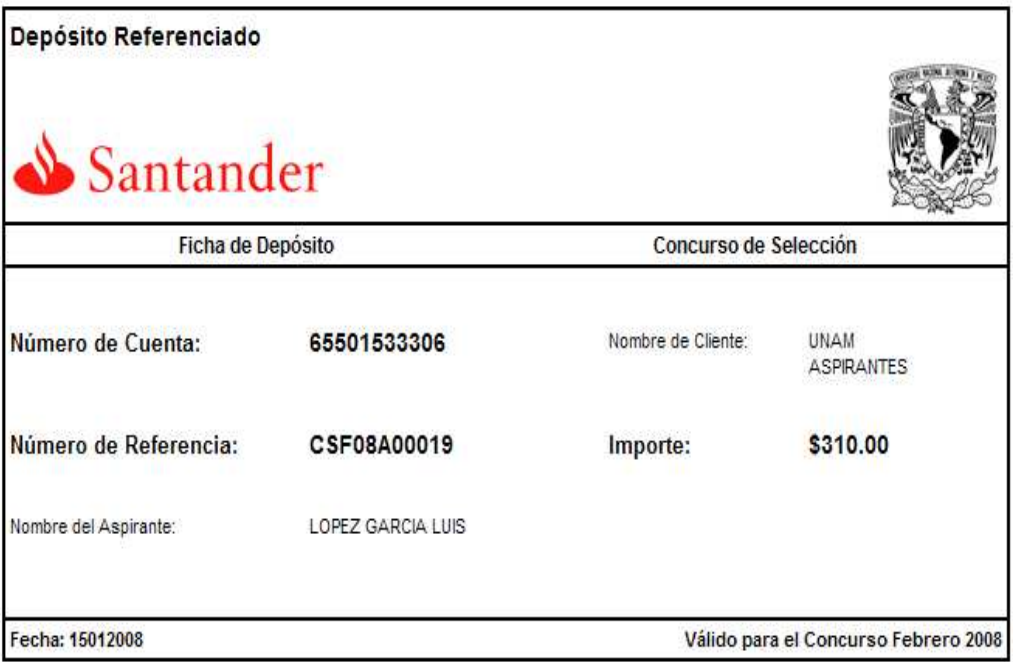

#### **INDICACIONES**

Con esta ficha de depósito deberás realizar el pago en cualquiera de las sucursales de Santander. El banco te entregará un comprobante de pago, consérvalo para cualquier aclaración.

El horario del banco es de 9:00 a 16:00 hrs., de lunes a viernes.

En 24 horas posterior al pago, deberás ingresar otra vez a la página www.escolar.unam.mx, para completar tu registro. Para entrar, debes anotar tu número de referencia (CSF08A00019) que aparece en este documento y tu fecha de nacimiento.

Si lograste entrar al sistema y el banco reportó tu depósito, inmediatamente el sistema te mostrará tu boleta credencial, la cual tiene un número de comprobante, que corresponde a tu folio de registro y los datos de lugar, fecha y hora del examen, imprímelo para que tengas la comprobación de tu trámite y tengas presente la información del lugar y fecha del examen y para que junto con tu identificación la muestres el día del examen.

#### 0809CSF08A0001915012008

Figura 5.14: Ficha de depósito

## 5.6. Consultar

Para ingresar en la opción 'Consultar', el sistema presenta la pantalla de la figura 5.19, en ésta se solicita la clave de referencia o el número de comprobante y la fecha de nacimiento a manera de identificación.

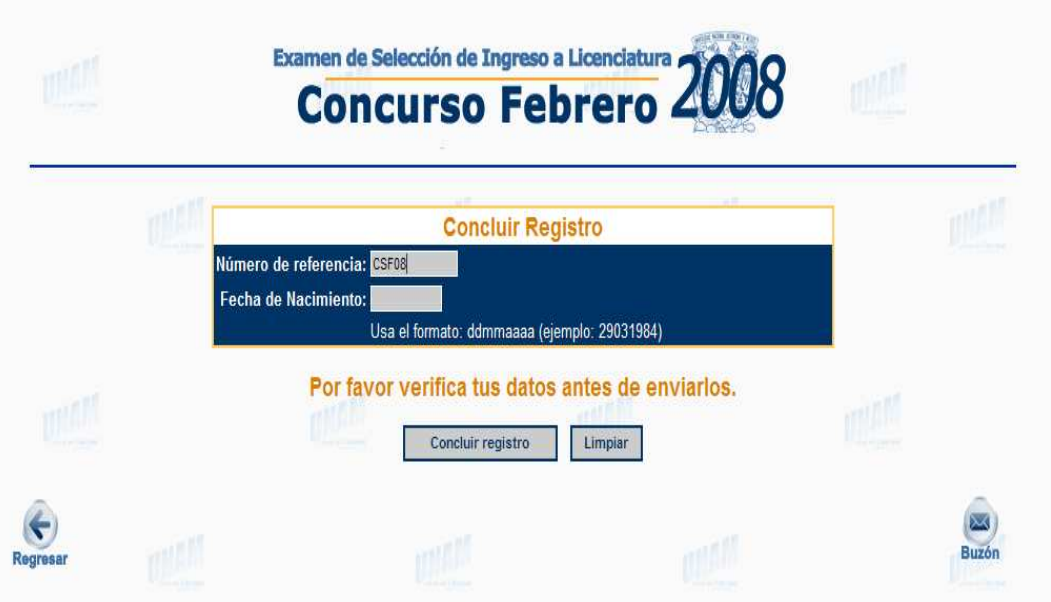

Figura 5.15: Identificación para Completar Registro

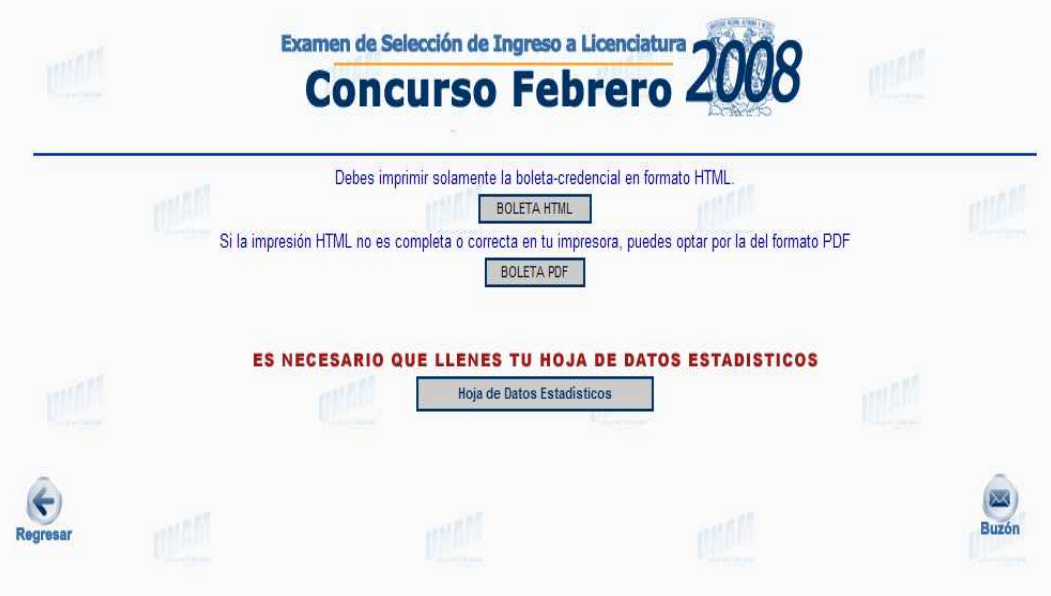

Figura 5.16: Botones para Completar Registro

Igual que en los otros módulos, en éste se hacen las correspondientes validaciones de javascript.

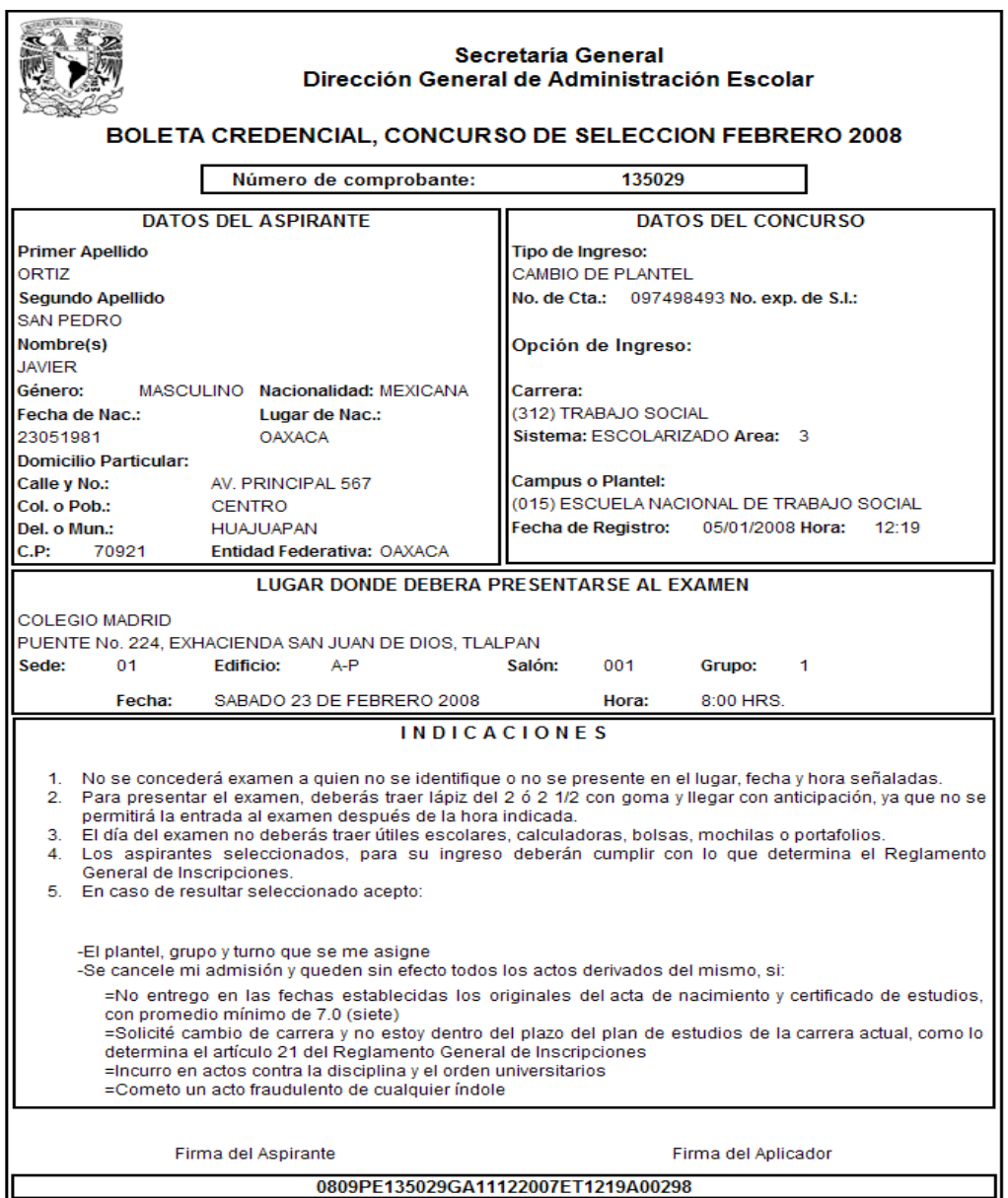

Figura 5.17: Boleta-credencial

Una vez que se ingresó, si no se tiene el reporte de pago, el sistema presenta el comprobante de registro, figura 5.13, permitiendo así imprimir la ficha de depósito. Si ya se tiene el reporte de pago entonces se presenta la pantalla de la figura 5.16 para imprimir la boleta-credencial.

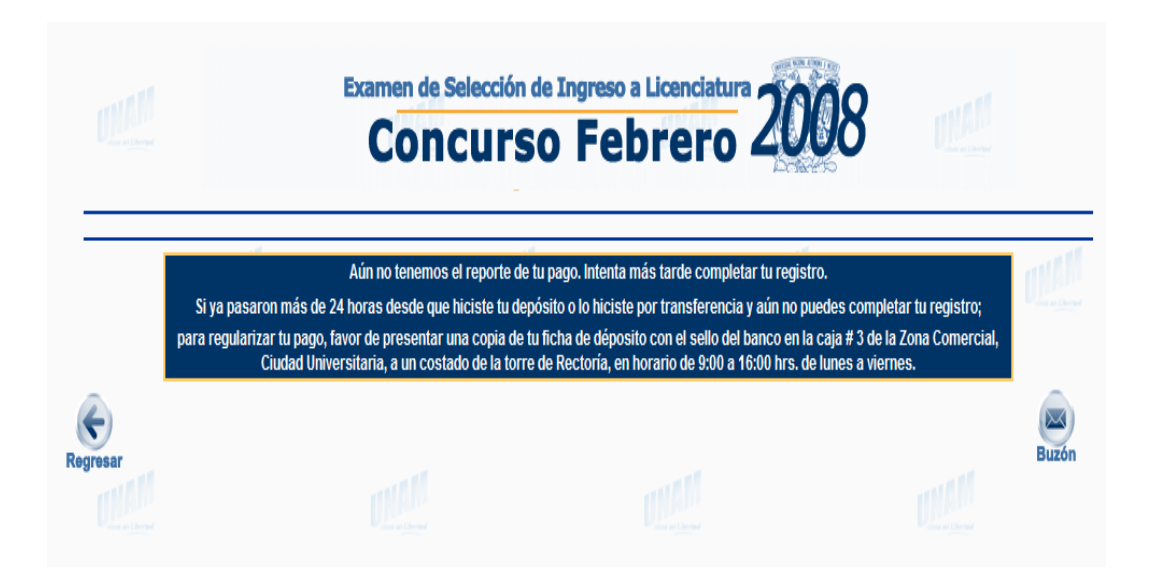

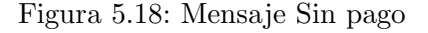

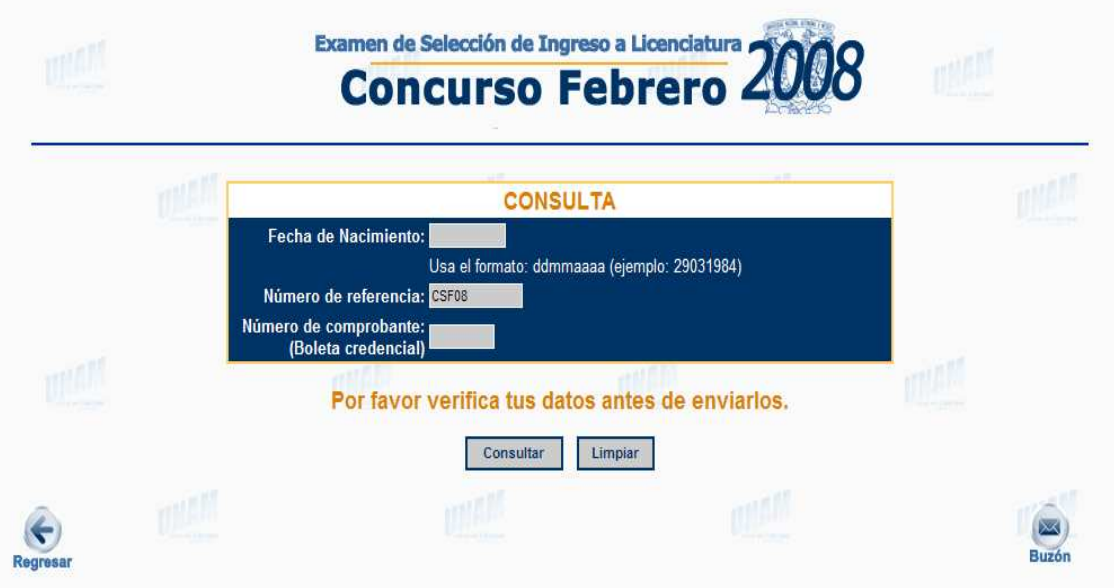

Figura 5.19: Identificación de la Consulta

## 5.7. Reposición de Ficha de Depósito

Al acceder a la opción de 'Reposición de Ficha de Depósito' el sistema solicita la identificación, figura 5.20, el aspirante debe indicar la clave de referencia y la fecha de nacimiento. Una vez validados los datos con javascript y si estos son correctos, se presenta la pantalla que permite la impresión de la ficha de depósito figura 5.21.

En caso de que no exista el registro correspondiente a los datos de identificación entonces se manda un mensaje de error.

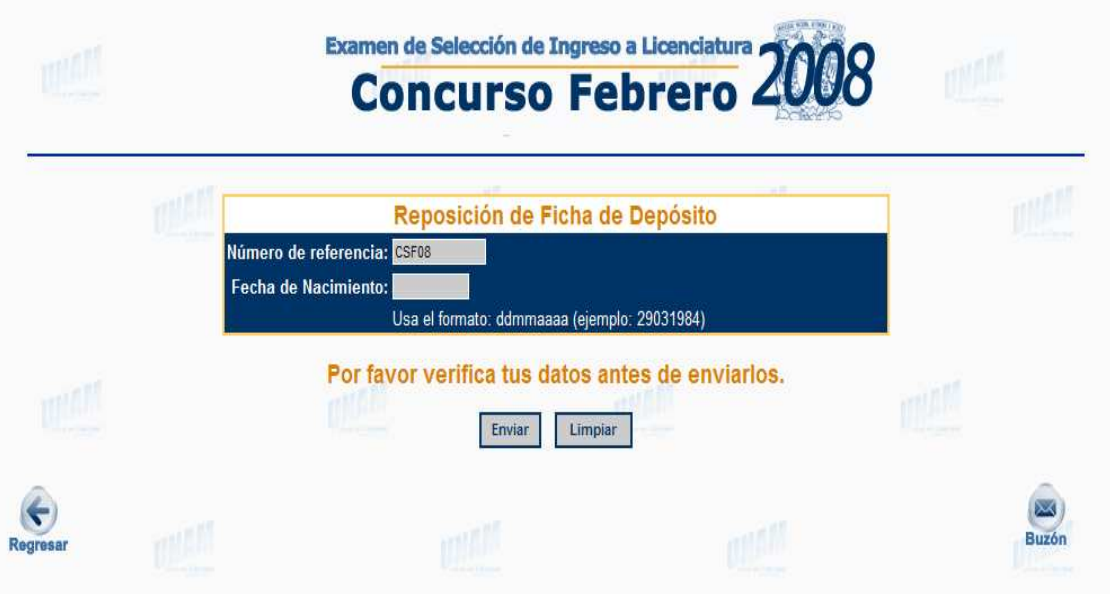

Figura 5.20: Reposición de ficha de depósito

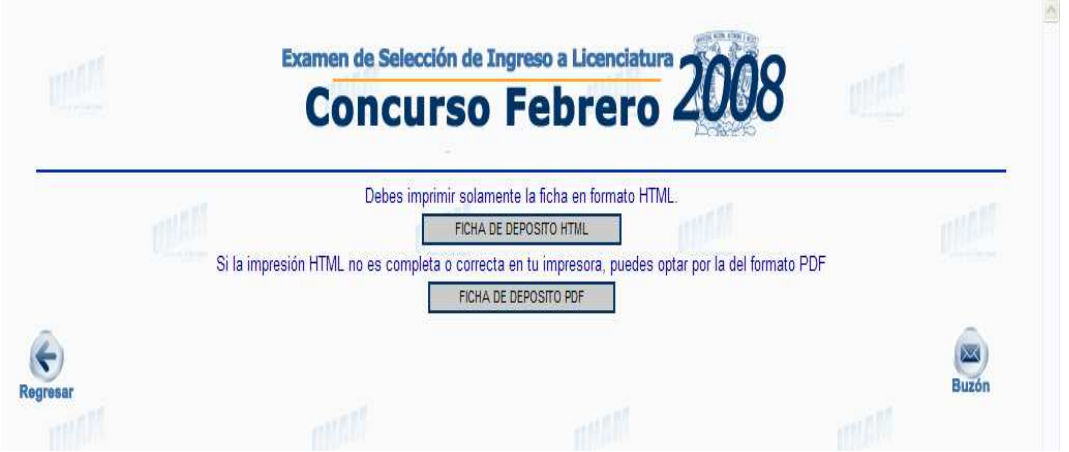

Figura 5.21: Impresión de la ficha de depósito

## 5.8. Reposición de Boleta-Credencial

Para acceder a la 'Reposición de Boleta Credencial', el aspirante, debe indicar en la pantalla de la figura 5.22 su n´umero de comprobante y su fecha de nacimiento; si los datos son válidos, es decir, tienen el formato correcto y en la base de datos existe un registro que corresponda a esa identificación se presentan los accesos a la boleta-credencial en formato PDF y HTML (figura 5.16).

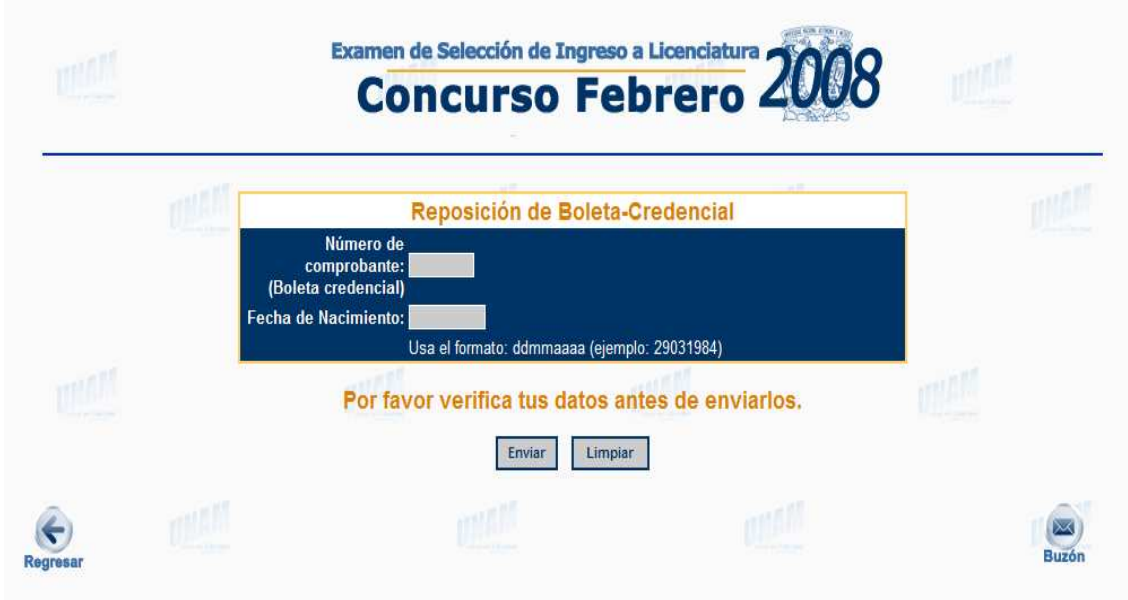

Figura 5.22: Reposición de boleta-credencial

## 5.9. Guía de Examen

Para obtener la guía del examen, el aspirante debe ingresar en la opción 'Guía de Examen' de la página presentada en la figura 5.2. Para ingresar, se solicita a manera de identificación, el número de comprobante y la fecha de nacimiento.

Una vez que los datos de identificación fueron validados y aceptados se presenta una de las pantallas  $(a)$ ,  $(b)$ ,  $(c)$  o  $(d)$  de la figura 5.24, según corresponda de acuerdo al área académica a la que pertenece la carrera en la que se desea ingresar, para que el aspirante obtenga la guía del examen.

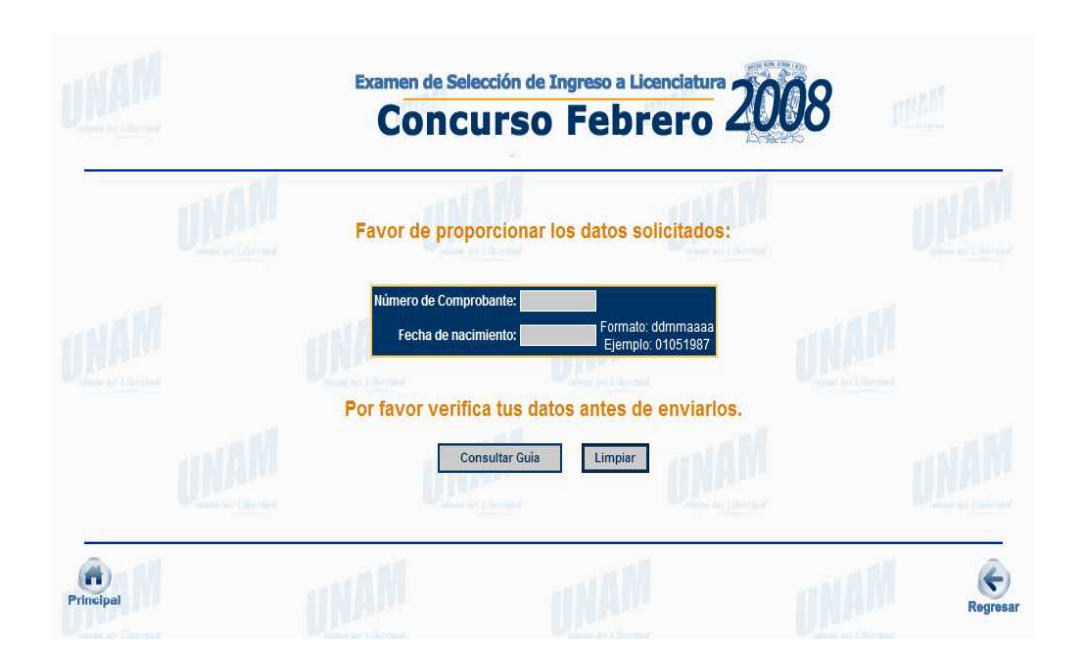

Figura 5.23: Guía de Examen

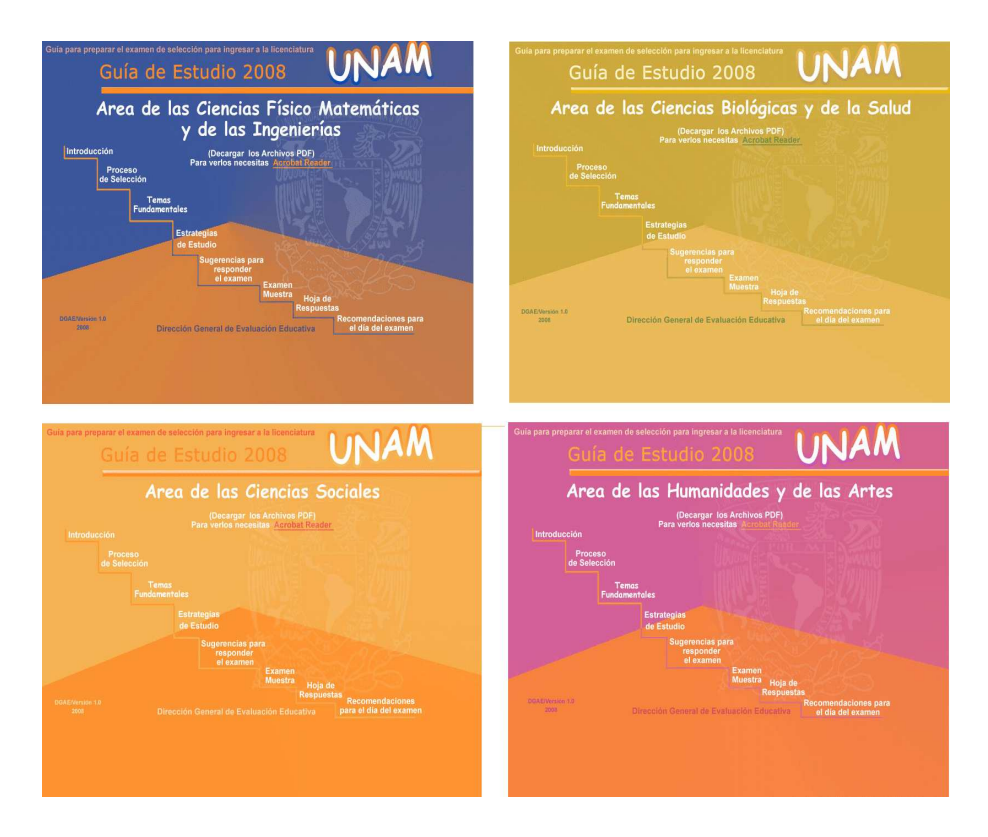

Figura 5.24: Guía de Examen

## 5.10. Atención y asesoría

En la ´ultima semana del periodo de registro, en el Local de Registro se instalan los servicios de consulta, corrección de datos y reposición de documentos (comprobante de registro, ficha de depósito o boleta-credencial), para proporcionar atención y asesoría a los aspirantes con problemas al registrarse por Internet.

Estos servicios se proporcionan a través de los módulos de 'Cambios al Registro' y de 'Consulta de Nivel'.

#### 5.10.1. Cambios al Registro

Para ingresar a la aplicación de 'Cambios al Registro', el usuario debe autenticarse, para esto aparece un recuadro (figura 5.25) solicitando clave del usuario (login) y contraseña (password).

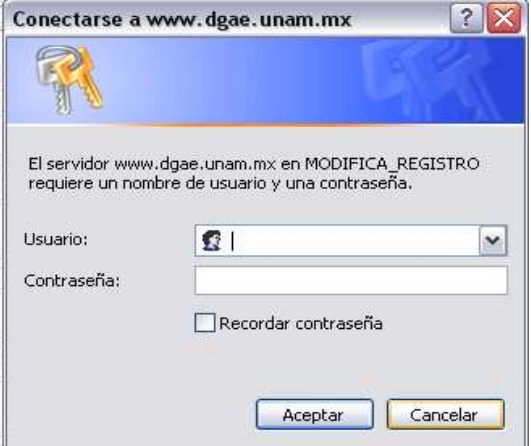

Figura 5.25: Identificación en Cambios al Registro

Una vez que el usuario proporciona los datos y si éstos son autorizados, se presenta la pantalla de la figura 5.26 en la que se debe introducir el(los) dato(s) que identifican al registro que el aspirante solicitó modificar.

Como se puede apreciar en la figura 5.26, la búsqueda del registro se puede realizar por Nombre, por Clave de Referencia o por Número de Comprobante (Folio).

La búsqueda por Nombre se puede hacer por nombre completo, o sólo por uno de los tres datos que forman el nombre completo (Primer apellido, Segundo apellido y Nombre), o bien alguna combinación de dos datos.

Al ingresar los datos y hacer clic en el botón 'Consultar', el sistema realiza la búsqueda

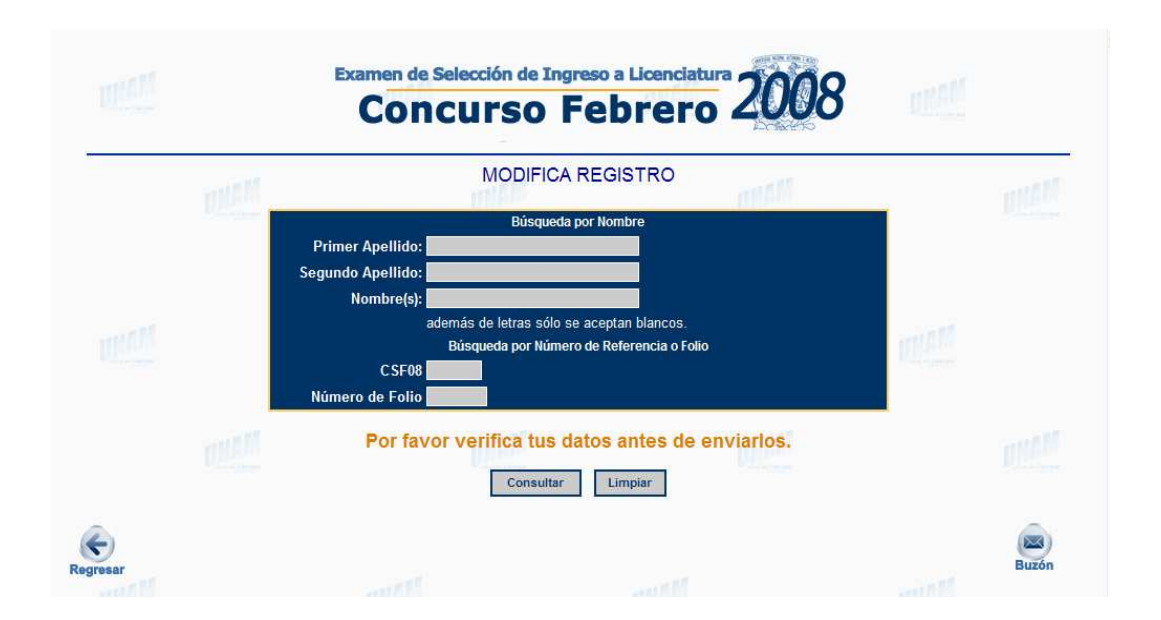

Figura 5.26: Cambios al registro

de todos los registros que correspondan con esa información y los presenta en una tabla  $^6,$ en donde cada fila consta de los datos que identifican al registro y un botón para acceder al formulario y efectuar las modificaciones solicitadas.

Al seleccionar, de la tabla de registros cortos (figura 5.27), el registro que se quiere modificar, enseguida se presenta la pantalla de la figura 5.28 para que se cambie o se confirme el tipo de ingreso.

Después de cambiar o confirmar el tipo de ingreso se presenta el formulario prellenado (figura 5.29), con la información que el aspirante ingresó al registrarse, para su modificación. Es importante notar que la sección de 'Opción de ingreso' aparece en un formato fijo ya que esta modificación no es permitida.

Una vez realizada la modificación y al hacer clic en el botón 'Enviar', igual que al registrarse por primera vez, se presenta el formato fijo con la información actualizada para su verificación y confirmación de los cambios. Si no se tiene el reporte de pago para ese registro, se genera un nuevo comprobante de registro y una nueva ficha de depósito con los datos actualizados. Si ya se tiene el reporte del pago, entonces se genera una nueva boleta-credencial. Es importante mencionar que al modificar un registro se conservan la clave de referencia y el folio que se habian asignado antes del cambio.

 ${}^{6}$ La tabla puede contener uno o más registros

| IR A FORMATO DE Número de<br><b>REGISTRO/FICHA</b> | Referencia | <b>Nombre</b>                                | Fecha de<br>nacimiento | <b>Domicilio</b><br>Calle y número | Colonia       | Pago   | Número<br>de<br>Folio | <b>IR A BOLETA</b> |
|----------------------------------------------------|------------|----------------------------------------------|------------------------|------------------------------------|---------------|--------|-----------------------|--------------------|
| $\bullet$                                          |            | CSF08A0140 ORTIZ SAN PEDRO JAVIER 23/06/1981 |                        | AV. PRINCIPAL 567                  | <b>CENTRO</b> | pagado |                       | Sin Folio Sin liga |
| $\bullet$                                          | CSF08A0138 | ORTIZ SAN PEDRO MARIA                        | 23/06/1981             | AV. PRINCIPAL 567 CENTRO           |               | pagado | Sin Folio Sin liga    |                    |
| $\bullet$                                          |            | CSF08A0137 ORTIZ SAN PEDRO MARIA             | 23/06/1981             | AV. PRINCIPAL 567                  | <b>CENTRO</b> | pagado |                       | Sin Folio Sin liga |
| $\bullet$                                          |            | CSF08A0139 ORTIZ SAN PEDRO MARIA             | 23/06/1981             | AV. PRINCIPAL 567                  | <b>CENTRO</b> | pagado | Sin Folio Sin liga    |                    |

Figura 5.27: Registro corto en Cambios al registro

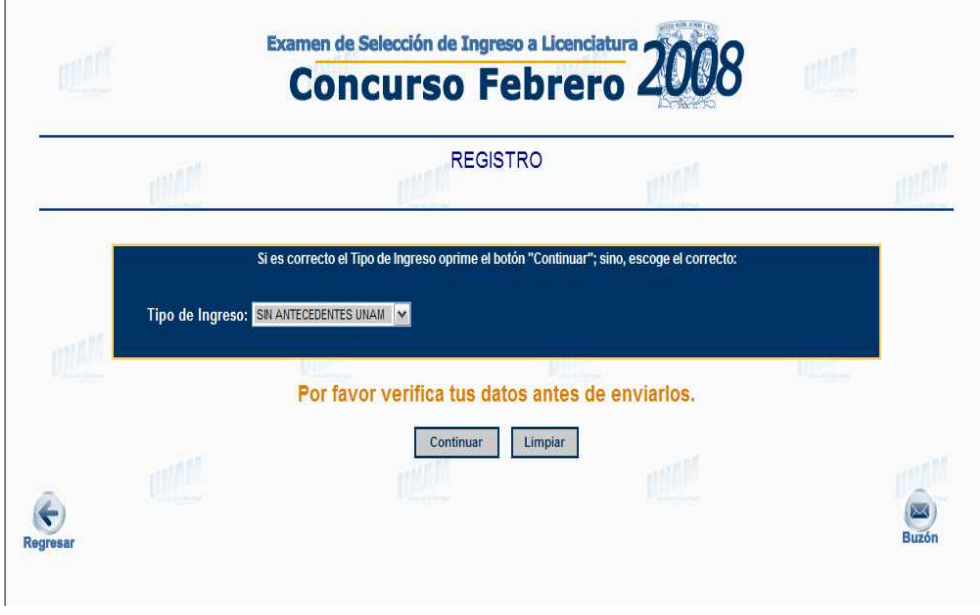

Figura 5.28: Tipo de ingreso en Cambios

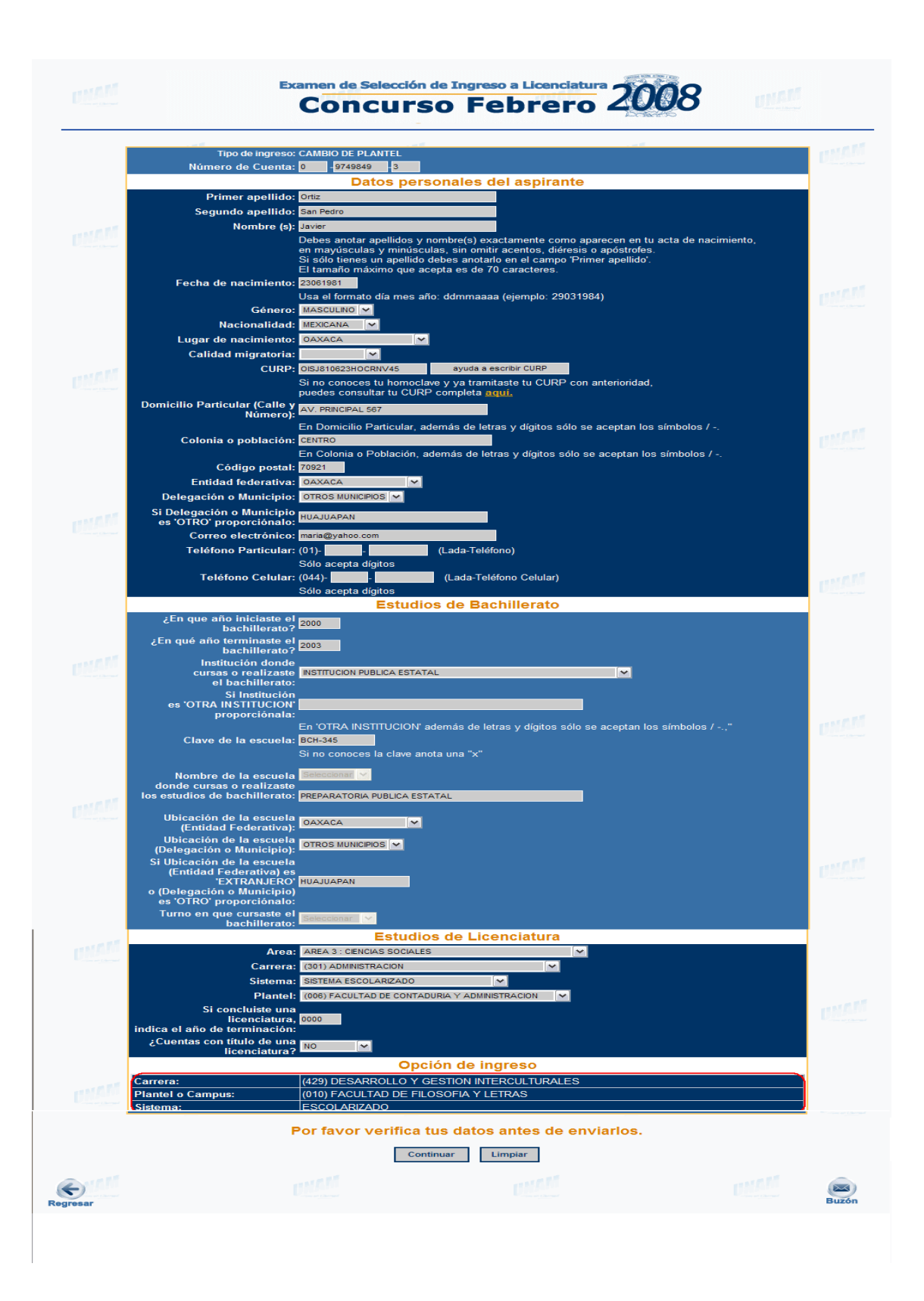

Figura 5.29: Formulario de registro en Cambios

#### 5.10.2. Consulta de Nivel

La consulta de Nivel, como ya se mencionó en la sección 3.3.8, permite consultar el registro de todos los aspirantes del concurso en turno sólo desde computadoras con IP autorizada.

Igual que la aplicación de 'Cambios al Registro', la búsqueda del registro se puede realizar por Nombre, por Clave de Referencia o por Número de Comprobante (Folio).

La búsqueda por Nombre se puede hacer por nombre completo, o sólo por uno de los tres datos que forman el nombre completo (Primer apellido, Segundo apellido y Nombre), o bien alguna combinación de dos datos.

Al ingresar los datos y hacer clic en el botón 'Consultar', el sistema realiza la búsqueda de todos los registros que correspondan con esa información y los presenta en una tabla  $^7$ , en donde cada fila consta de los datos que identifican al registro, un botón para acceder al comprobante de registro, y si ya se tiene el reporte de pago para ese registro, un botón para acceder a la boleta-credencial.

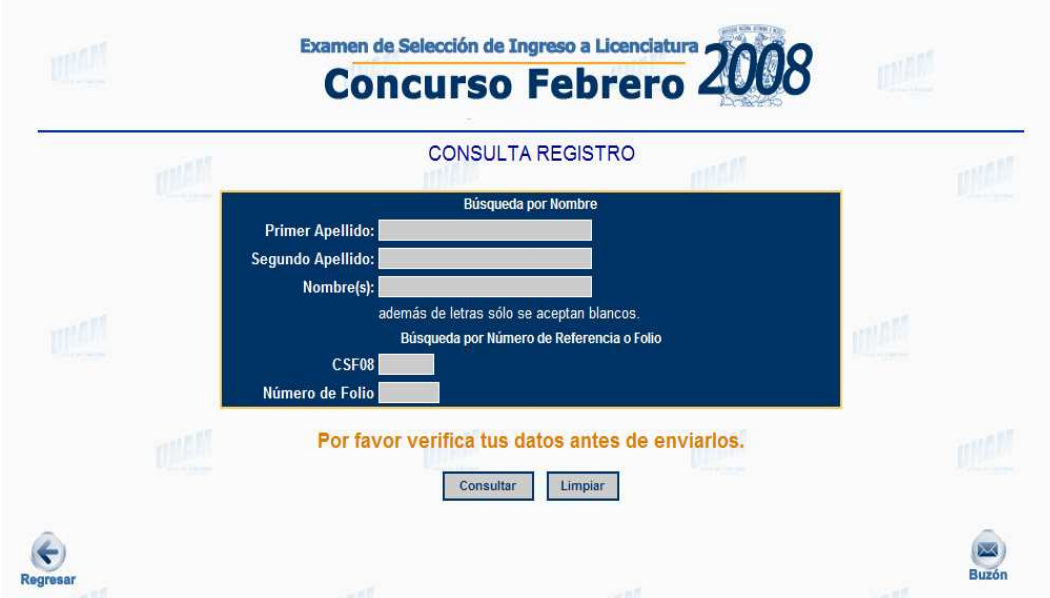

Figura 5.30: Consulta de nivel

 $7$ La tabla puede contener uno o más registros

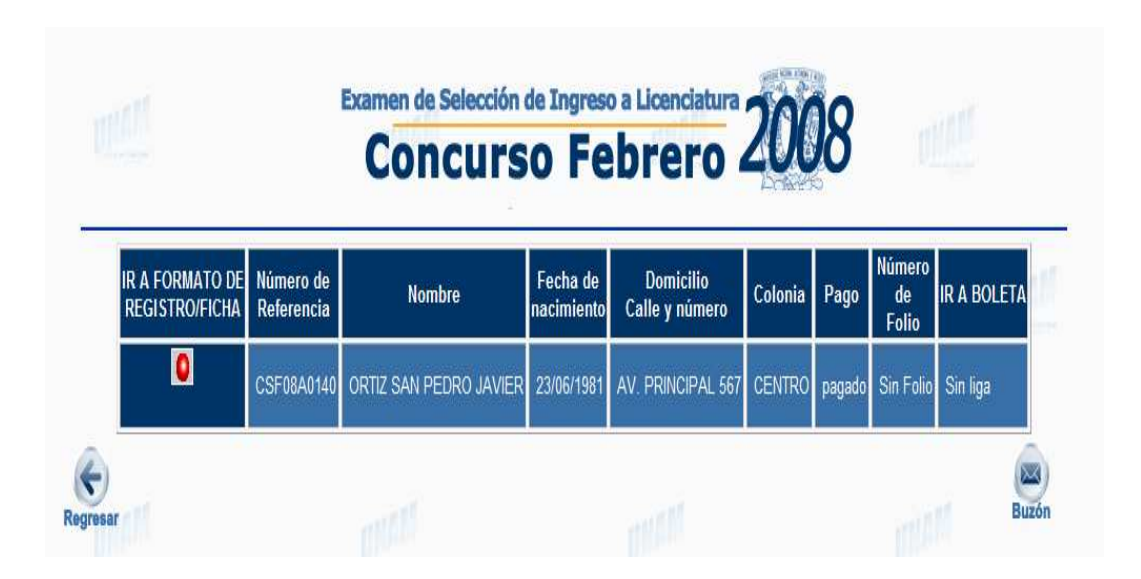

Figura 5.31: Registro corto en Consulta de nivel

# Capítulo 6

# Conclusiones

Los sistemas de cómputo tienen como propósito general, aportar mejoras a los procesos que lleva a cabo cualquier organización.

El ingreso a la UNAM es un proceso complejo, que requiere de un sistema de cómputo que lo simplifique y le permita ofrecer amplias facilidades al usuario para participar en los concursos de selección, de tal suerte que los aspirantes se concentren en el examen y no en los trámites correspondientes.

Durante la etapa de Registro, los aspirantes deben:

- Llenar el formulario de datos.
- Obtener la ficha de depósito.
- Una vez realizado el pago en alguna sucursal bancaria, obtener la boleta-credencial.
- Obtener la guía del examen.

El Sistema de Registro por Internet permite realizar todos los procedimientos necesarios durante la etapa de registro.

El presente trabajo hace una descripción del Sistema de Registro por Internet que utilizan los aspirantes que desean ingresar a la UNAM a través de los concursos de selección.

La descripción se realiza de tres formas diferentes de manera que pueda ser comprendido por todos los usuarios.

Por la cantidad de aspirantes que demandan ingreso a la UNAM a través de los concursos de selección, el registro se convierte en un evento de alta dificultad para realizarlo con atención personalizada, por lo que llevarlo a cabo a través de Internet, tuvo como objetivos hacer que el proceso fuera m´as sencillo, de menor riesgo y con la facilidad de que los aspirantes lo realizar´an desde su casa y con una mayor disponibilidad de horario.

Los objetivos se han cumplido tomando en cuenta que:
- El proceso es más sencillo y de menor riesgo ya que el Sistema de Registro por Internet permite realizar todos los pasos necesarios durante el proceso de registro, y la información proporcionada por el aspirante es ingresada automáticamente a la base de datos.
- El aspirante ya no tienen que transportarse hasta el Local de Registro de la UNAM. De esta manera se evita que cada concurso los miles de aspirantes hagan filas innecesarias.
- El Sistema de Registro por Internet esta disponible las 24 hrs. del día para que el aspirante pueda registrarse en el horario que más le convenga.

Además, el Sistema de Registro por Internet para los concursos de selección permite, a la Institución, generar ahorros importantes en los tiempos de atención, trámites administrativos, uso de papel y de otros recursos, que significaban gastos en eventos del pasado.

Durante el tiempo que se ha utilizado el Sistema de Registro por Internet, se ha realizado un constante mantenimiento para poder ofrecer un mejor servicio a los aspirantes.

Como ya se mencionó a lo largo del trabajo, el SRI es un conjunto de aplicaciones de tipo CGI's y en lenguaje C; actualmente se tiene la intención de desarrollar todas las aplicaciones que integran el SRI en lenguaje PHP.

Apéndice A

Carreras ofertadas

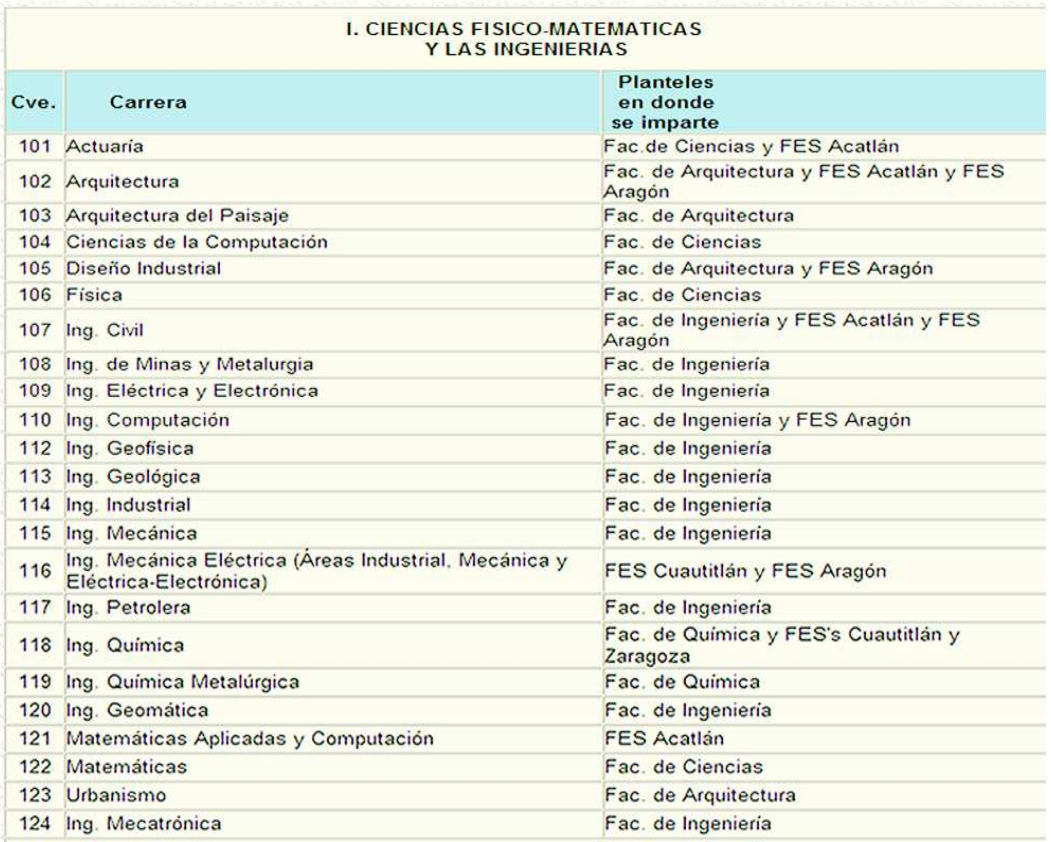

## **II. CIENCIAS BIOLOGICAS Y DE LA SALUD**

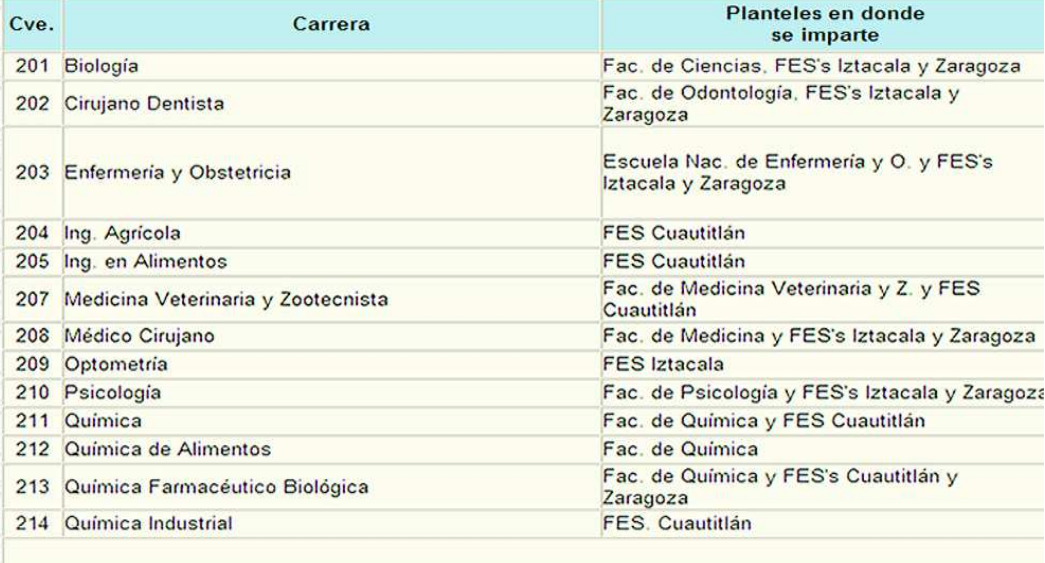

Figura A.1: Carreras ofertadas en áreas I y II del Sistema Escolarizado

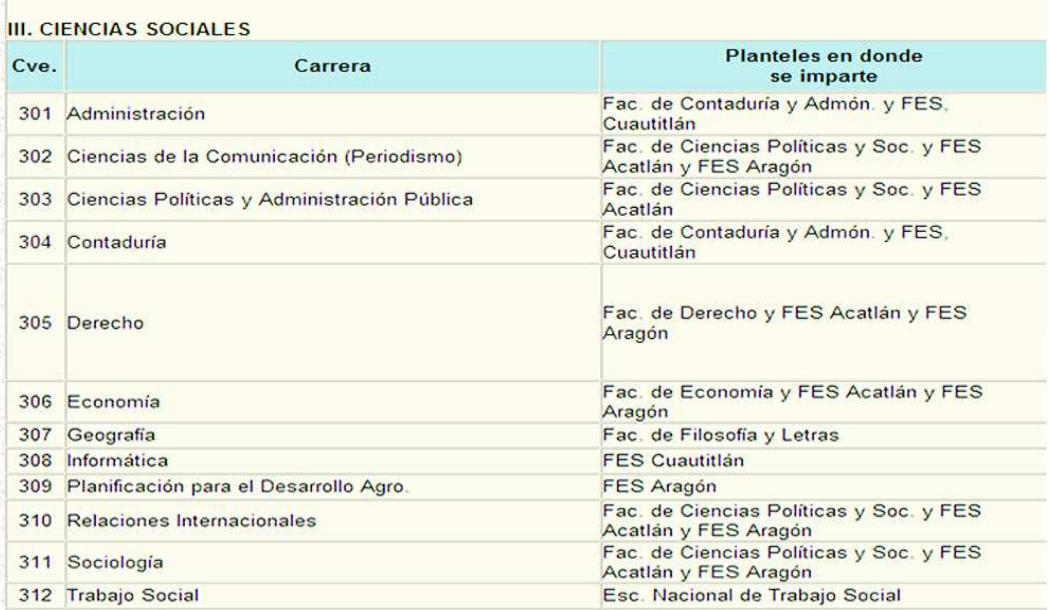

## IV. HUMANIDADES Y LAS ARTES

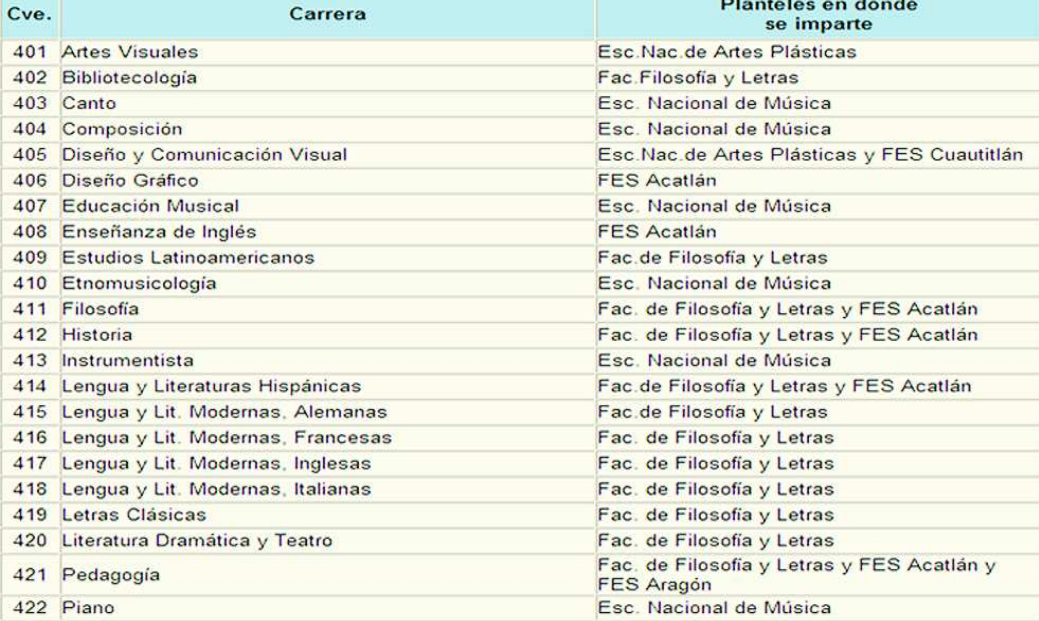

Figura A.2: Carreras ofertadas en áreas III y IV del Sistema Escolarizado

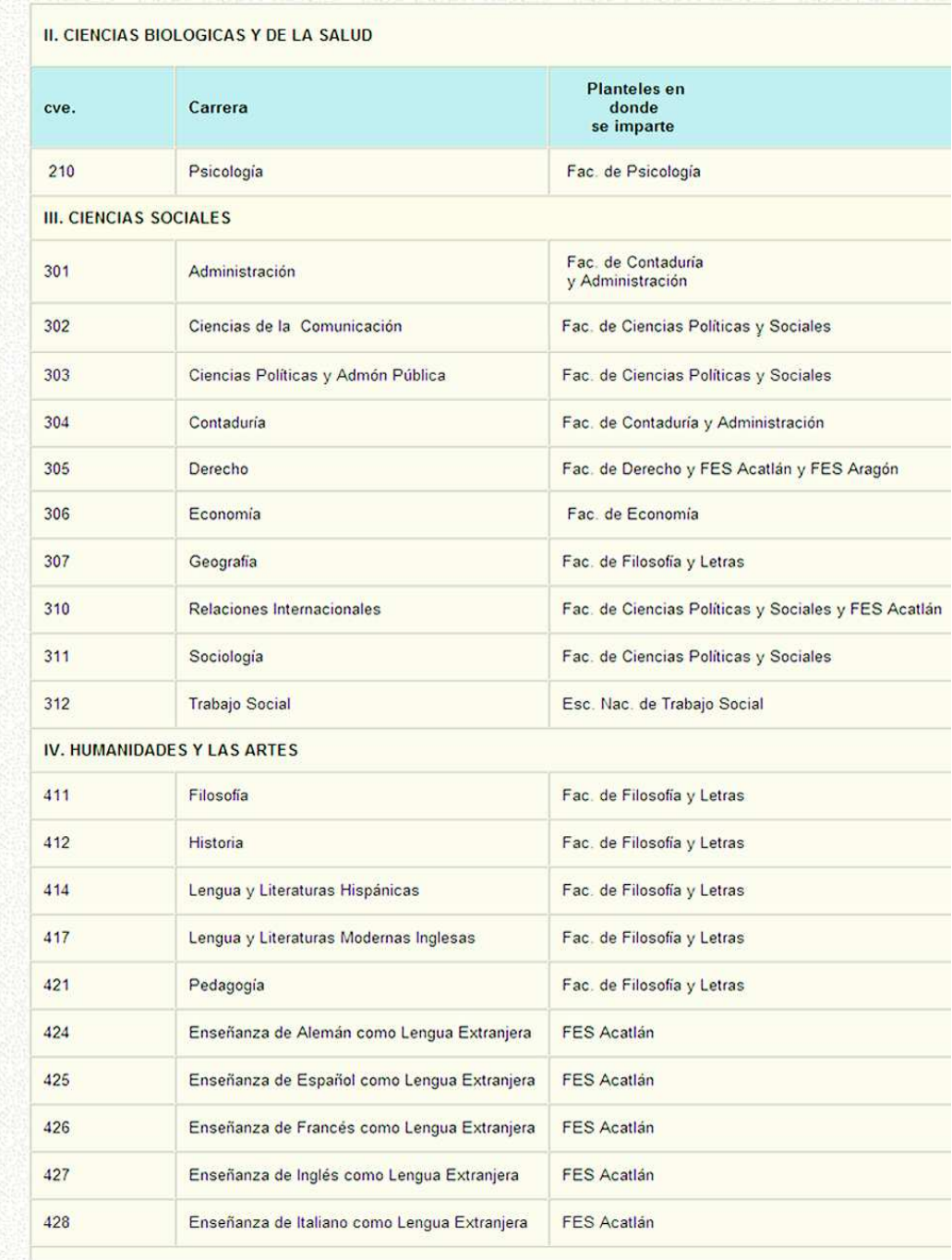

Figura A.3: Carreras ofertadas en el Sistema de Universidad Abierta (SUA)

Apéndice B

Estadísticas

En este anexo se muestran las estadísticas de los accesos y comentarios relacionados con el Sistema de Registro por Internet del Concurso de Selección de Febrero de 2008, proporcionadas por la Subdirección de Diseño de Proyectos.

En la primera parte se presentan las estad´ısticas relacionadas con los accesos al Sistema de Registro por Internet.

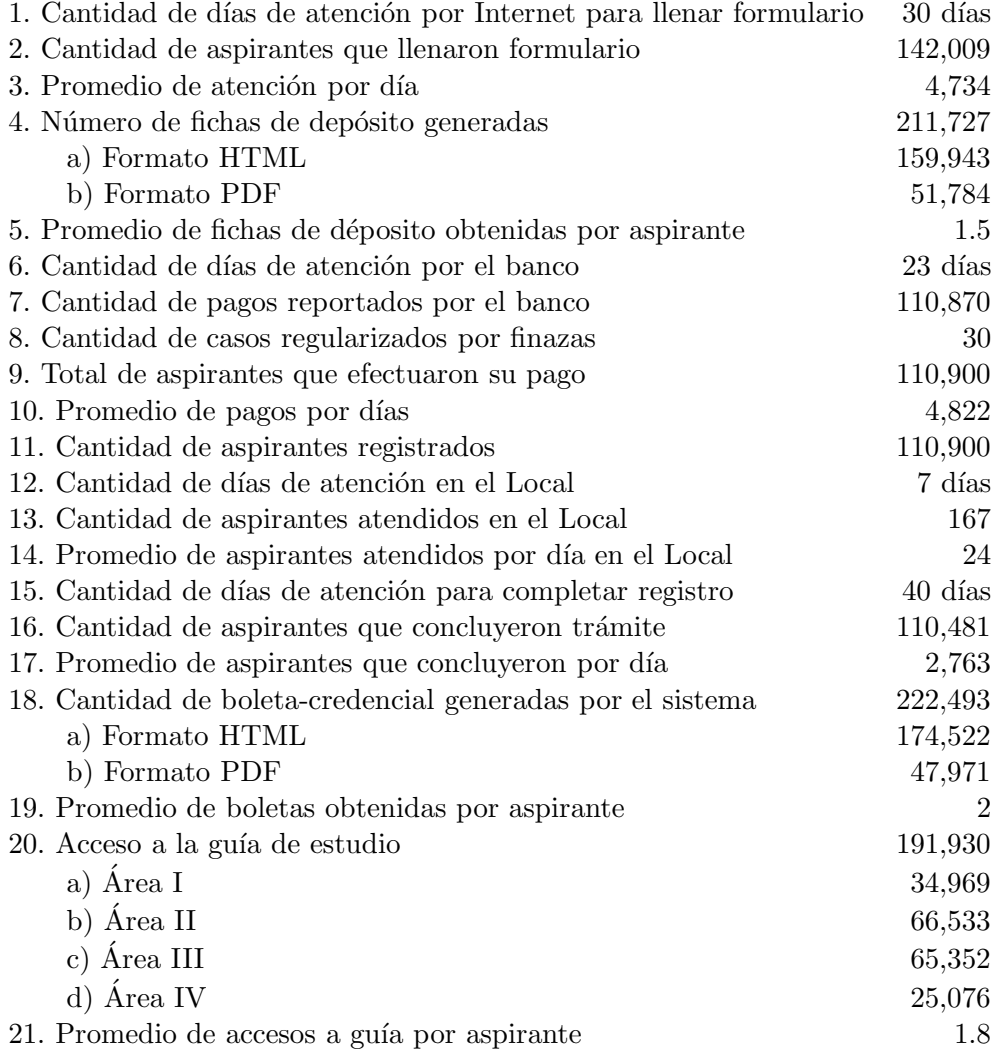

En la segunda parte se presentan las estadisticas de comentarios con respecto al SRI.

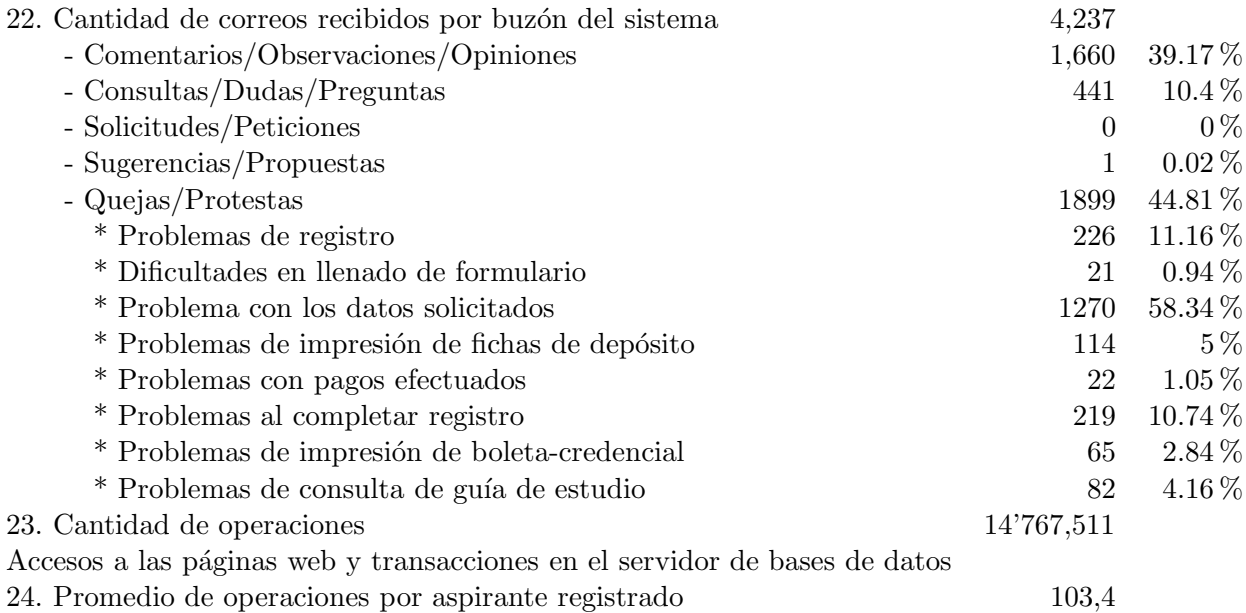

## **Bibliografía**

- [1] Achour, M., Betz, F., et al. Manual de php, 2008. http://www.php.net/manual/es/.
- [2] ALVAREZ MARAÑÓN, G. Common gateway interface, 1997. http://www.iec.csic.es/criptonomicon/cgi/.
- [3] Campderrich Falgueras, B. Ingenieria de Software. Editorial UOC, 2003. pp. 13–35.
- [4] Charte, F. PHP5. ANAYA MULTIMEDIA, 2004. pp. 45-89.
- [5] DELGADO SANZ, S., TEJEDOR CERBEL, J. A., ET AL. *Javascript iniciación y* referencia. McGraw-Hill, 2001. pp. XII–XIV,XXI–XXV,37–51,207–245.
- [6] for Supercomputing Applications, N. C. Common gateway interface, 1995. http://hoohoo.ncsa.illinois.edu/cgi/intro.html.
- [7] Group, S. P. Manual de referencia de sql server, 1995. http://manuals.sybase.com/onlinebooks/.
- [8] KENDALL, K., AND KENDALL, J. Análisis y diseño de sistemas. Editorial Pearson, 2005. pp. 6–14,191–225,245–255.
- [9] Leach, R. J. Introduction to Software Engineering. CRC Press LLC, 2000. pp. 9–22.
- [10] Primer Ingreso, SDP-DGAE, UNAM (2000).
- [11] RAYA, J. L., MORENO, J. A., AND ANTONIO, L.  $HTML\ 4\ Guía de referencia y$ tutorial. RA-MA Editorial, 2000. pp 1–61.
- [12] Reglamento del Estatuto del Sistema de Universidad Abierta, UNAM (1997). https://www.dgae.unam.mx/normativ/legislacion/sistema abierto/abierto.html.
- [13] Reglamento General de Inscripciones, UNAM (1973). https://www.dgae.unam.mx/1/rgi.html.
- [14] Reglamento General de Inscripciones, UNAM (1997). https://www.dgae.unam.mx/normativ/legislacion/regein97/regein97.html.
- [15] Silberschatz, A., and Galvin, P. B. Sistemas Operativos. Pearson, Addison Wesley Longman, 1999. pp. 688-690.
- [16] Sommerville, I. Software Engineering. edimusa, 2003. pp. 63–81.
- [17] Página sun microsystems, 2008. http://www.sun.com/.